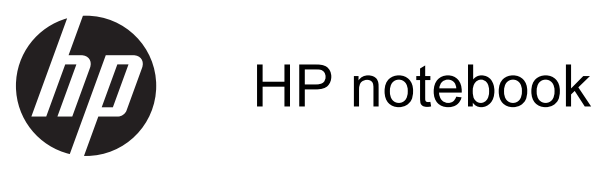

Gebruikershandleiding

© Copyright 2012 Hewlett-Packard Development Company, L.P.

Bluetooth is een handelsmerk van de desbetreffende eigenaar en wordt door Hewlett-Packard Company onder licentie gebruikt. Intel is een handelsmerk van Intel Corporation in de Verenigde Staten en andere landen. AMD is een handelsmerk van Advanced Micro Devices, Inc. SD Logo is een handelsmerk van zijn eigenaar. Microsoft en Windows zijn in de Verenigde Staten gedeponeerde handelsmerken van Microsoft Corporation.

De informatie in deze documentatie kan zonder kennisgeving worden gewijzigd. De enige garanties voor HP producten en diensten staan vermeld in de expliciete garantievoorwaarden bij de betreffende producten en diensten. Aan de informatie in deze handleiding kunnen geen aanvullende rechten worden ontleend. HP aanvaardt geen aansprakelijkheid voor technische fouten, drukfouten of weglatingen in deze publicatie.

Eerste editie, september 2012

Artikelnummer van document: 702226-331

#### **Kennisgeving over het product**

In deze gebruikershandleiding worden de voorzieningen beschreven die op de meeste modellen beschikbaar zijn. Mogelijk zijn niet alle voorzieningen op uw computer beschikbaar.

Neem voor de recentste informatie in deze handleiding contact op met de ondersteuning. Voor ondersteuning in de VS gaat u naar [http://www.hp.com/go/](http://www.hp.com/go/contactHP) [contactHP.](http://www.hp.com/go/contactHP) Voor wereldwijde ondersteuning gaat u naar [http://welcome.hp.com/country/](http://welcome.hp.com/country/us/en/wwcontact_us.html) [us/en/wwcontact\\_us.html](http://welcome.hp.com/country/us/en/wwcontact_us.html).

#### **Softwarevoorwaarden**

Door het installeren, kopiëren, downloaden of anderszins gebruiken van een softwareproduct dat vooraf op deze computer is geïnstalleerd, bevestigt u dat u gehouden bent aan de voorwaarden van de HP EULA (End User License Agreement). Als u niet akkoord gaat met deze licentievoorwaarden, is uw enige rechtsmogelijkheid om het volledige, ongebruikte product (hardware en software) binnen 14 dagen te retourneren en te verzoeken om restitutie van het aankoopbedrag op grond van het restitutiebeleid dat op de plaats van aankoop geldt.

Neem contact op met het lokale verkooppunt (de verkoper) als u meer informatie wilt of als u een verzoek om volledige restitutie van het aankoopbedrag van de computer wilt indienen.

### **Kennisgeving aangaande de veiligheid**

**WAARSCHUWING!** U kunt het risico van letsel door verbranding of van oververhitting van de computer beperken door de computer niet op schoot te nemen en de ventilatieopeningen van de computer niet te blokkeren. Gebruik de computer alleen op een stevige, vlakke ondergrond. Zorg dat de luchtcirculatie niet wordt geblokkeerd door een voorwerp van hard materiaal (zoals een optionele printer naast de computer) of een voorwerp van zacht materiaal (zoals een kussen, een kleed of kleding). Zorg er ook voor dat de netvoedingsadapter tijdens het gebruik niet in contact kan komen met de huid of een voorwerp van zacht materiaal. De computer en de netvoedingsadapter voldoen aan de temperatuurlimieten voor oppervlakken die voor de gebruiker toegankelijk zijn, zoals gedefinieerd door de International Standard for Safety of Information Technology Equipment (IEC 60950).

# Inhoudsopgave

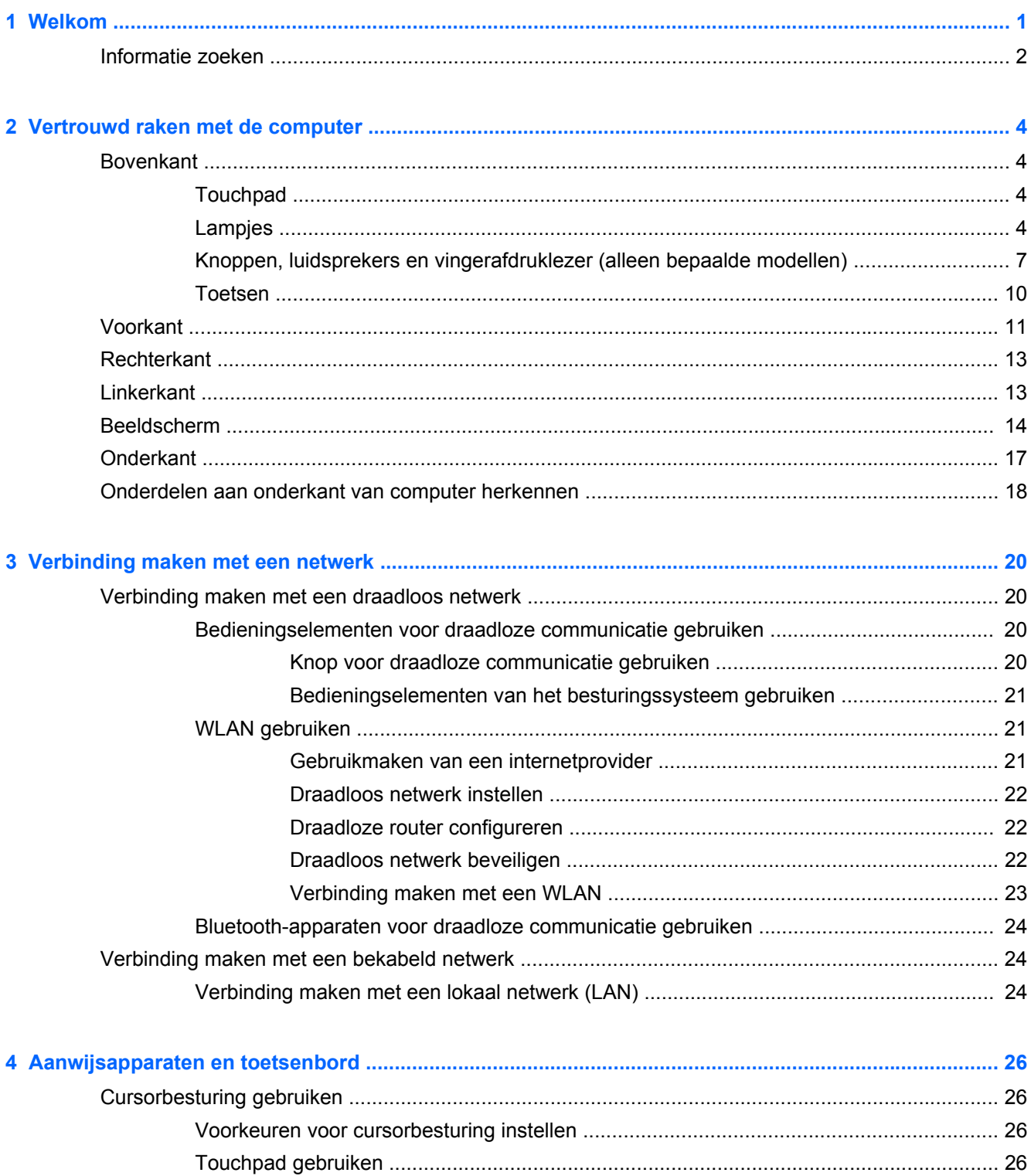

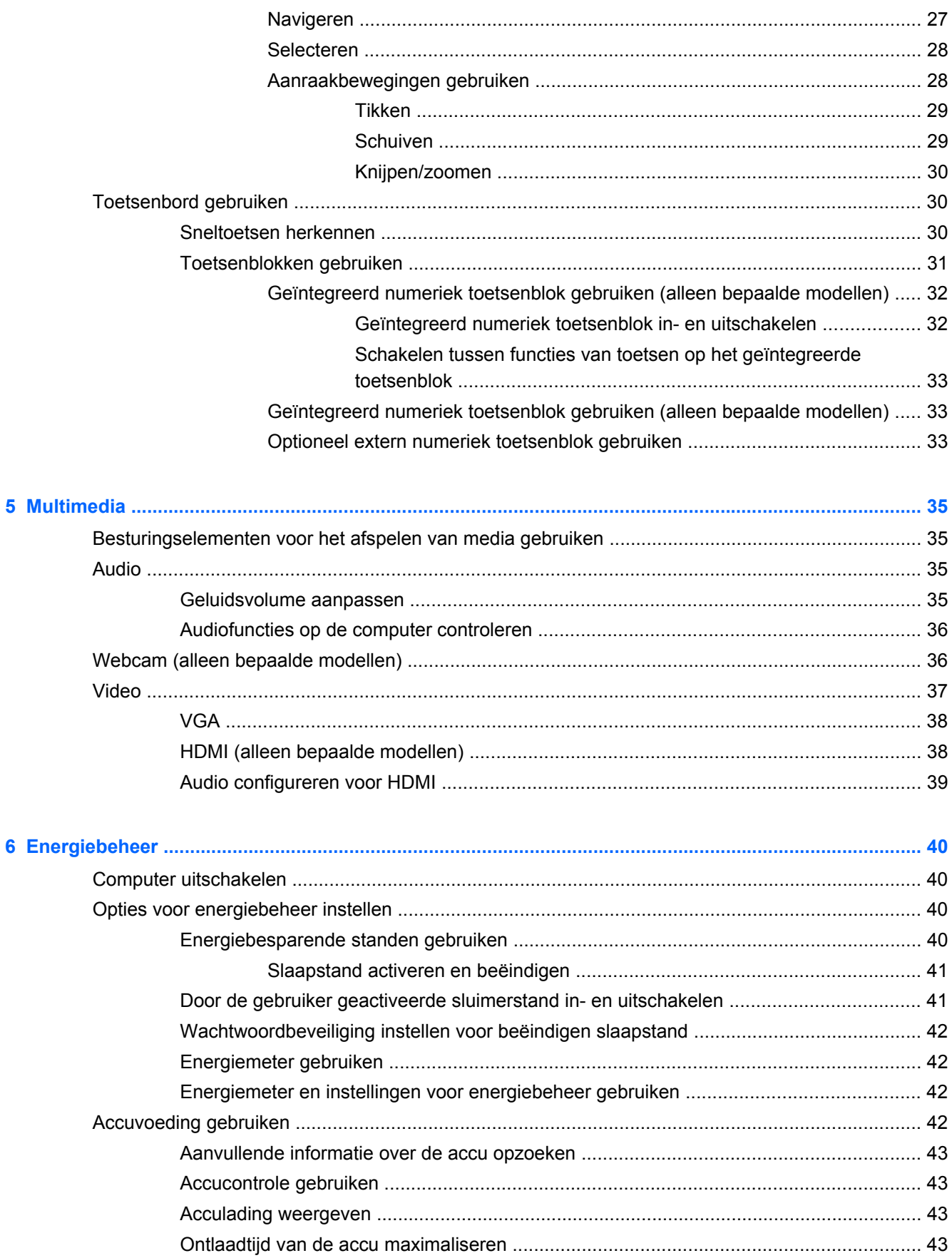

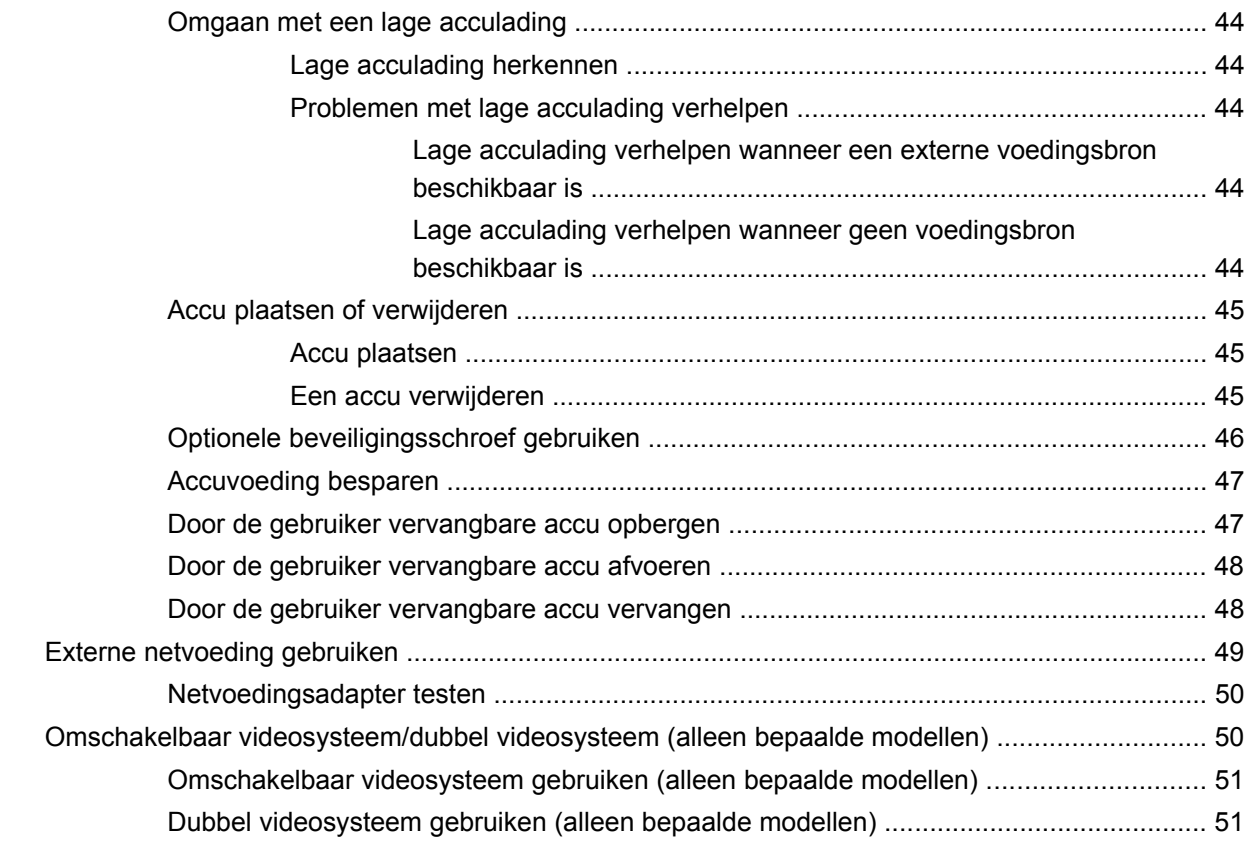

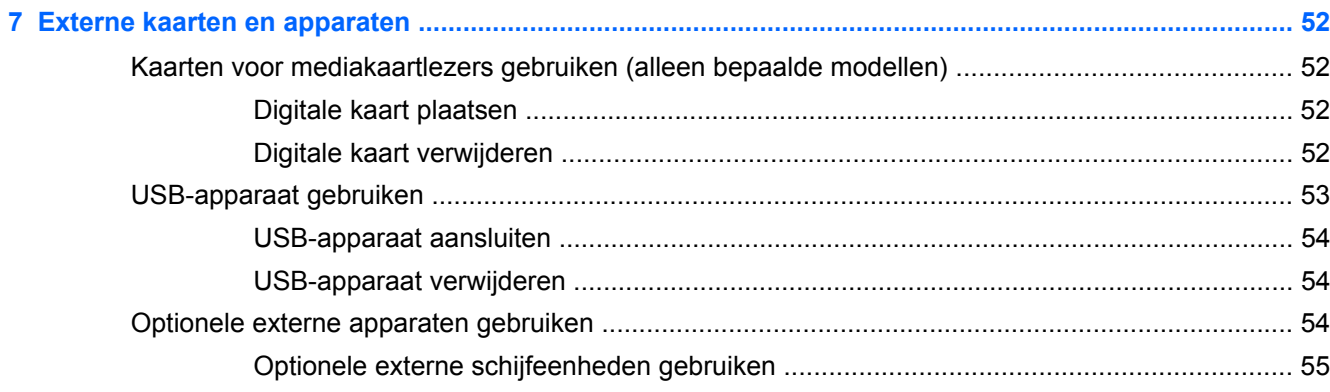

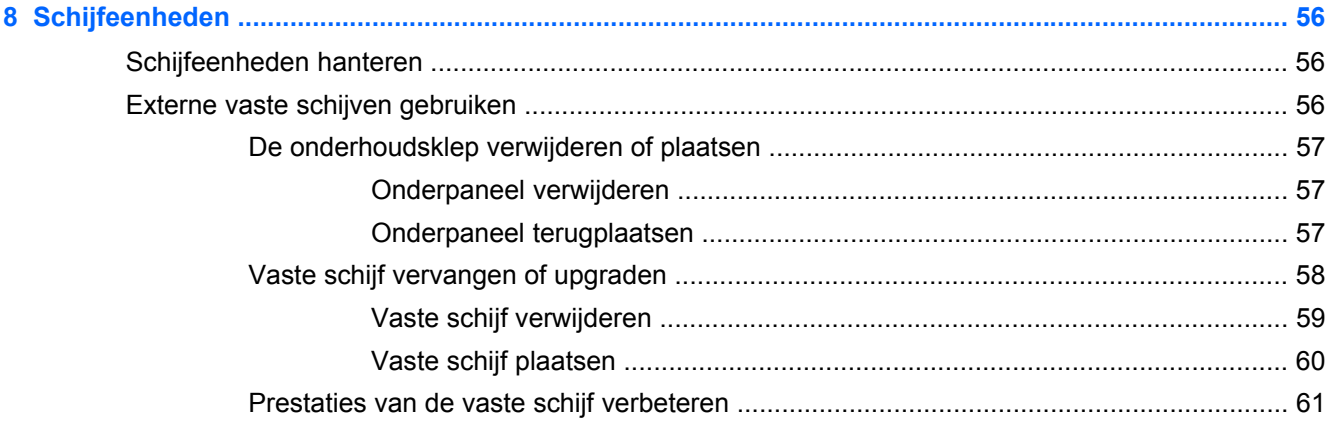

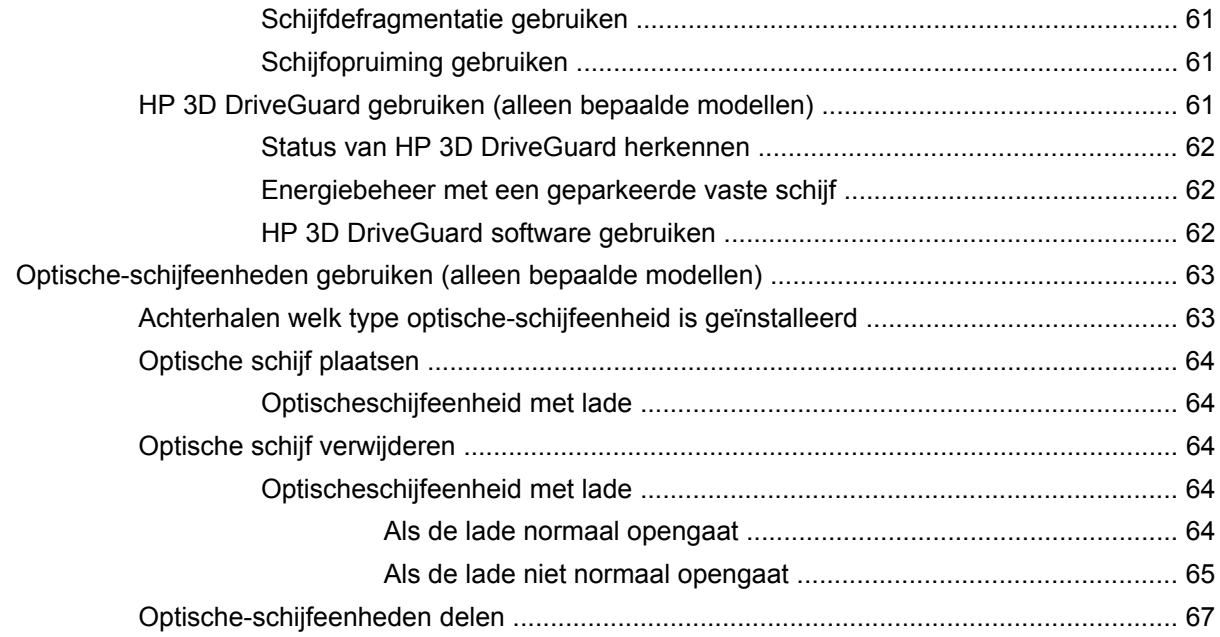

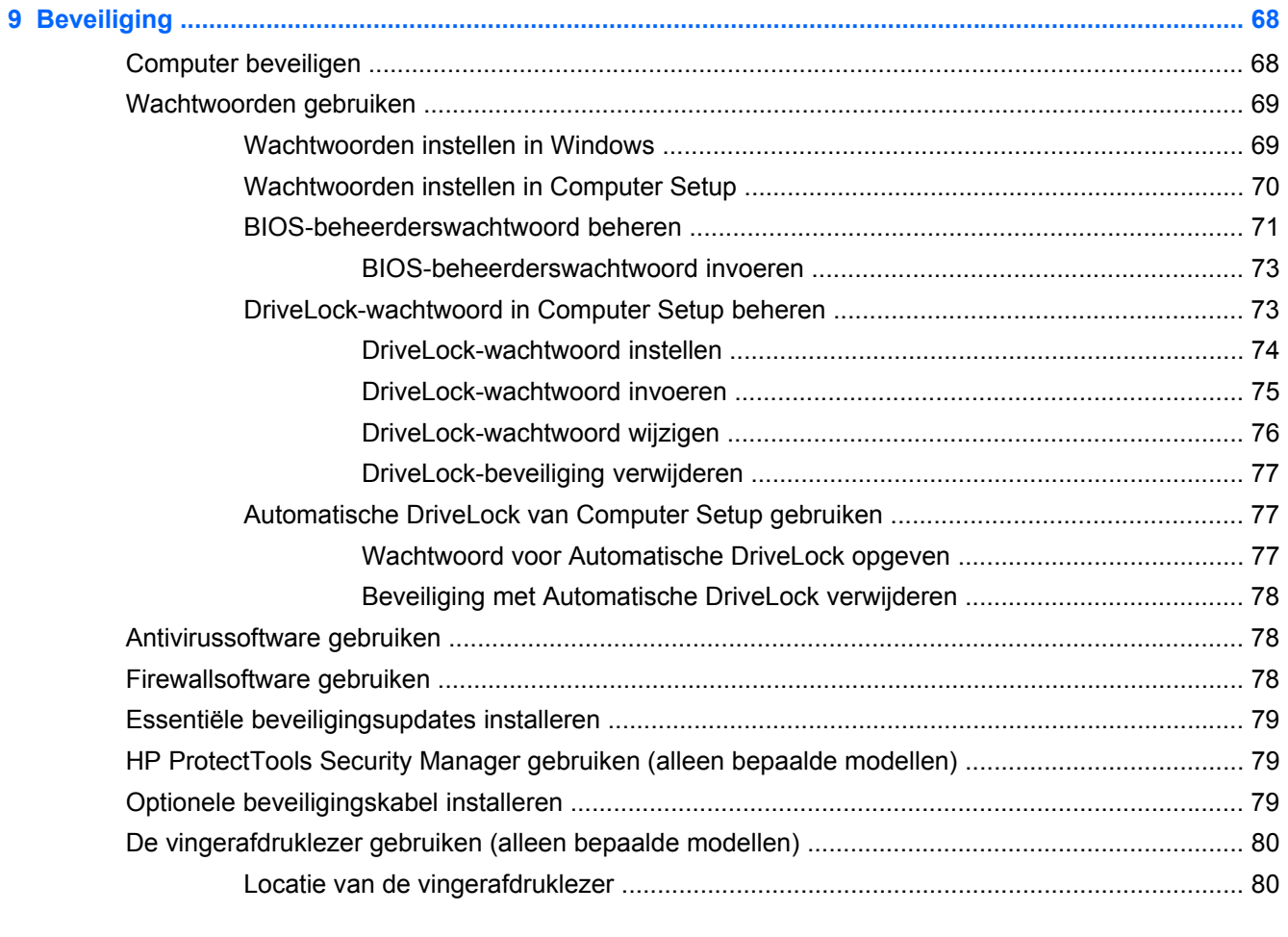

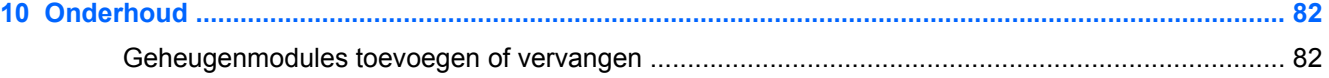

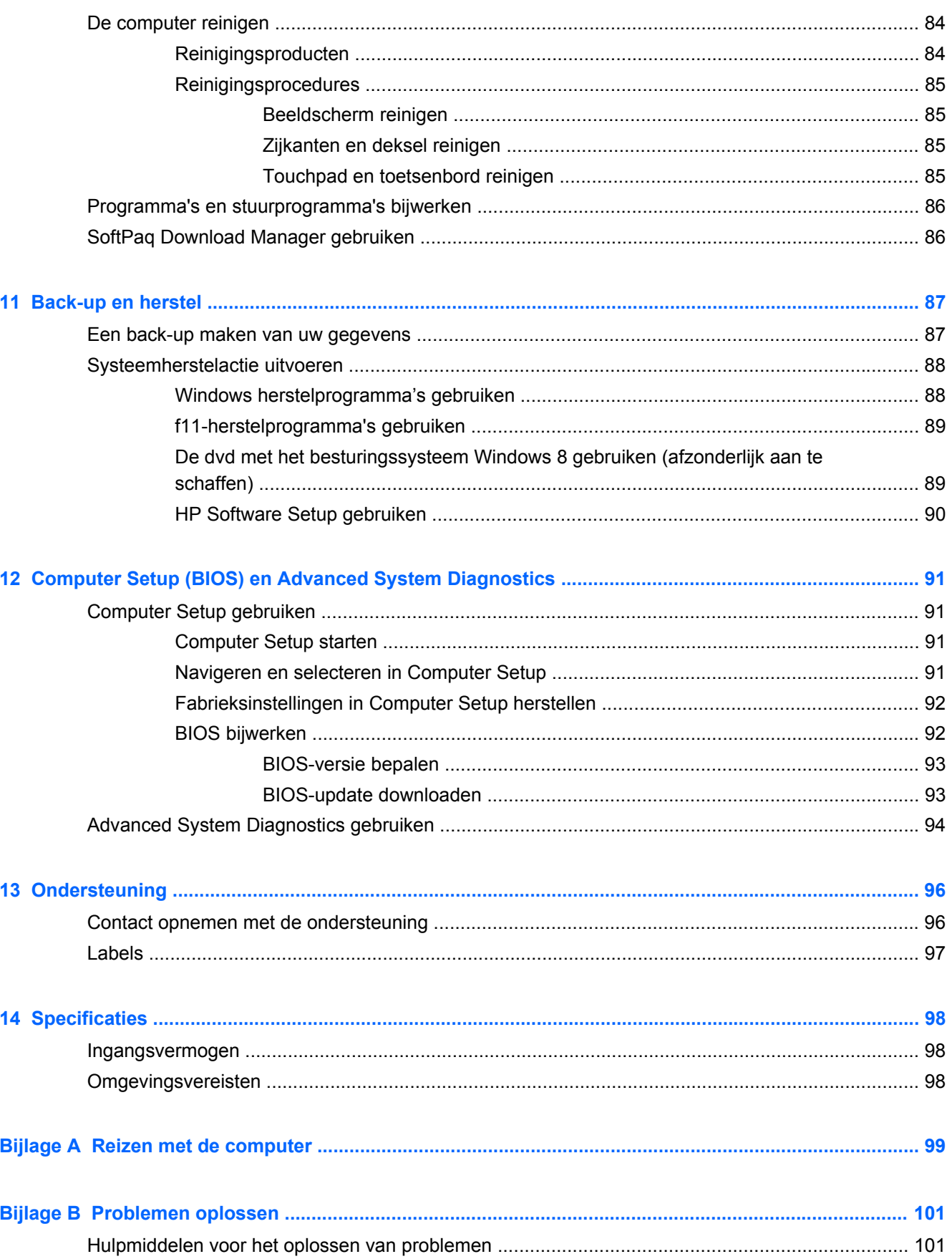

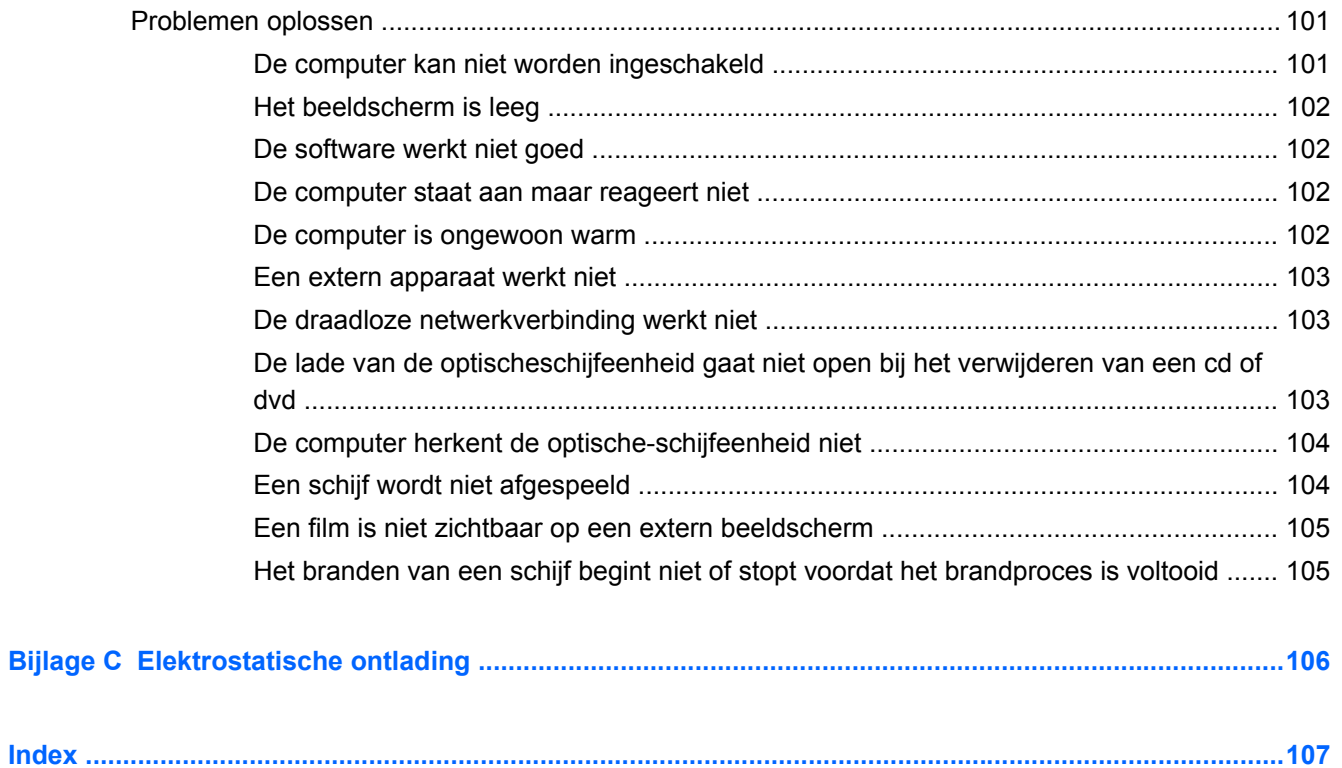

# <span id="page-10-0"></span>**1 Welkom**

Nadat u de computer gebruiksklaar hebt gemaakt en hebt geregistreerd, moet u de volgende stappen uitvoeren:

- **Maak verbinding met internet**: configureer een bekabeld of draadloos netwerk waarmee u verbinding kunt maken met internet. Zie [Verbinding maken met een netwerk op pagina 20](#page-29-0) voor meer informatie.
- **Uw antivirussoftware bijwerken** Bescherm uw computer tegen schade door virussen. De software is vooraf geïnstalleerd op de computer. Zie [Antivirussoftware gebruiken op pagina 78](#page-87-0) voor meer informatie.
- **Raak vertrouwd met de computer**: maak kennis met de voorzieningen van uw computer. Raadpleeg [Vertrouwd raken met de computer op pagina 4](#page-13-0) en [Aanwijsapparaten en](#page-35-0) [toetsenbord op pagina 26](#page-35-0) voor aanvullende informatie.
- **Zoek geïnstalleerde software**: toegang tot een overzicht van de vooraf op de computer geïnstalleerde software.

Rechtsklik op het startscherm en klik op het pictogram **Alle apps** in de linkerbenedenhoek van het scherm. Voor meer informatie over het gebruik van software die bij de computer is geleverd, raadpleegt u de instructies van de softwarefabrikant. Deze instructies kunnen zijn verstrekt bij de software, of staan op de website van de fabrikant.

# <span id="page-11-0"></span>**Informatie zoeken**

De computer bevat verschillende hulpmiddelen voor het uitvoeren van uiteenlopende taken.

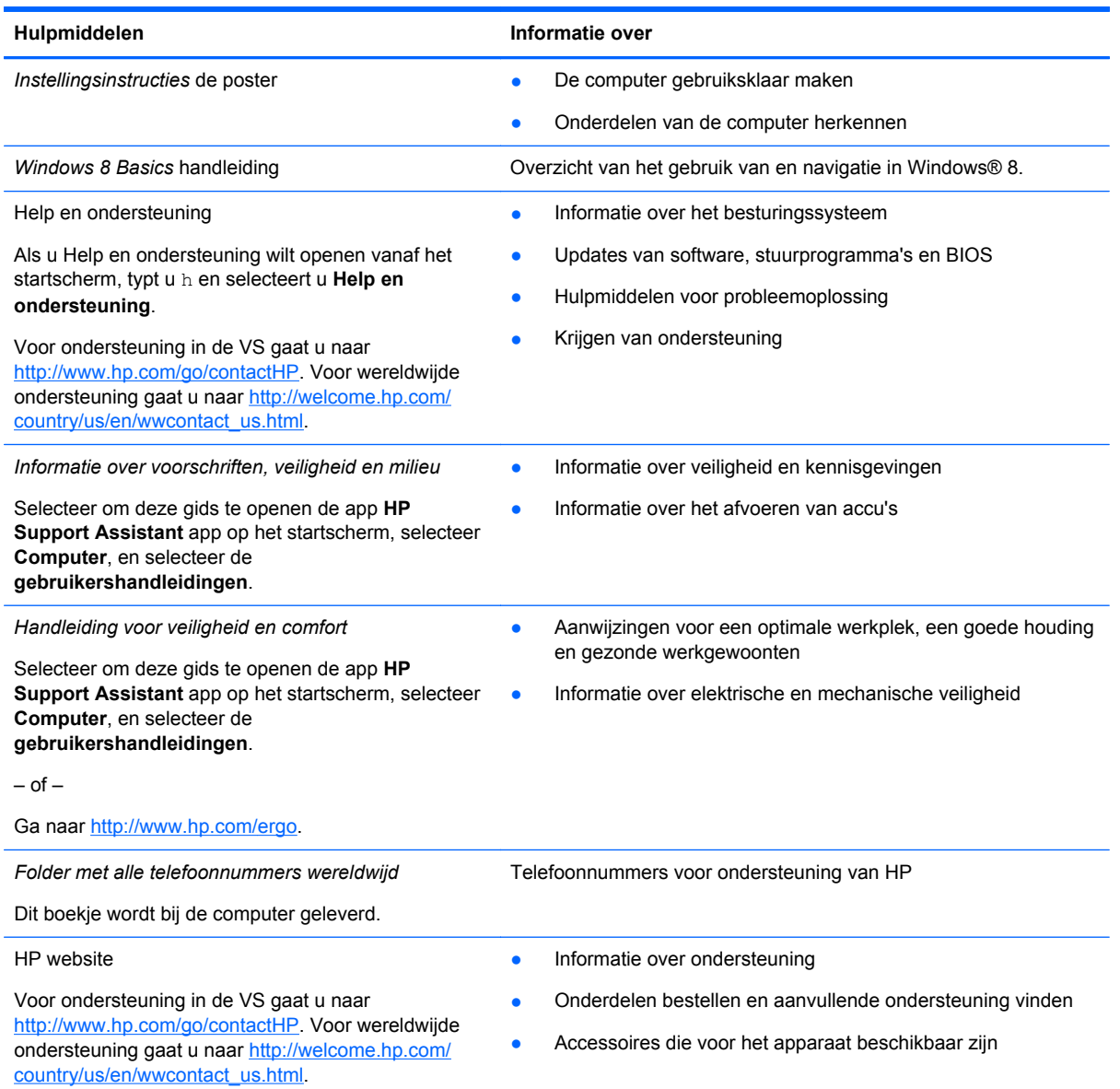

Hulpmiddelen **Informatie** over

*Beperkte garantie*\*

**Garantiegegevens** 

U kunt als volgt de garantie weergeven:

Typ h op het startscherm en selecteer **Help en ondersteuning**.

 $-$  of  $-$ 

Ga naar<http://www.hp.com/go/orderdocuments>.

\*U vindt de beperkte garantie die van toepassing is op uw HP-product in de gebruikershandleidingen op uw computer en/of op de cd/dvd in de verpakking. In sommige landen of regio's wordt door HP een gedrukte versie van de HP beperkte garantie meegeleverd in de doos. In sommige landen/regio's is de gedrukte versie van de garantie-informatie niet beschikbaar. In dit geval kunt u een gedrukt exemplaar aanvragen via <http://www.hp.com/go/orderdocuments> of schrijft u naar:

- **Noord-Amerika**: Hewlett-Packard, MS POD, 11311 Chinden Blvd., Boise, ID 83714, Verenigde Staten
- **Europa, Midden Oosten, Afrika**: Hewlett-Packard, POD, Via G. Di Vittorio, 9, 20063, Cernusco s/Naviglio (MI), Italië
- **Azië en Oceanië**: Hewlett-Packard, POD, P.O. Box 200, Alexandra Post Office, Singapore 911507

Wanneer u een gedrukt exemplaar van uw garantie aanvraagt, geef dan het productnummer, de garantieperiode (te vinden op het servicelabel) en uw naam en postadres op.

**BELANGRIJK:** stuur uw HP product NIET terug naar de bovenstaande adressen. Voor ondersteuning in de VS gaat u naar<http://www.hp.com/go/contactHP>. Voor wereldwijde ondersteuning gaat u naar [http://welcome.hp.com/country/us/en/](http://welcome.hp.com/country/us/en/wwcontact_us.html) wwcontact\_us.html

# <span id="page-13-0"></span>**2 Vertrouwd raken met de computer**

# **Bovenkant**

### **Touchpad**

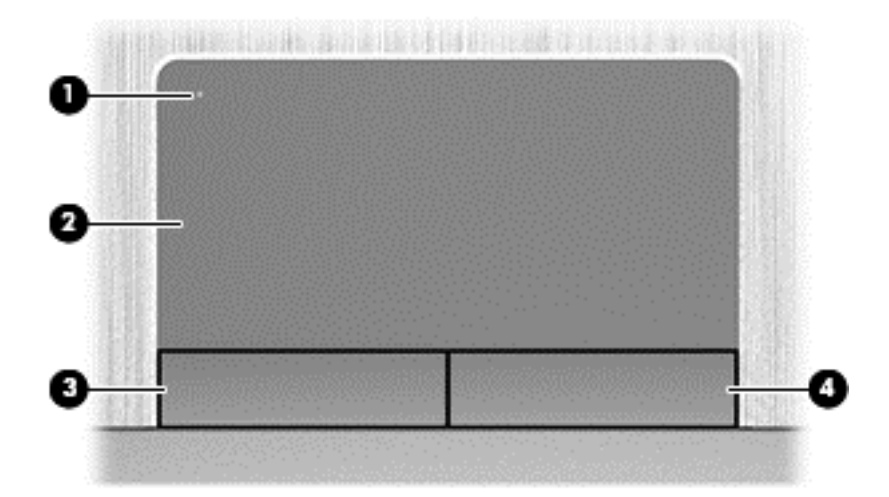

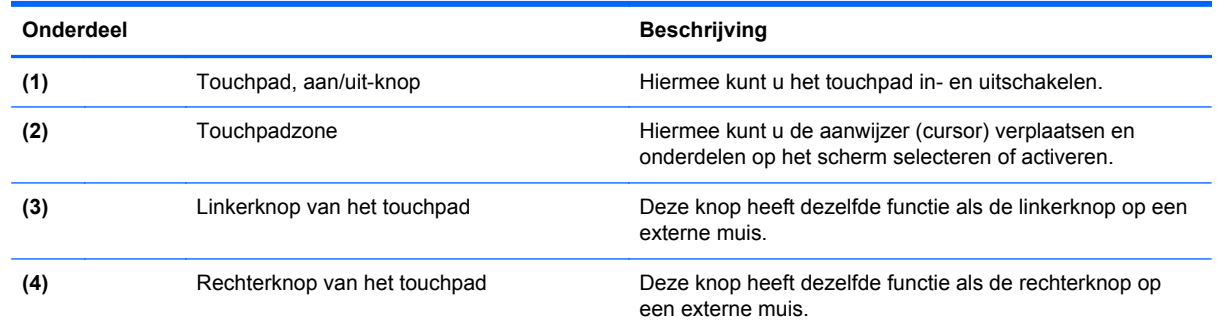

### **Lampjes**

**OPMERKING:** Raadpleeg de illustratie die het meest met uw computer overeenkomt.

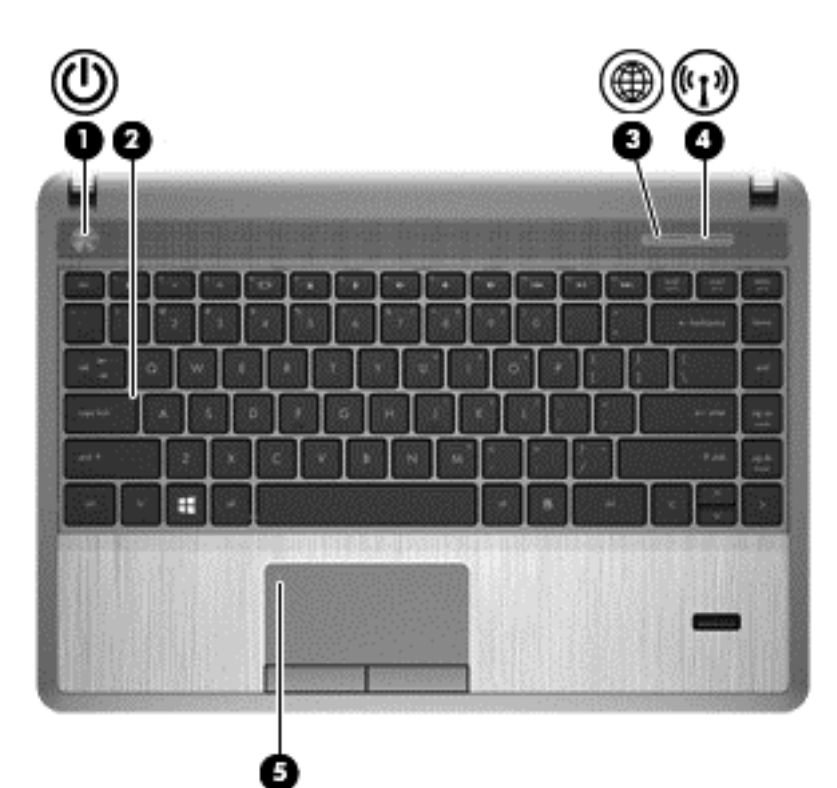

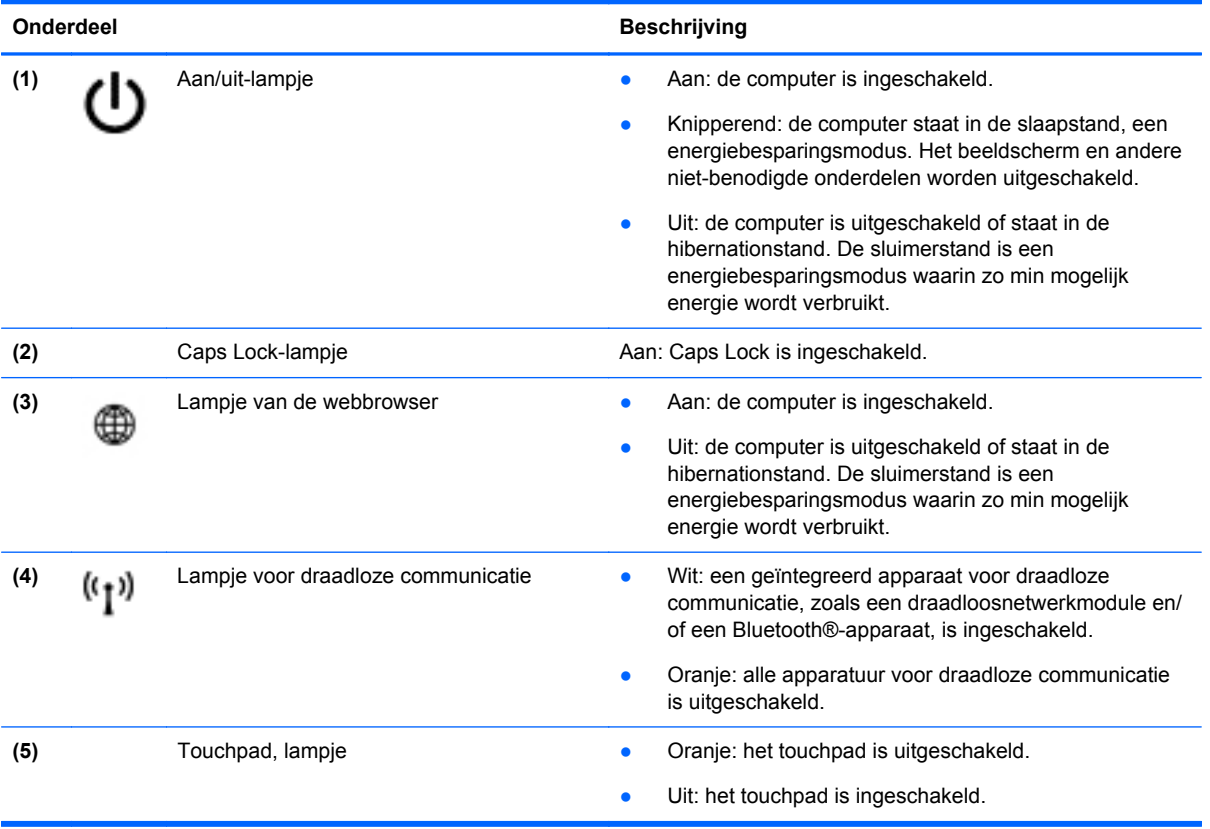

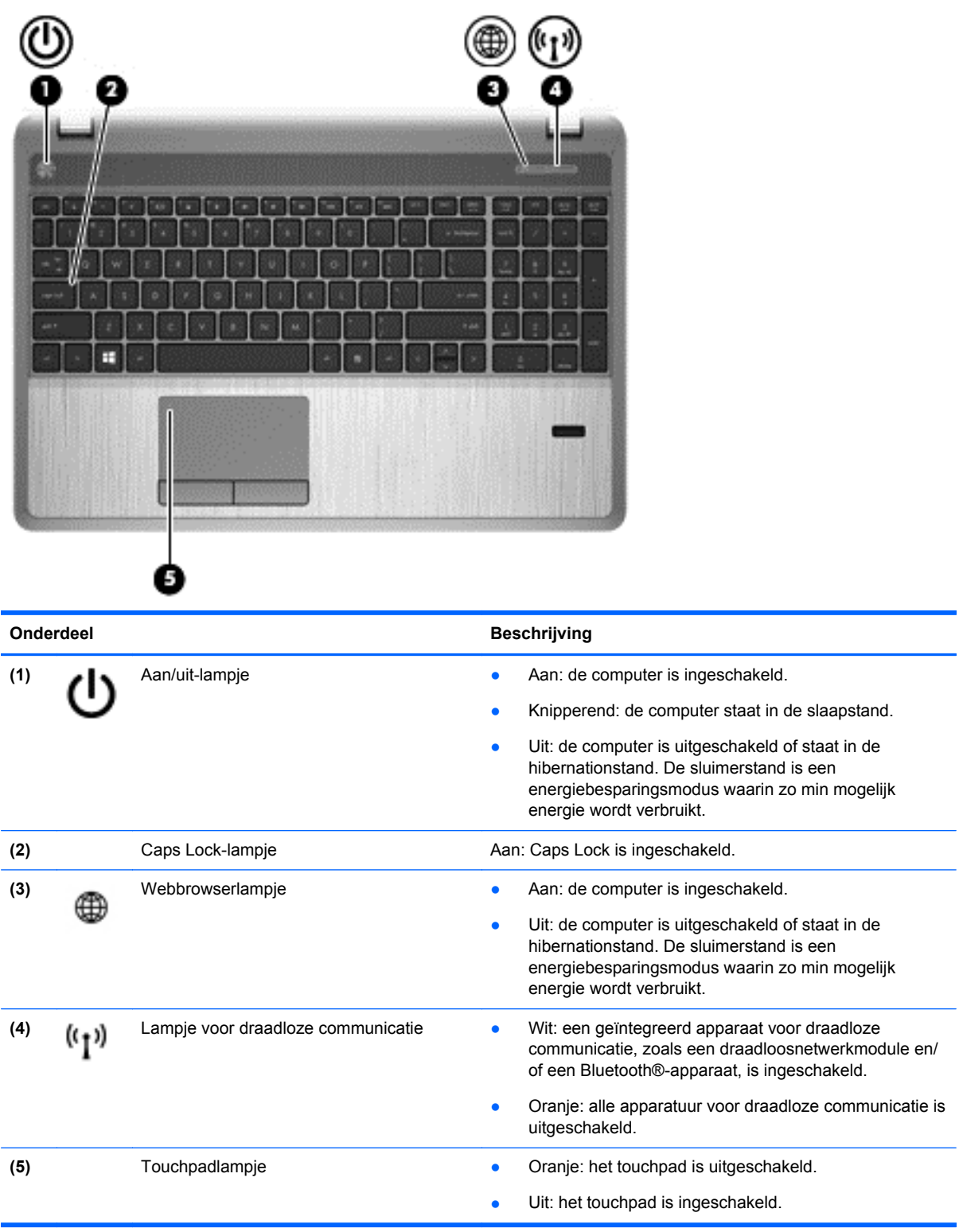

### <span id="page-16-0"></span>**Knoppen, luidsprekers en vingerafdruklezer (alleen bepaalde modellen)**

**CPMERKING:** Raadpleeg de illustratie die het meest met uw computer overeenkomt.

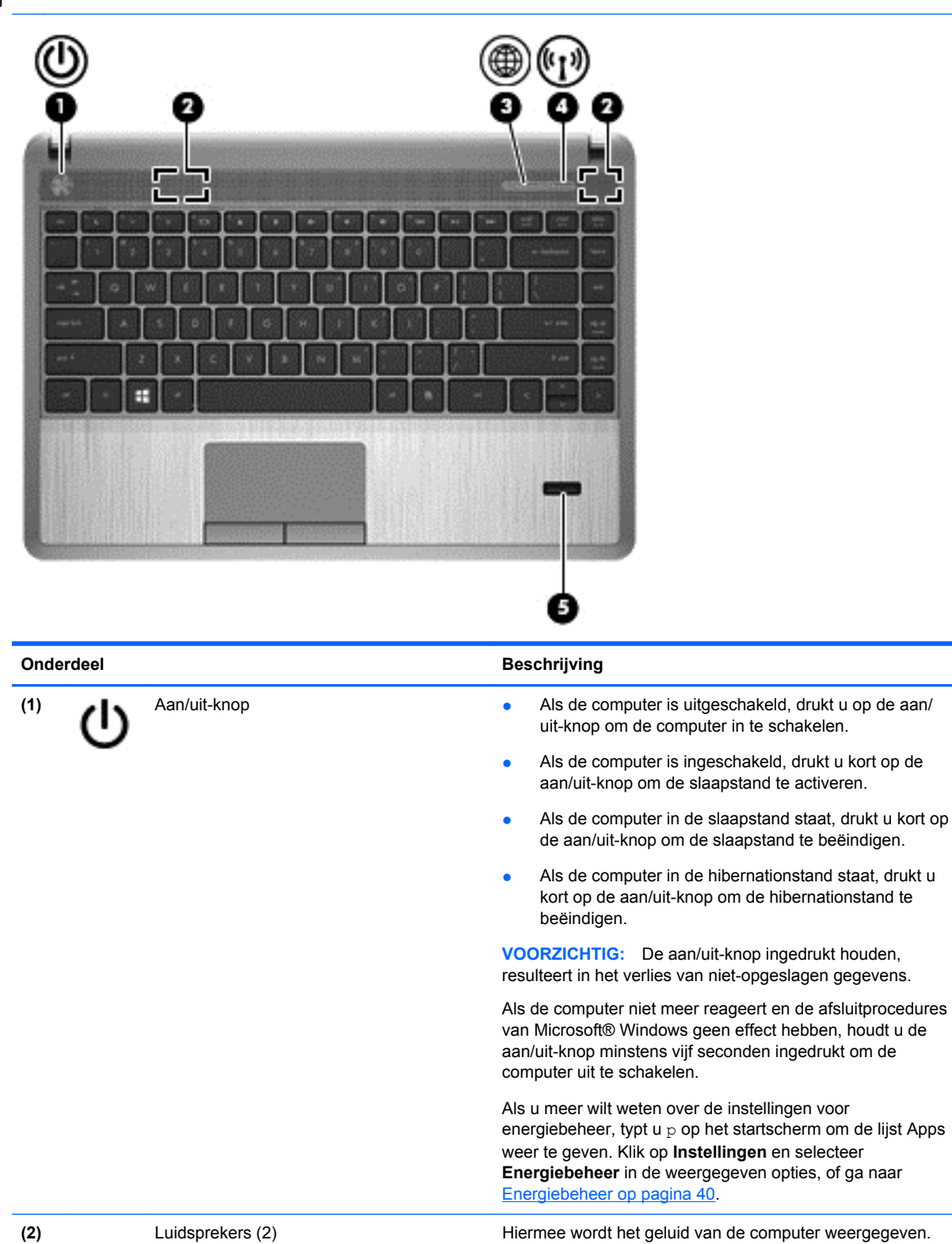

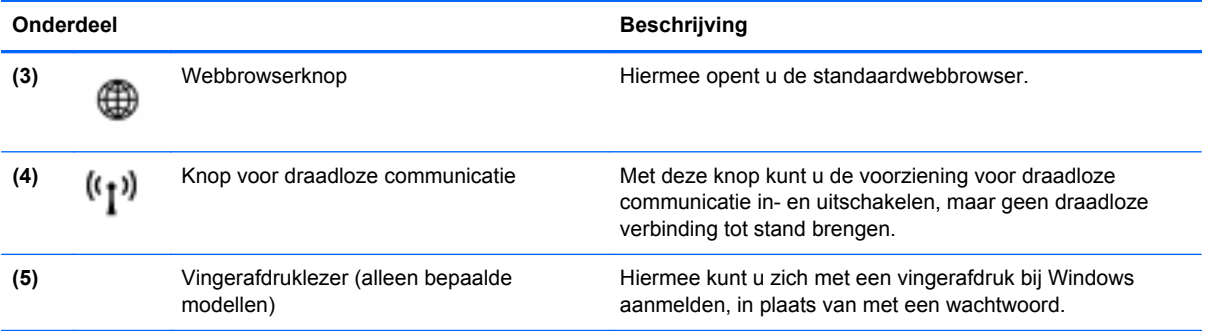

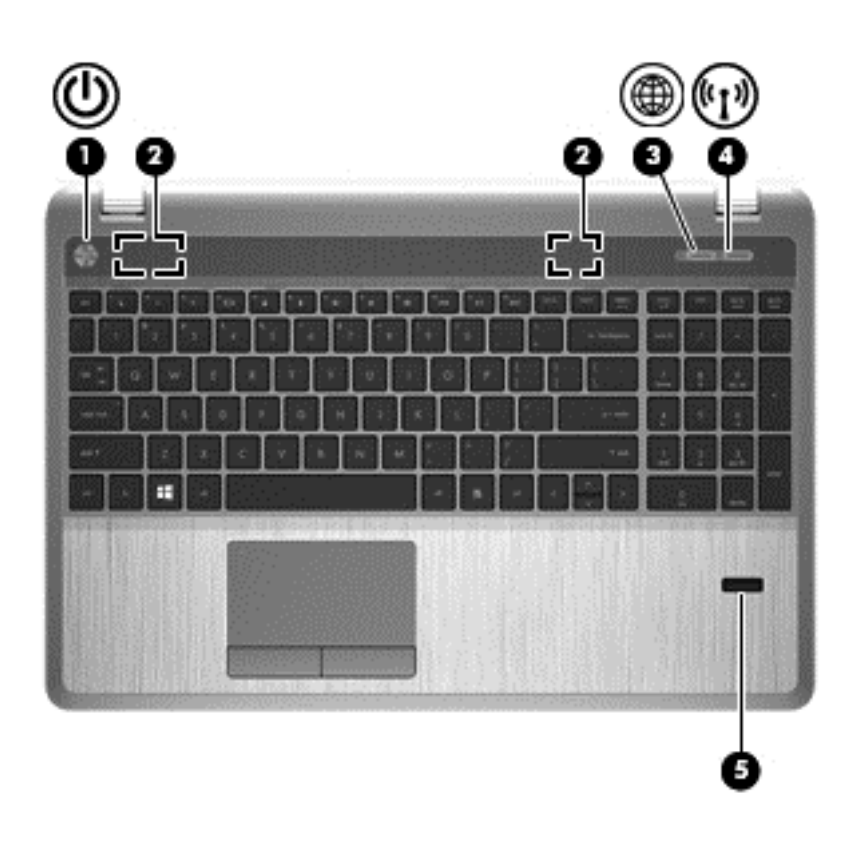

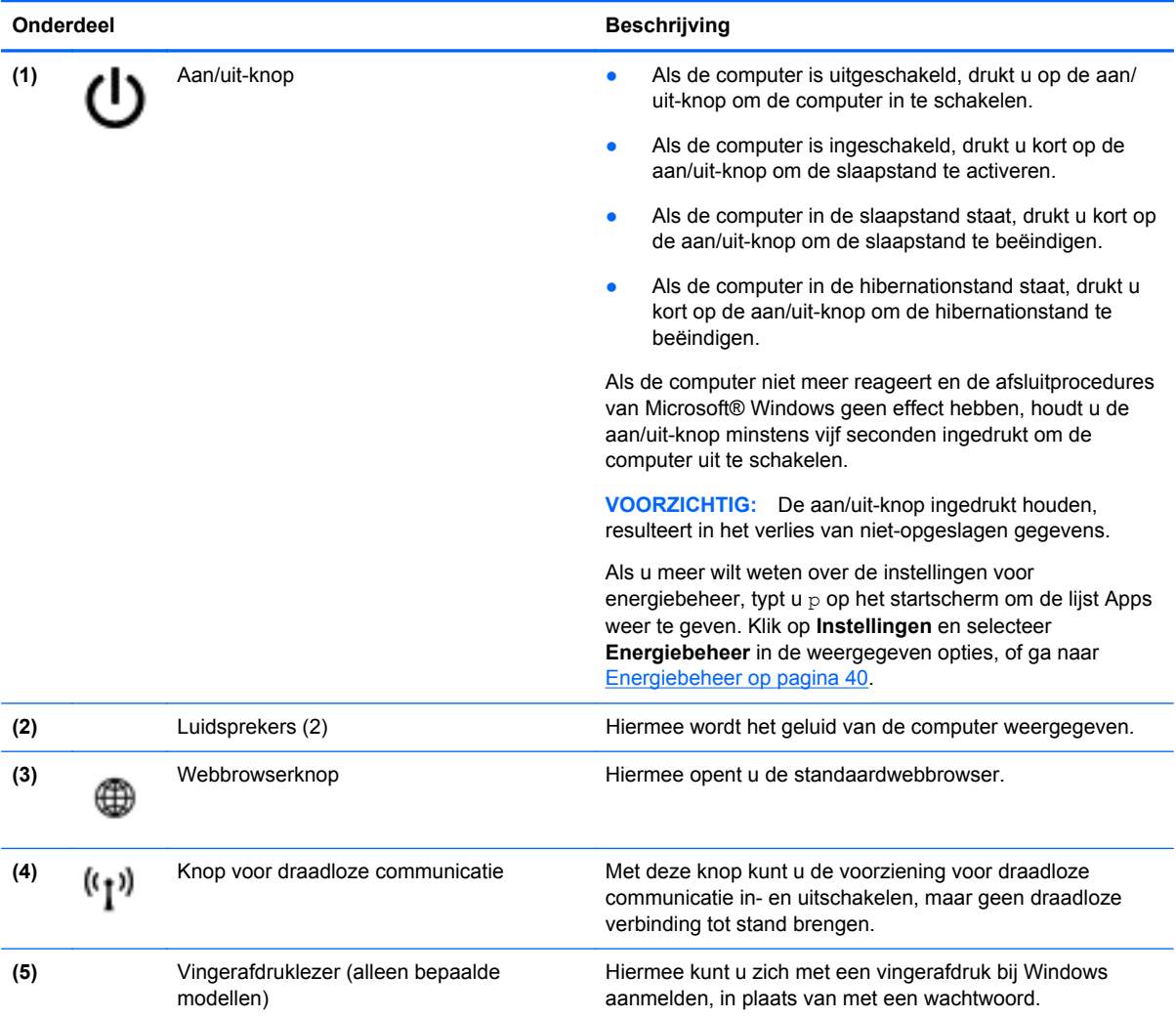

### <span id="page-19-0"></span>**Toetsen**

**COPMERKING:** Raadpleeg de illustratie die het meest met uw computer overeenkomt.

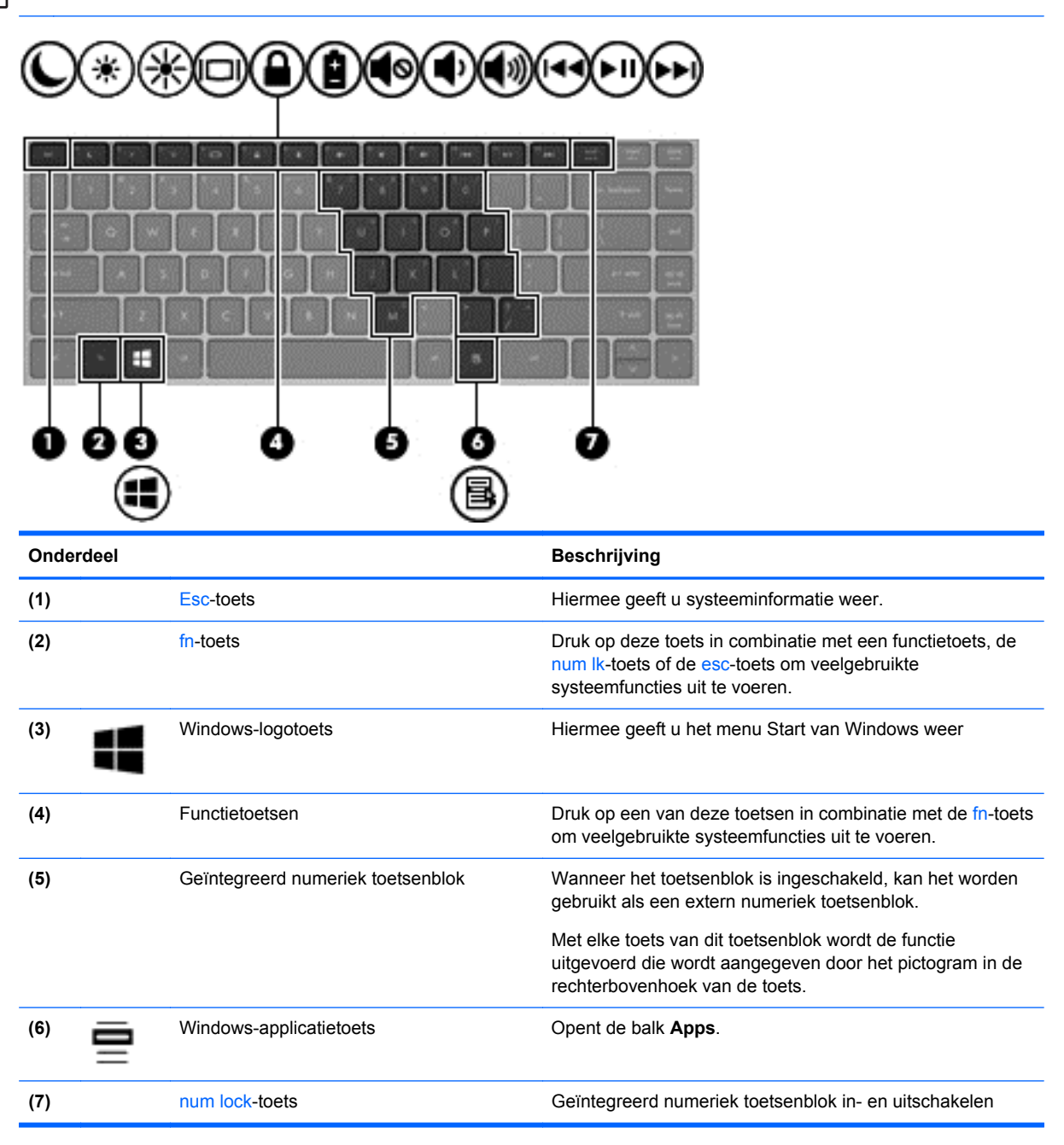

<span id="page-20-0"></span>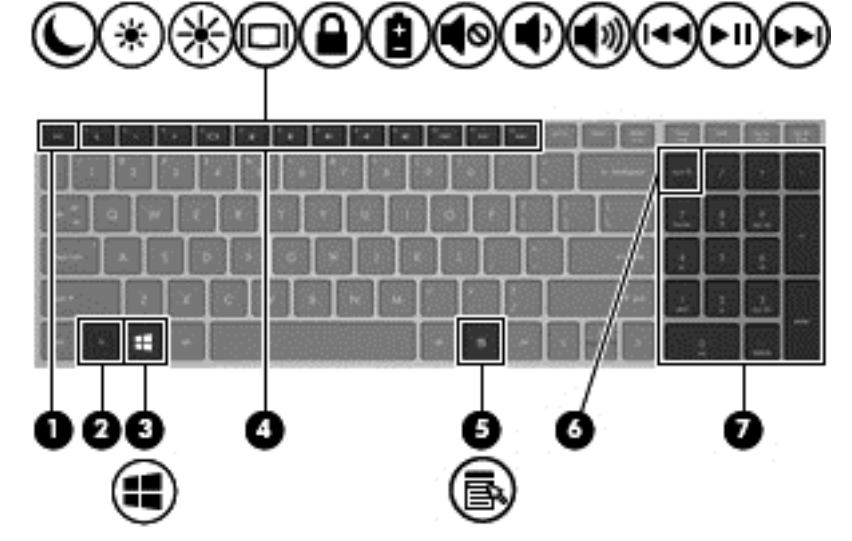

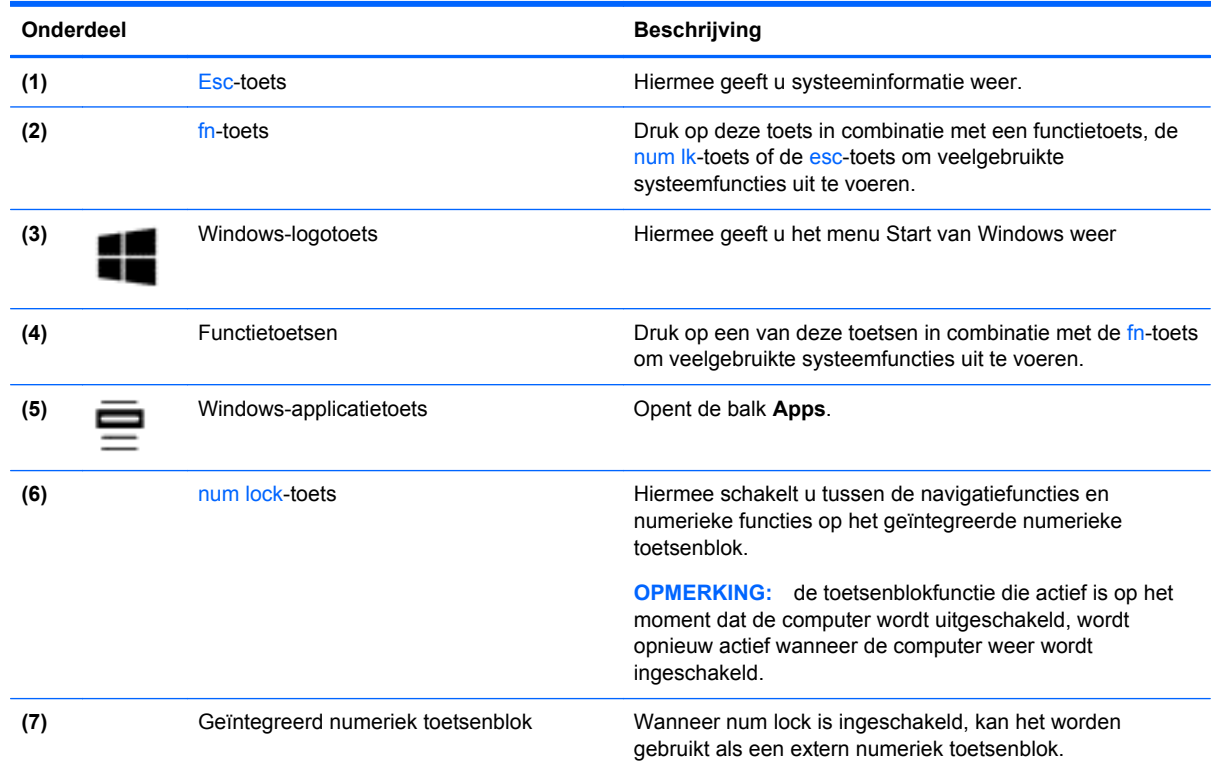

# **Voorkant**

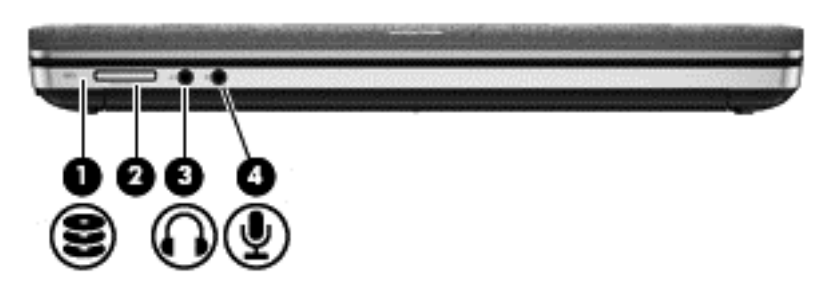

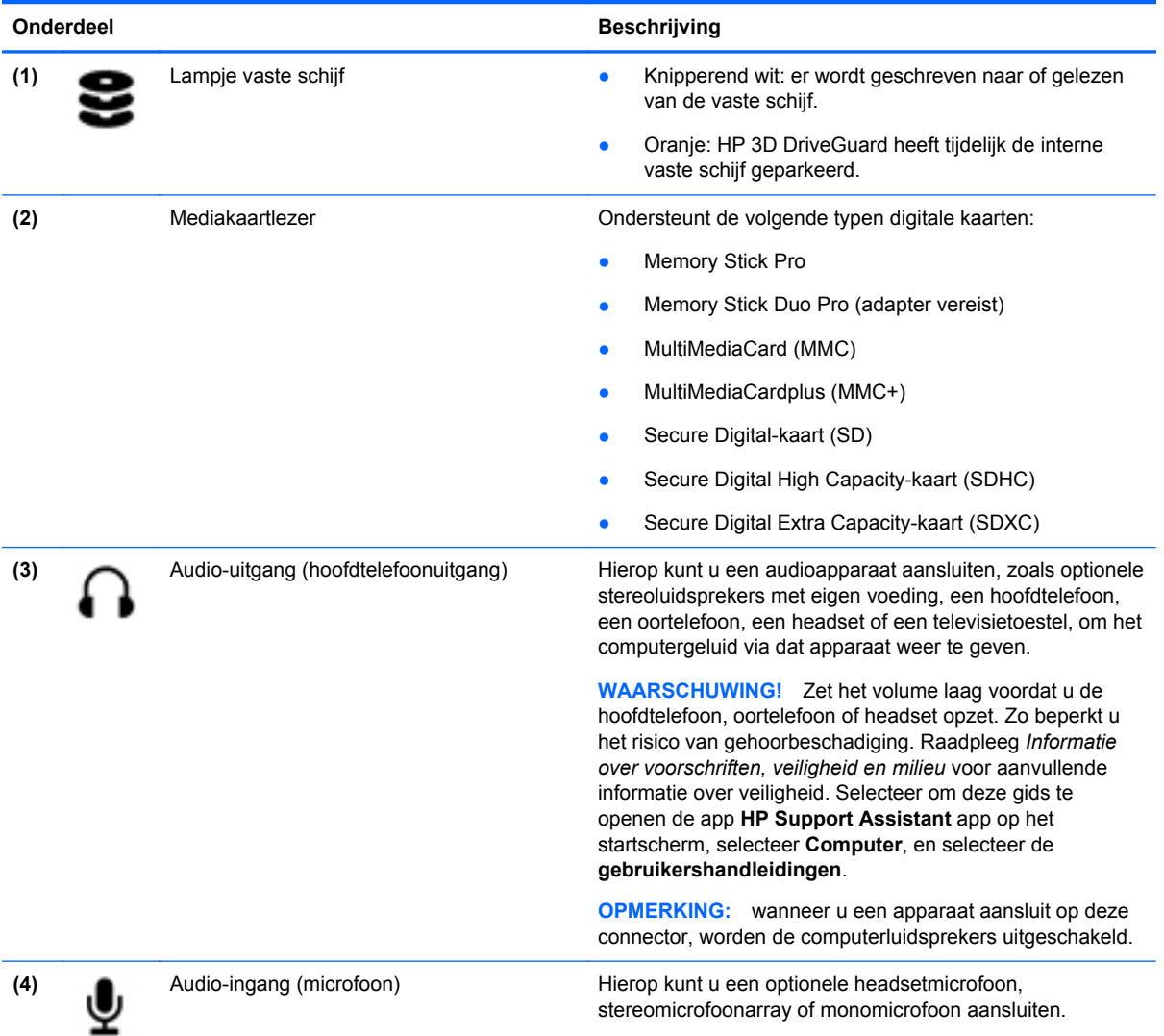

## <span id="page-22-0"></span>**Rechterkant**

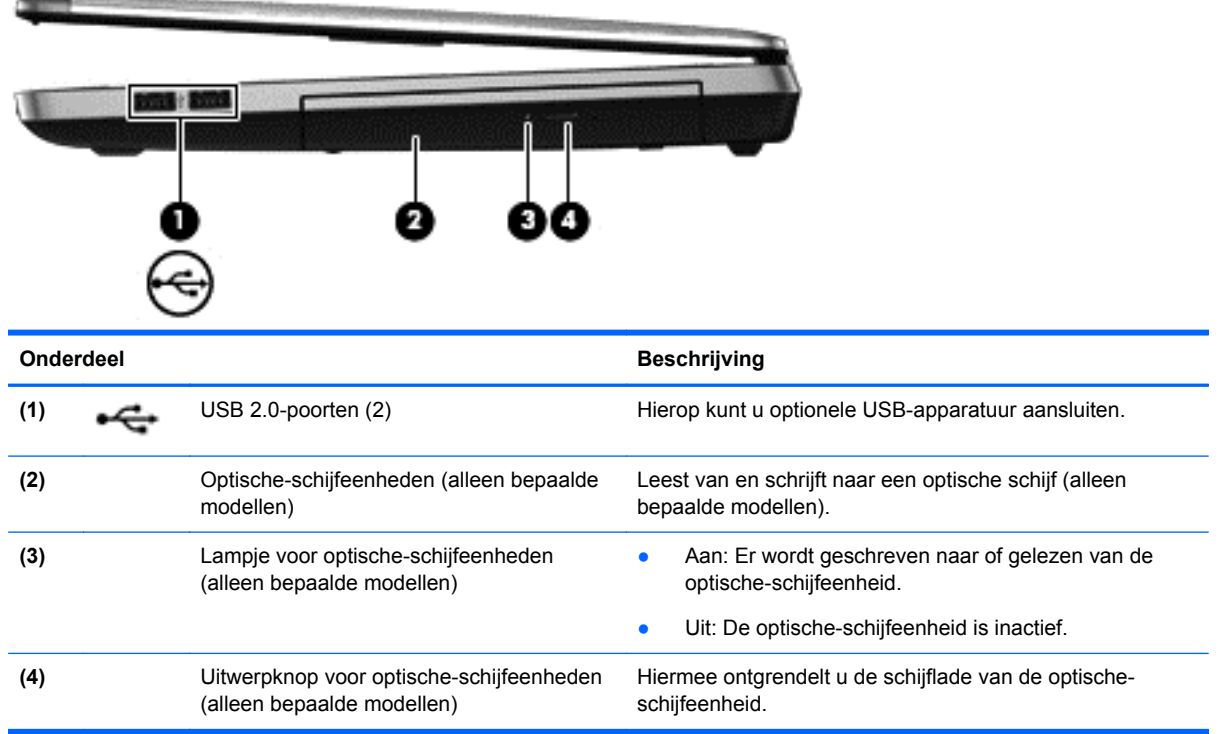

# **Linkerkant**

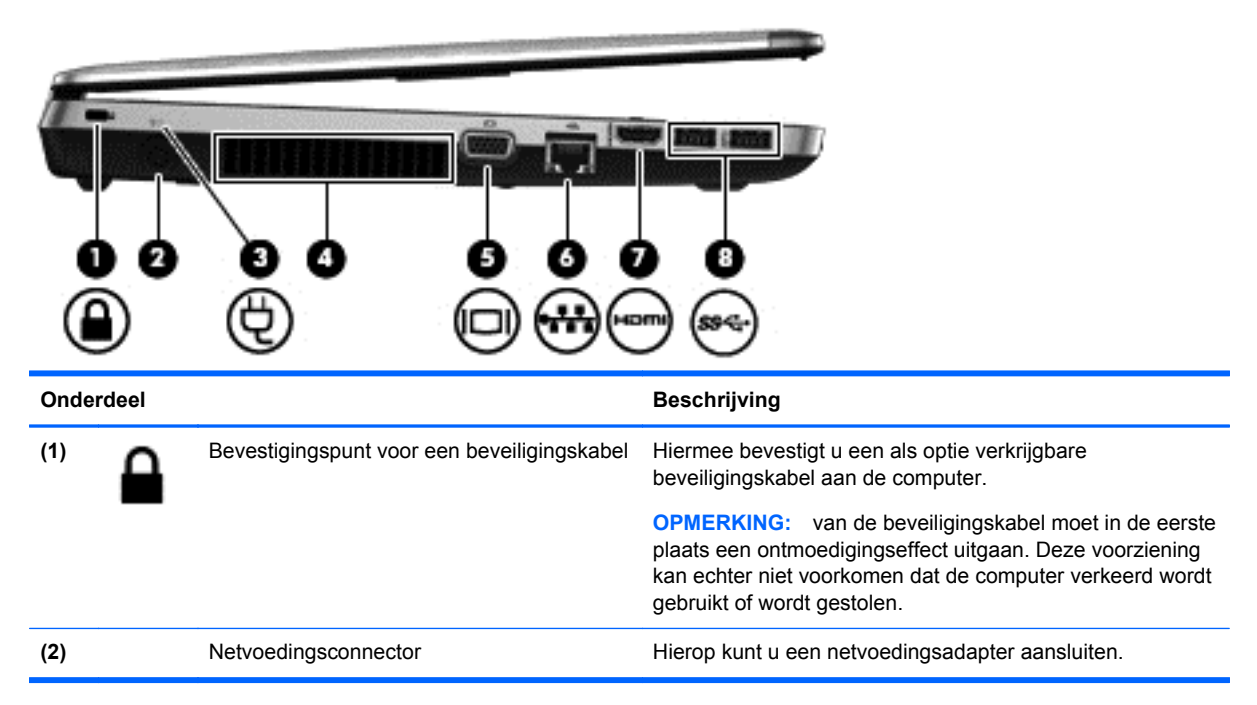

<span id="page-23-0"></span>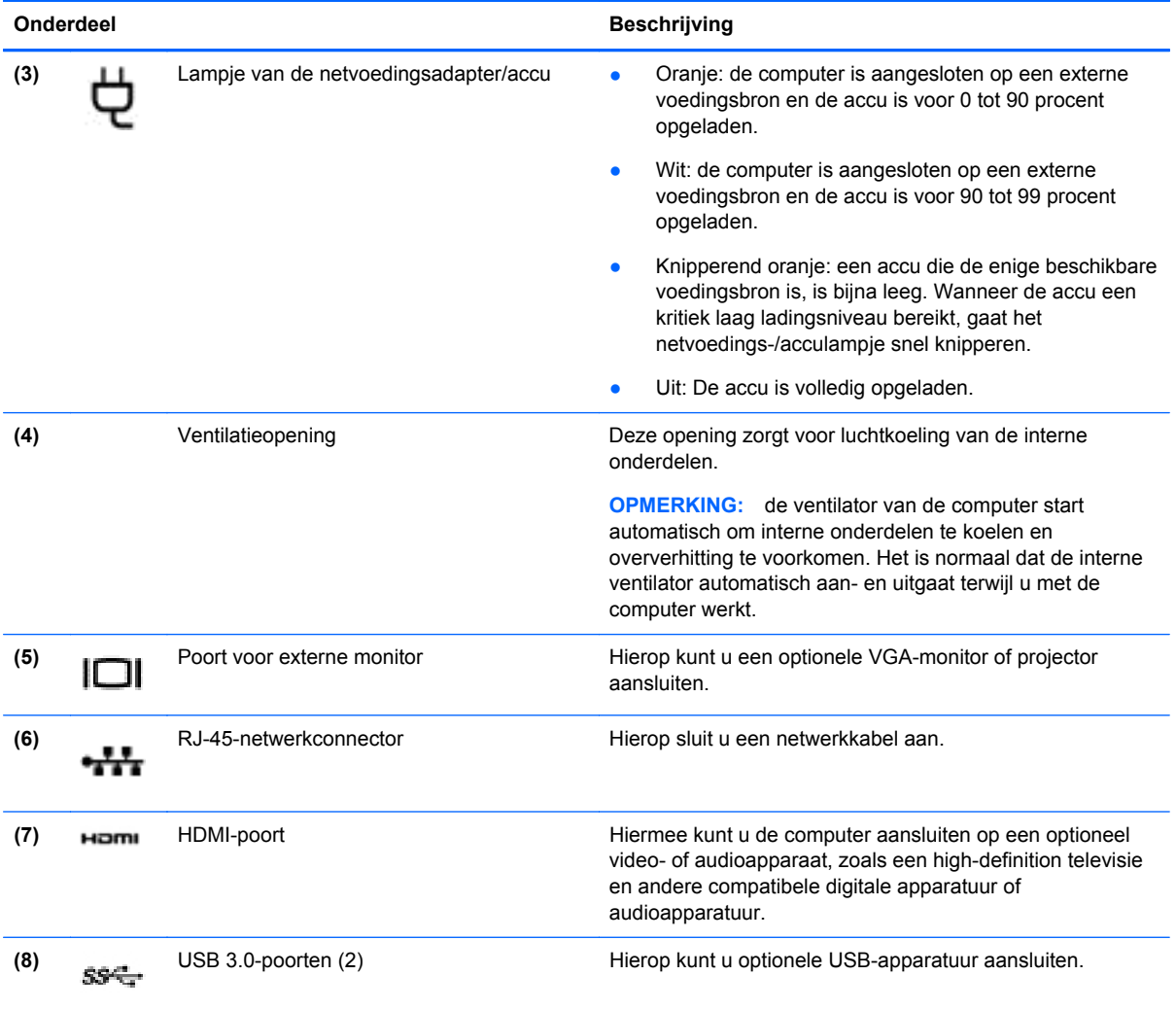

# **Beeldscherm**

**OPMERKING:** Raadpleeg de illustratie die het meest met uw computer overeenkomt.

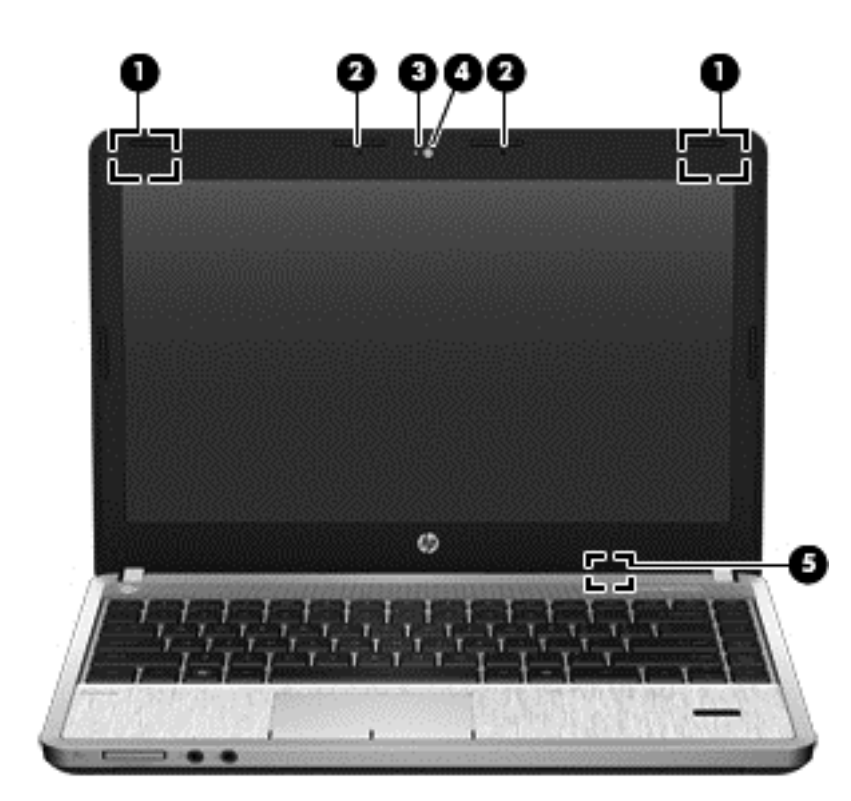

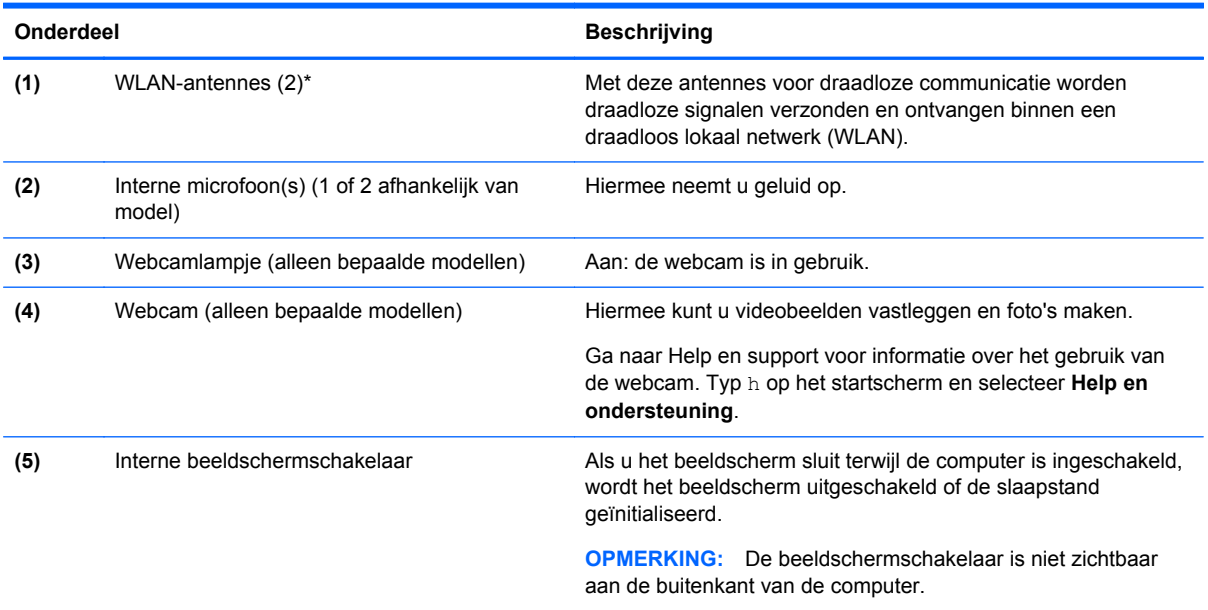

\*De antennes zijn niet zichtbaar aan de buitenkant van de computer. Voor een optimale signaaloverdracht houdt u de directe omgeving van de antennes vrij. Voor informatie over de voorschriften voor draadloze communicatie raadpleegt u de sectie over uw land of regio in *Informatie over voorschriften, veiligheid en milieu*. Selecteer om deze gids te openen de app **HP Support Assistant** app op het startscherm, selecteer **Computer**, en selecteer de **gebruikershandleidingen**.

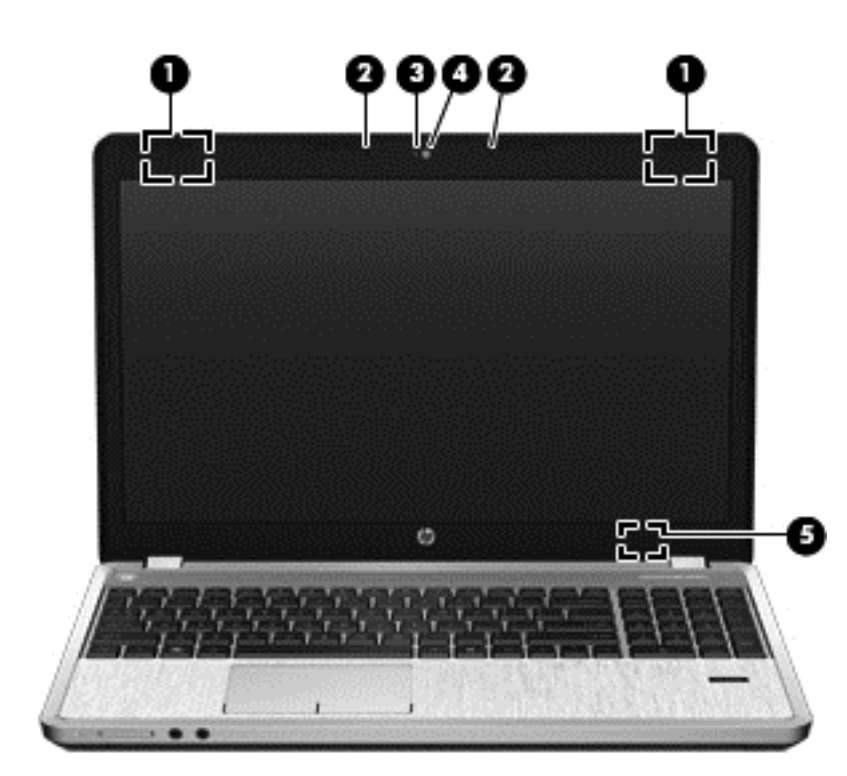

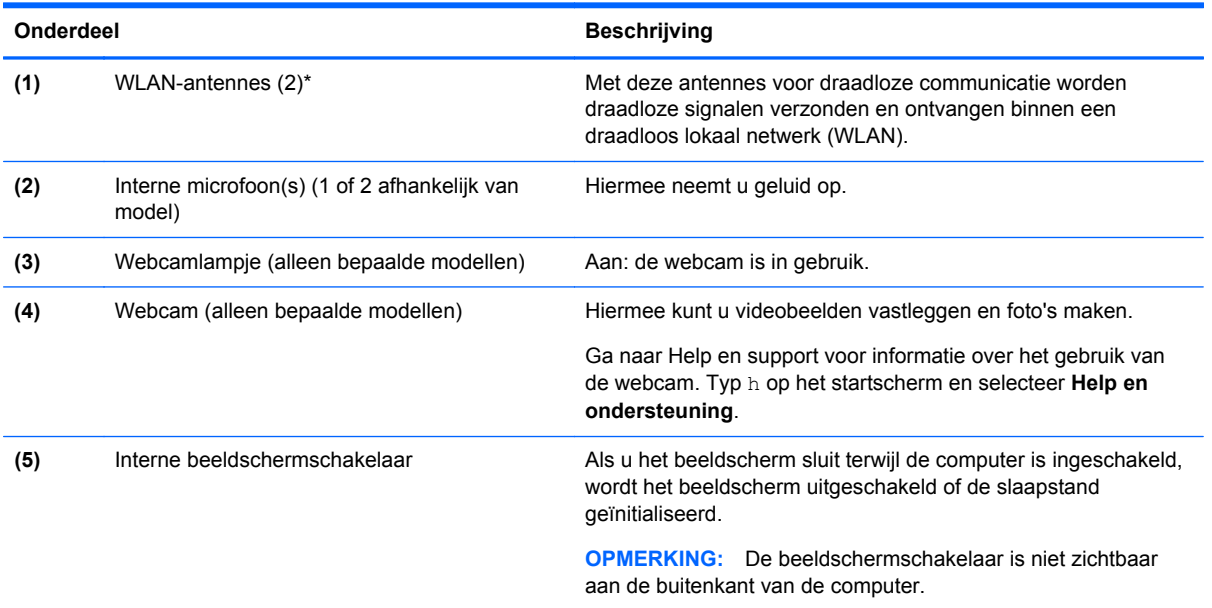

\*De antennes zijn niet zichtbaar aan de buitenkant van de computer. Voor een optimale signaaloverdracht houdt u de directe omgeving van de antennes vrij. Voor informatie over de voorschriften voor draadloze communicatie raadpleegt u de sectie over uw land of regio in *Informatie over voorschriften, veiligheid en milieu*. Selecteer om deze gids te openen de app **HP Support Assistant** app op het startscherm, selecteer **Computer**, en selecteer de **gebruikershandleidingen**.

# <span id="page-26-0"></span>**Onderkant**

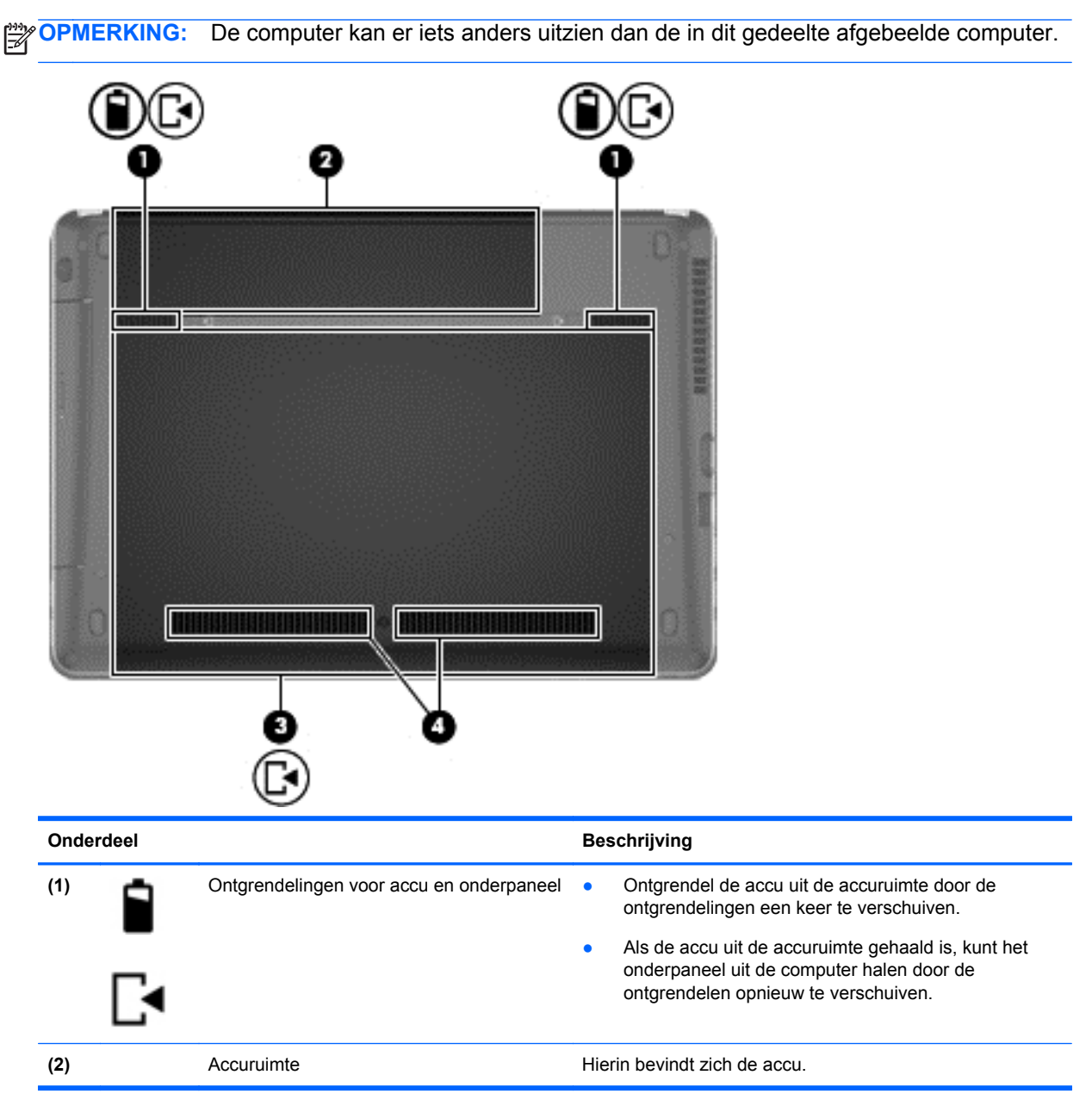

<span id="page-27-0"></span>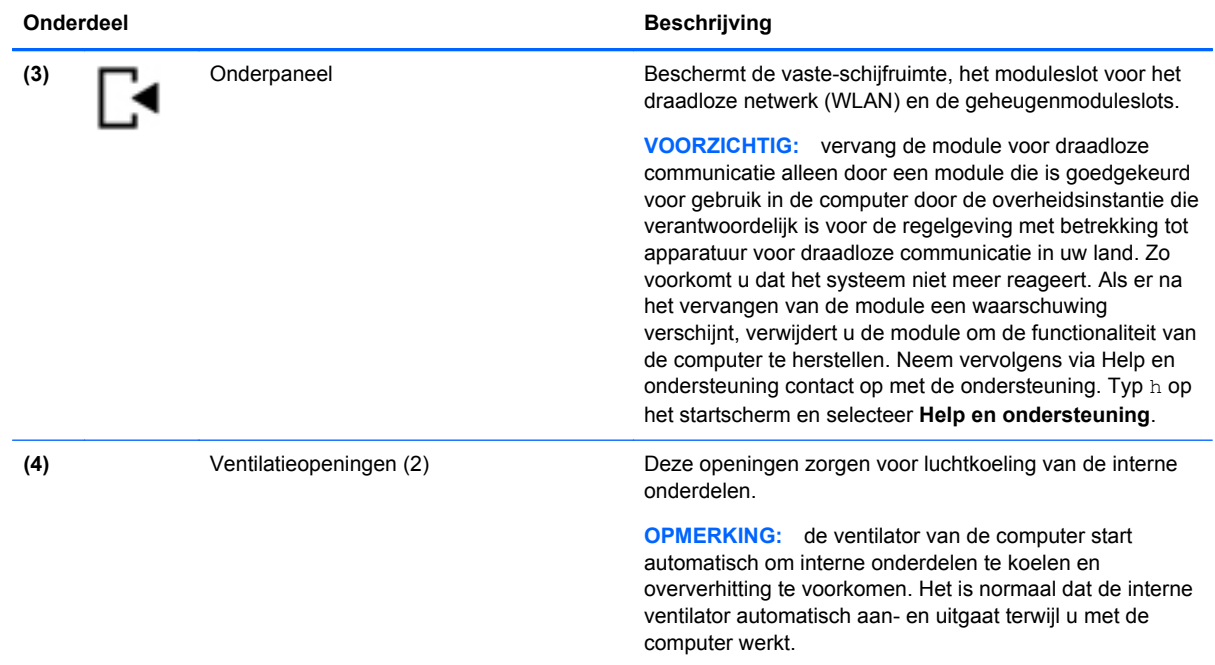

# **Onderdelen aan onderkant van computer herkennen**

**OPMERKING:** In de volgende illustratie is het onderpaneel verwijderd.

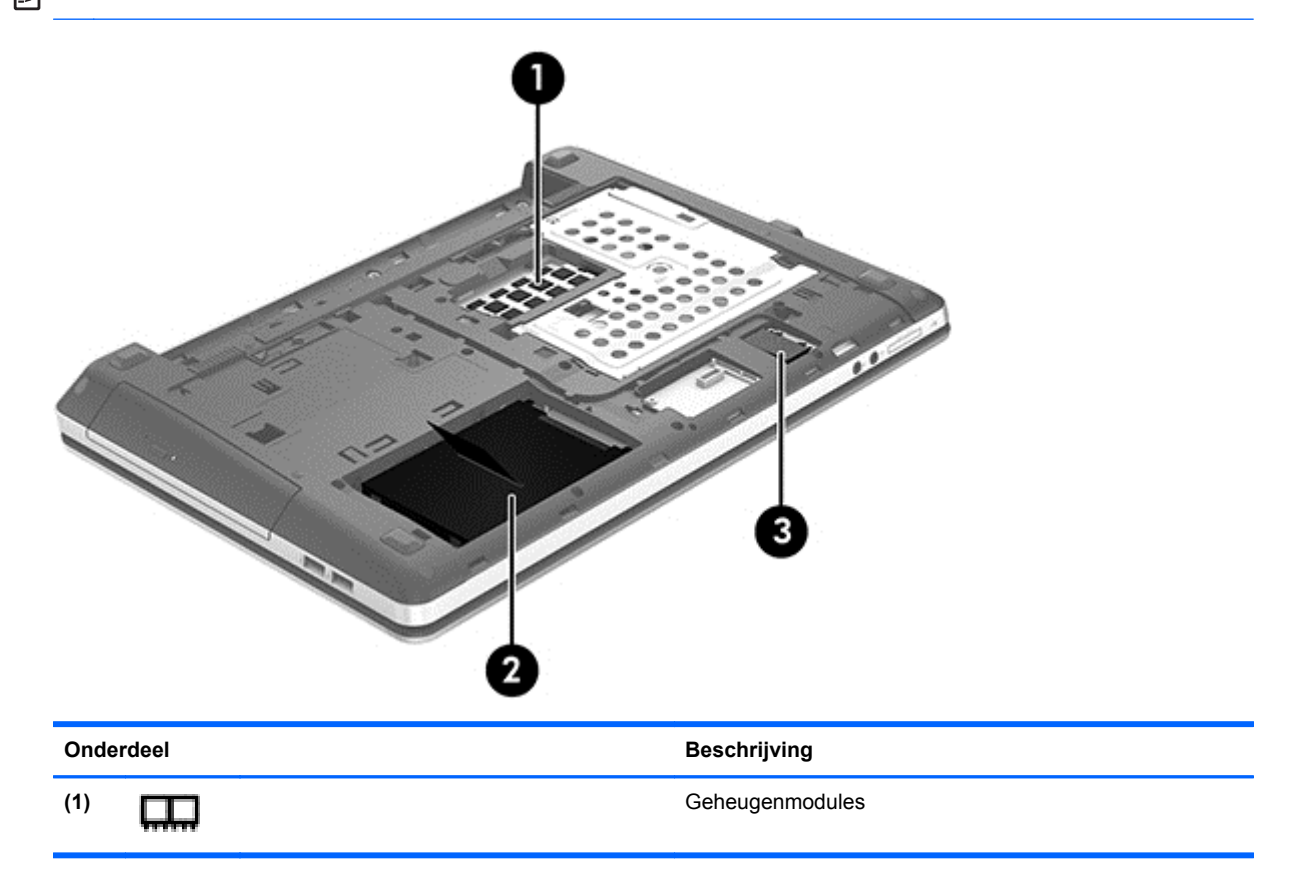

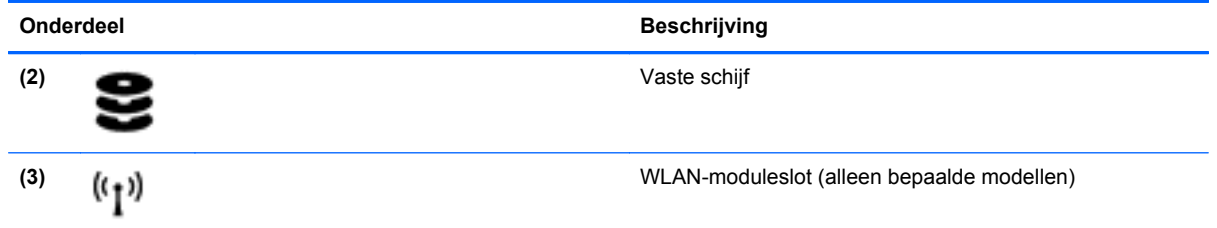

# <span id="page-29-0"></span>**3 Verbinding maken met een netwerk**

U kunt uw computer meenemen waar u ook naartoe gaat. Maar zelfs thuis kunt u de wereld verkennen en de informatie van miljoenen websites ontsluiten met uw computer en een bekabelde of draadloze netwerkverbinding. In dit hoofdstuk vindt u informatie over hoe u met die wereld in contact komt.

## **Verbinding maken met een draadloos netwerk**

Met technologie voor draadloze communicatie worden gegevens niet via kabels maar via radiogolven doorgegeven. De computer kan zijn voorzien van één of meer van de volgende apparaten voor draadloze communicatie:

- WLAN-apparaat (Wireless Local Area Network): hiermee kunt u verbinding maken met draadloze lokale netwerken (ook wel Wi-Fi netwerk, draadloos LAN of WLAN genoemd) in bedrijfsruimtes, bij u thuis en in openbare ruimtes, zoals vliegvelden, restaurants, café's, hotels en universiteiten. In een WLAN communiceert het mobiele apparaat voor draadloze communicatie in uw computer met een draadloze router of een draadloos toegangspunt.
- Bluetooth-apparaat: hiermee kunt u een persoonlijk netwerk (Personal Area Network, PAN) opzetten om verbinding te maken met andere apparaten die Bluetooth ondersteunen, zoals computers, telefoons, printers, headsets, luidsprekers en camera's. Binnen een PAN communiceert elk apparaat direct met andere apparaten en moeten apparaten zich op relatief korte afstand (doorgaans 10 meter) van elkaar bevinden.

Zie de informatie en koppelingen naar websites in Help en Ondersteuning voor meer informatie over de technologie voor draadloze communicatie. Typ h op het startscherm en selecteer **Help en ondersteuning**.

### **Bedieningselementen voor draadloze communicatie gebruiken**

U kunt de apparaten voor draadloze communicatie in de computer op een van de volgende manieren in- of uitschakelen:

- Knop of schakelaar voor draadloze communicatie (in dit hoofdstuk "knop voor draadloze communicatie" genoemd)
- Bedieningselementen van het besturingssysteem

#### **Knop voor draadloze communicatie gebruiken**

Afhankelijk van het model heeft de computer een knop voor draadloze communicatie, één of meer draadloze apparaten en één of twee lampjes voor draadloze communicatie. Standaard zijn alle apparaten voor draadloze communicatie geactiveerd en brandt het lampje voor draadloze communicatie (Wit) wanneer u de computer aanzet.

Het lampje voor draadloze communicatie geeft niet de status van afzonderlijke apparaten voor draadloze communicatie aan, maar de status van deze apparaten als groep. Wanneer het lampje voor draadloze communicatie Wit is, zijn een of meer apparaten voor draadloze communicatie ingeschakeld. Wanneer het lampje voor draadloze communicatie Uit is, zijn alle apparaten voor draadloze communicatie uitgeschakeld.

<span id="page-30-0"></span>**OPMERKING:** bij sommige modellen brandt het lampje voor draadloze communicatie Oranje wanneer alle apparaten voor draadloze communicatie zijn uitgeschakeld.

Omdat alle apparaten voor draadloze communicatie standaard zijn ingeschakeld, kunt u de knop voor draadloze communicatie gebruiken om alle apparatuur voor draadloze communicatie tegelijk in of uit te schakelen.

#### **Bedieningselementen van het besturingssysteem gebruiken**

Met het Netwerkcentrum kunt u een verbinding of netwerk tot stand brengen, verbinding maken met een netwerk, draadloze netwerken beheren, en netwerkproblemen diagnosticeren en verhelpen.

U gebruikt de bedieningselementen van het besturingssysteem als volgt:

- **1.** Typ n op het startscherm en selecteer **Instellingen**.
- **2.** Typ network and sharing in het zoekvak en selecteer **Netwerkcentrum**.

Voor meer informatie typt u h op het startscherm en selecteert u **Help en ondersteuning**.

#### **WLAN gebruiken**

Met een WLAN-apparaat kunt u toegang krijgen tot een draadloos netwerk (WLAN), dat bestaat uit andere computers en accessoires die met elkaar zijn verbonden via een draadloze router of een draadloos toegangspunt.

**OPMERKING:** de begrippen *draadloze router* en *draadloos toegangspunt* worden vaak door elkaar gebruikt.

- Grote draadloze netwerken, zoals draadloze bedrijfsnetwerken en openbare draadloze netwerken, werken meestal met draadloze toegangspunten die een groot aantal computers en accessoires ondersteunen, en kritieke netwerkfuncties kunnen afschermen.
- Een draadloos thuisnetwerk of een klein draadloos kantoornetwerk werkt meestal met een draadloze router, die ervoor zorgt dat meerdere draadloze en bekabelde computers een internetverbinding, een printer en bestanden kunnen delen zonder dat daar extra hardware of software aan te pas komt.

Als u het WLAN-apparaat in de computer wilt gebruiken, moet u verbinding maken met WLANinfrastructuur (aangeboden door een aanbieder van netwerkdiensten, of een openbaar netwerk of bedrijfsnetwerk).

#### **Gebruikmaken van een internetprovider**

Als u thuis internet wilt gebruiken, moet u een account bij een internetprovider openen. Neem contact op met een lokale internetprovider voor het aanschaffen van een internetservice en een modem. De internetprovider helpt u bij het instellen van de modem, het installeren van een netwerkkabel waarmee u de draadloze router aansluit op de modem, en het testen van de internetservice.

**CPMERKING:** van uw internetprovider ontvangt u een gebruikersnaam en een wachtwoord voor toegang tot internet. Noteer deze gegevens en bewaar ze op een veilige plek.

#### <span id="page-31-0"></span>**Draadloos netwerk instellen**

Als u een draadloos netwerk wilt installeren en verbinding wilt maken met internet, heeft u de volgende apparatuur nodig:

- een breedbandmodem (DSL- of kabelmodem) (1) en een abonnement voor internet met hoge snelheid via een internetprovider;
- Een (afzonderlijk aan te schaffen) draadloze router **(2)**;
- Een computer met voorzieningen voor draadloze communicatie **(3)**.

**OPMERKING:** sommige modems hebben een ingebouwde draadloze router. Vraag bij uw internetprovider na wat voor type modem u heeft.

De volgende afbeelding laat een voorbeeld zien van een geïnstalleerd draadloos netwerk dat is verbonden met internet.

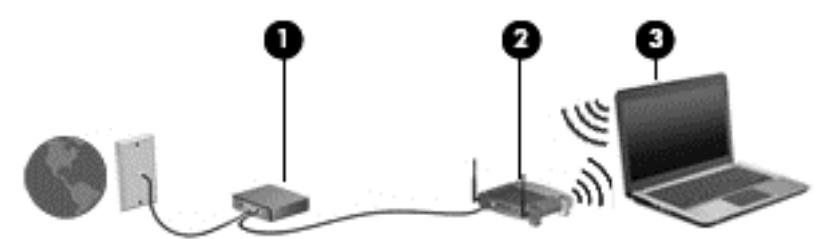

Naarmate uw netwerk groter wordt, kunnen extra draadloze en bekabelde computers op het netwerk worden aangesloten voor toegang tot internet.

Voor hulp bij het installeren van uw WLAN raadpleegt u de informatie die wordt verstrekt door de fabrikant van de router of door uw ISP.

#### **Draadloze router configureren**

Voor hulp bij het installeren van uw WLAN raadpleegt u de informatie die wordt verstrekt door de fabrikant van de router of door uw ISP.

**OPMERKING:** wij adviseren u de nieuwe computer met voorzieningen voor draadloze communicatie eerst op de router aan te sluiten met behulp van de netwerkkabel die bij de router is geleverd. Als de computer eenmaal verbinding heeft gemaakt met internet, koppelt u de kabel los en krijgt u toegang tot internet via uw draadloze netwerk.

#### **Draadloos netwerk beveiligen**

Schakel bij het instellen van een WLAN of het gebruiken van een bestaand WLAN altijd beveiligingsvoorzieningen in om uw netwerk te beschermen tegen ongeoorloofde toegang. WLAN's in openbare gelegenheden (hotspots), zoals cafés en luchthavens bieden mogelijk geen extra beveiliging. Als u bezorgd bent om de beveiliging van uw computer in een hotspot, beperkt u uw netwerkactiviteiten tot niet-vertrouwelijke e-mail en eenvoudig surfen op internet.

<span id="page-32-0"></span>Draadloze radiosignalen hebben bereik tot buiten het netwerk, zodat andere WLAN-apparaten onbeveiligde signalen kunnen ontvangen. U kunt de volgende voorzorgsmaatregelen treffen om uw draadloze netwerk hiertegen te beschermen:

Gebruik een firewall.

Een firewall controleert zowel gegevens als verzoeken om gegevens die naar uw netwerk zijn verzonden, en verwijdert eventuele verdachte onderdelen. Er bestaan zowel softwarematige als hardwarematige firewalls. Sommige netwerken maken gebruik van een combinatie van beide types.

Gebruik codering voor draadloze communicatie.

Codering voor draadloze communicatie maakt gebruik van beveiligingsinstellingen om gegevens die via het netwerk worden verzonden, te versleutelen en ontsleutelen. Voor meer informatie typt u h op het startscherm en selecteert u **Help en ondersteuning**.

#### **Verbinding maken met een WLAN**

U maakt als volgt verbinding met een WLAN:

- **1.** Controleer of het WLAN-apparaat is ingeschakeld. Als het apparaat is ingeschakeld, brandt het lampje voor draadloze communicatie. Als het lampje niet brandt, drukt u op de knop voor draadloze communicatie.
- **OPMERKING:** bij sommige modellen brandt het lampje voor draadloze communicatie oranje wanneer alle apparaten voor draadloze communicatie zijn uitgeschakeld.
- **2.** Tik op het bureaublad op het netwerkstatuspictogram in het systeemvak aan de rechterkant van de taakbalk en houd uw vinger erop, of klik met de rechtermuisknop op het netwerkstatuspictogram.
- **3.** Selecteer uw WLAN in de lijst.
- **4.** Klik op **Verbinding maken**.

Als het netwerk een beveiligd WLAN is, wordt u gevraagd een beveiligingscode in te voeren. Typ de code en klik daarna op **OK** om de verbinding tot stand te brengen.

**OPMERKING:** als er geen WLAN's worden weergegeven, betekent dit mogelijk dat u zich buiten het bereik van een draadloze router of toegangspunt bevindt.

**OPMERKING:** Als u de WLAN niet ziet waarmee u verbinding wilt maken, rechtsklikt u op het bureaublad op het pictogram voor de netwerkstatus en selecteert u **Netwerkcentrum openen**. Klik op **Een nieuwe verbinding of een nieuw netwerk instellen**. Er verschijnt een lijst met opties om handmatig te zoeken naar een netwerk en hier verbinding mee te maken, of om een nieuwe netwerkverbinding te maken.

Nadat de verbinding tot stand is gebracht, plaatst u de aanwijzer op het netwerkpictogram in het systeemvak aan de rechterkant van de taakbalk om de naam en de status van de verbinding te controleren.

**COPMERKING:** het effectieve bereik (de reikwijdte van de draadloze signalen) varieert al naargelang de WLAN-implementatie, het merk router en interferentie van andere elektronische apparatuur of vaste obstakels zoals wanden en vloeren.

### <span id="page-33-0"></span>**Bluetooth-apparaten voor draadloze communicatie gebruiken**

Een Bluetooth-apparaat maakt draadloze communicatie over korte afstanden mogelijk, ter vervanging van communicatie via de gebruikelijke fysieke kabels tussen elektronische apparaten zoals de volgende:

- computers (desktopcomputers, notebookcomputers, pda's)
- telefoons (mobiele telefoons, draadloze telefoons, smartphones)
- beeldapparaten (printers, camera's)
- geluidsapparaten (headsets, luidsprekers)
- muis

Bluetooth-apparaten maken peer-to-peer-communicatie mogelijk, waardoor u een PAN (Personal Area Network - persoonlijk netwerk) van Bluetooth-apparaten kunt instellen. Voor meer informatie over het configureren en gebruiken van Bluetooth-apparaten raadpleegt u de Help bij de Bluetoothsoftware.

## **Verbinding maken met een bekabeld netwerk**

Er zijn twee soorten bekabelde verbindingen: lokaal netwerk (LAN) en modemverbinding. Een LANverbinding maakt gebruik van een netwerkkabel en is veel sneller dan een modem, dat gebruikmaakt van een telefoonkabel. Beide kabels zijn afzonderlijk verkrijgbaar.

**WAARSCHUWING!** sluit geen modemkabel of telefoonkabel aan op een RJ-45-netwerkconnector, om het risico van een elektrische schok, brand of schade aan de apparatuur te beperken.

#### **Verbinding maken met een lokaal netwerk (LAN)**

Gebruik een LAN-verbinding als u de computer rechtstreeks op een router in uw huis wilt aansluiten (in plaats van draadloos te werken), of als u op kantoor verbinding wilt maken met een bestaand netwerk.

Als u verbinding wilt maken met een lokaal netwerk (LAN), hebt u een 8-pins RJ-45-netwerkkabel nodig.

Ga als volgt te werk om de netwerkkabel aan te sluiten:

**1.** Sluit de netwerkkabel aan op de netwerkconnector **(1)** van de computer.

- **2.** Sluit het andere uiteinde van de netwerkkabel aan op een netwerkaansluiting in de wand **(2)** of op een router.
- **OPMERKING:** als de netwerkkabel een ruisonderdrukkingscircuit **(3)** bevat (dat voorkomt dat de ontvangst van tv- en radiosignalen wordt gestoord), sluit u de kabel op de computer aan met het uiteinde waar zich het ruisonderdrukkingscircuit bevindt.

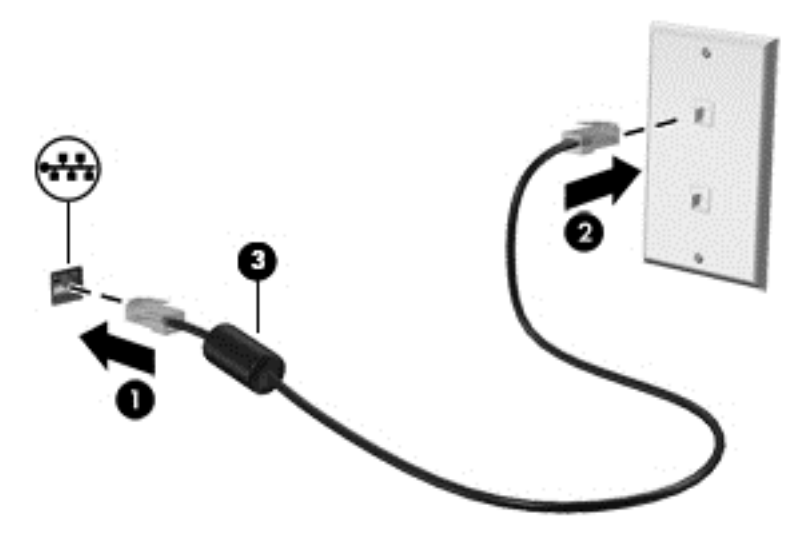

# <span id="page-35-0"></span>**4 Aanwijsapparaten en toetsenbord**

# **Cursorbesturing gebruiken**

**OPMERKING:** naast de bij de computer horende cursorbesturingen kunt u een (afzonderlijk aan te schaffen) externe USB-muis gebruiken door deze aan te sluiten op een van de USB-poorten van de computer.

### **Voorkeuren voor cursorbesturing instellen**

Via de eigenschappen voor de muis in Windows kunt u de instellingen voor aanwijsapparaten aanpassen aan uw wensen. U kunt bijvoorbeeld de knopconfiguratie, kliksnelheid en opties voor de aanwijzer instellen.

Ga als volgt te werk om de eigenschappen van de muis in Windows te openen:

● Typ n op het startscherm, selecteer **Instellingen** en selecteer **Muis**.

### **Touchpad gebruiken**

Als u de aanwijzer wilt verplaatsen, schuift u een vinger over het touchpad in de richting waarin u de aanwijzer wilt bewegen. Gebruik de linker- en rechterknoppen van het touchpad zoals u de overeenkomende knoppen op een externe muis zou gebruiken.
### **Touchpad in- en uitschakelen**

Om het touchpad uit en in te schakelen, tikt u twee keer snel achtereen op de aan/uit-knop van het touchpad.

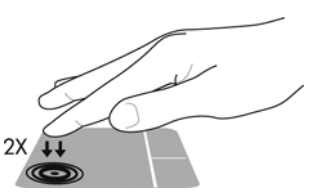

In de volgende tabel worden de touchpadpictogrammen afgebeeld en beschreven.

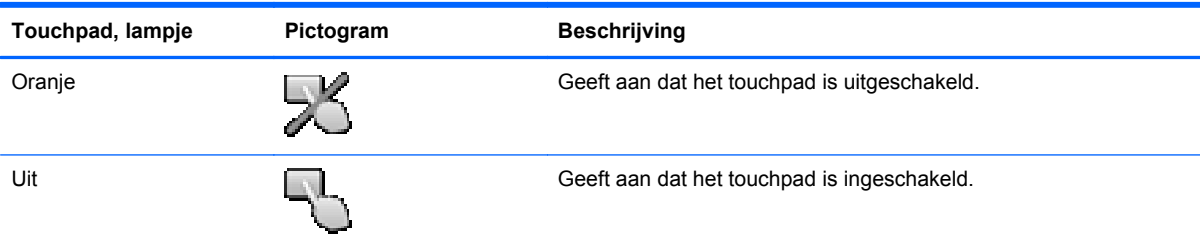

### **Navigeren**

Als u de aanwijzer wilt verplaatsen, schuift u een vinger over het touchpad in de richting waarin u de aanwijzer wilt bewegen.

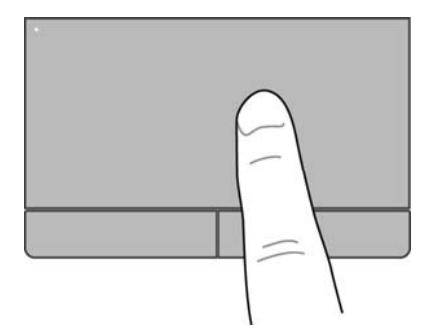

#### **Selecteren**

Gebruik de linker- en rechterknoppen van het touchpad zoals u de overeenkomstige knoppen op een externe muis zou gebruiken.

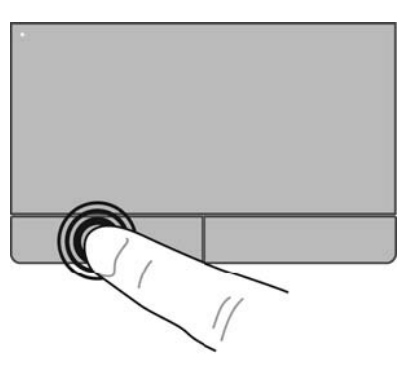

#### **Aanraakbewegingen gebruiken**

Met het touchpad kunt u het aanwijsapparaat op het scherm bewegen door met uw vingers de actie van de aanwijzer te besturen.

Het touchpad ondersteunt een aantal bewegingen. Om touchpadbewegingen te gebruiken, plaatst u twee vingers gelijktijdig op het touchpad.

**CPMERKING:** Touchpadbewegingen worden niet in alle programma's ondersteund.

- **1.** Typ n op het startscherm, selecteer **Instellingen** en selecteer **Muis** in de lijst met apps.
- **2.** Klik op het tabblad **Apparaatinstellingen**, selecteer het apparaat in het venster dat wordt weergegeven en klik vervolgens op **Instellingen**.
- **3.** Klik op een beweging om de demonstratie te activeren.

U schakelt de bewegingen als volgt uit of in:

- **1.** Typ n op het startscherm, selecteer **Instellingen** en selecteer **Muis** in de lijst met apps.
- **2.** Klik op het tabblad **Apparaatinstellingen**, selecteer het apparaat in het venster dat wordt weergegeven en klik vervolgens op **Instellingen**.
- **3.** Schakel het selectievakje in of uit naast de beweging die u wilt in- of uitschakelen.
- **4.** Klik op **Toepassen** en daarna op **OK**.

#### **Tikken**

Als u een selectie wilt maken op het scherm, gebruikt u de de tikfunctie op het TouchPad.

● Tik met één vinger in het TouchPad-gebied om een keuze te maken. Dubbeltik op een item om het te openen.

**OPMERKING:** U kunt uw vinger ook op het TouchPad gedrukt houden om een helpscherm te openen met informatie over het geselecteerde item.

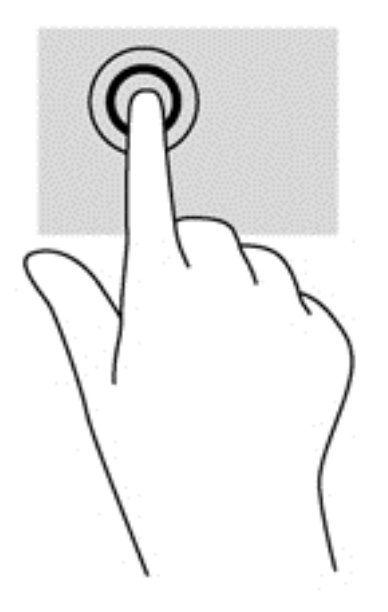

#### **Schuiven**

Schuiven kan worden gebruikt om op een pagina of in een afbeelding omhoog, omlaag of opzij te bewegen.

Plaats twee vingers iets uit elkaar op het TouchPad-gebied en sleep ze omhoog, omlaag, naar links of naar rechts.

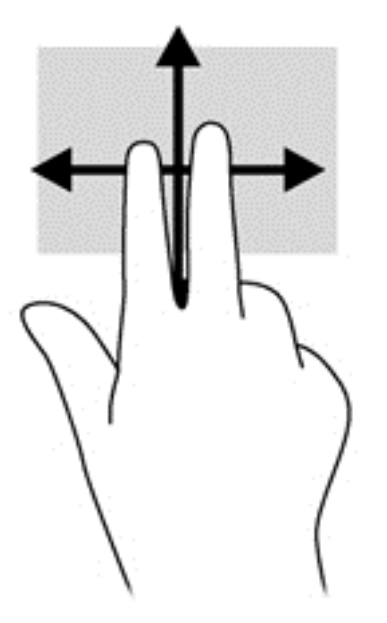

#### **Knijpen/zoomen**

Door te knijpen en te zoomen kunt u in- of uitzoomen op afbeeldingen of tekst.

- Zoom in door twee vingers bij elkaar te houden op het touchpad en ze daarna van elkaar af te bewegen.
- Zoom uit door twee vingers uit elkaar te houden op het touchpad en ze daarna naar elkaar toe te bewegen.

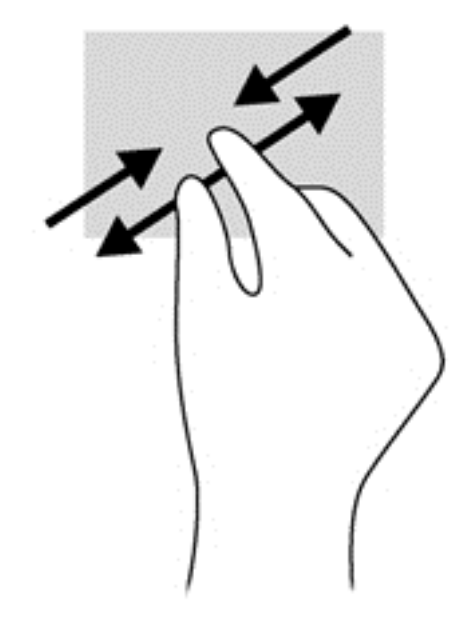

# **Toetsenbord gebruiken**

# **Sneltoetsen herkennen**

Sneltoetsen zijn combinaties van de fn- toets met de esc- toets of met een van de functietoetsen.

U gebruikt een hotkey als volgt:

**▲** Druk kort op fn en druk vervolgens kort op de tweede toets van de sneltoetscombinatie.

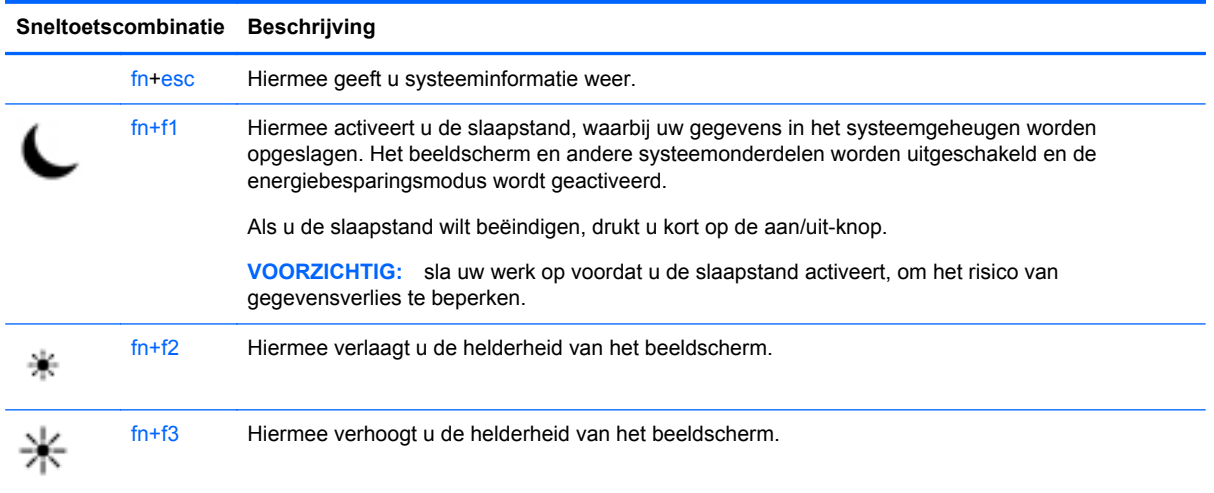

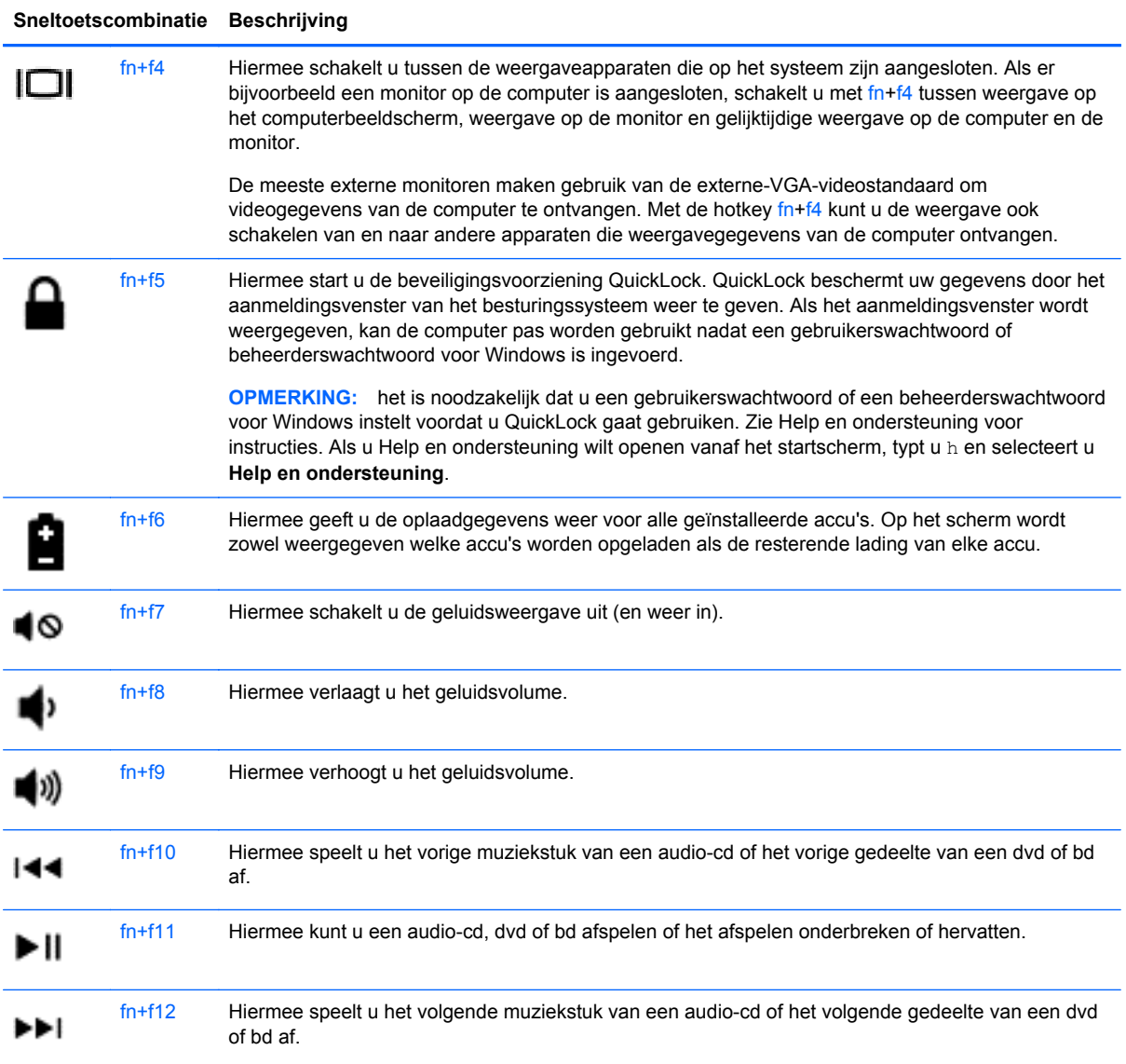

# **Toetsenblokken gebruiken**

De computer is voorzien van een ingebed numeriek toetsenblok of een geïntegreerd numeriek toetsenblok. De computer ondersteunt tevens een optioneel extern numeriek toetsenblok of een optioneel extern toetsenbord met een numeriek toetsenblok.

# **Geïntegreerd numeriek toetsenblok gebruiken (alleen bepaalde modellen)**

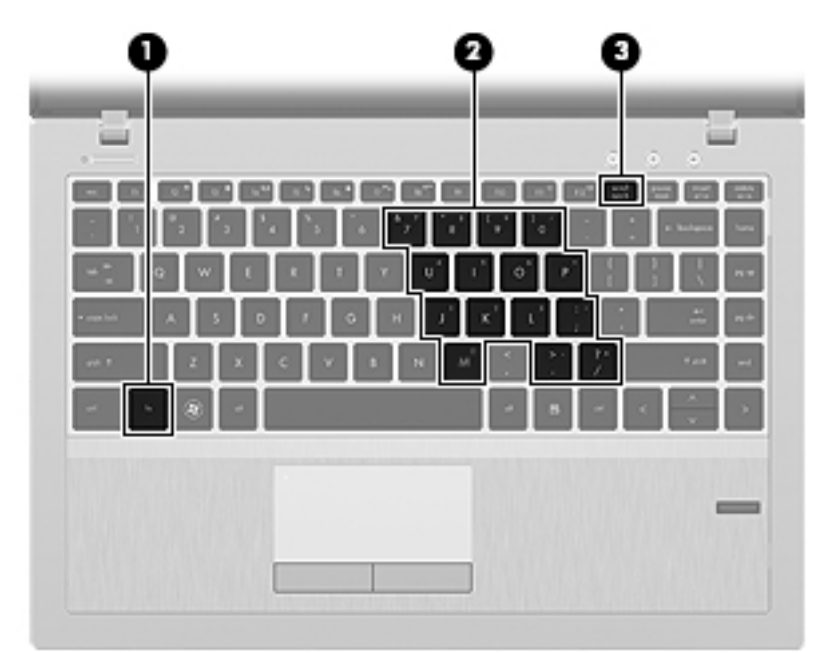

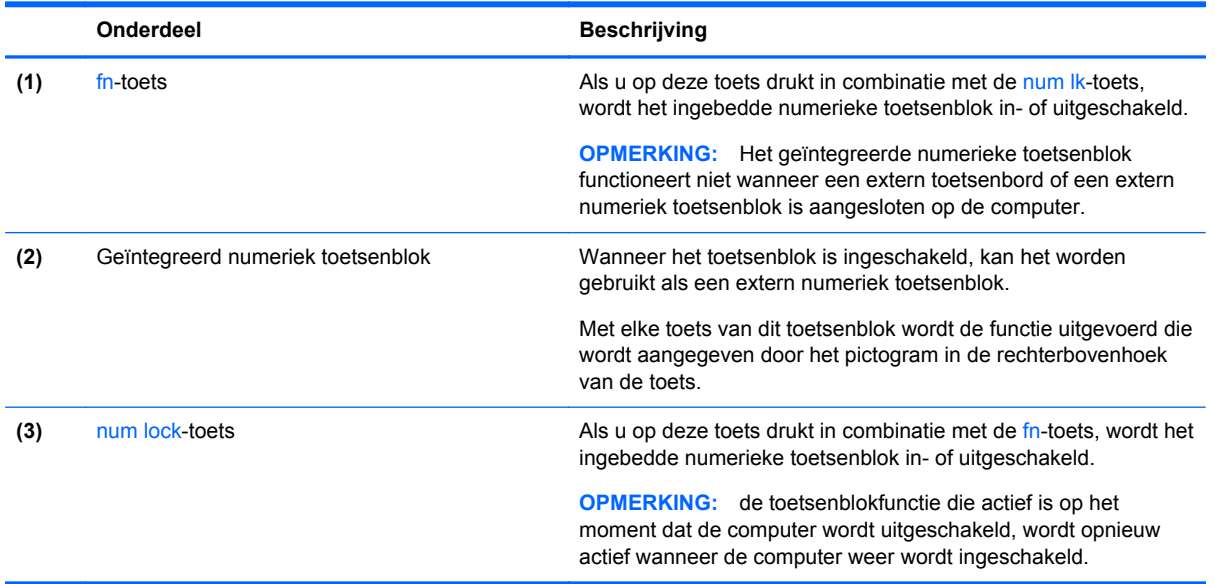

#### **Geïntegreerd numeriek toetsenblok in- en uitschakelen**

Druk op fn+num lk om het ingebedde numerieke toetsenblok in te schakelen. Druk nogmaals op fn +num lk om het toetsenblok uit te schakelen.

**OPMERKING:** het geïntegreerde numerieke toetsenblok wordt uitgeschakeld wanneer een extern toetsenbord of een extern numeriek toetsenblok is aangesloten op de computer.

#### **Schakelen tussen functies van toetsen op het geïntegreerde toetsenblok**

U kunt tijdelijk schakelen tussen de standaardwerking van de toetsen van het geïntegreerde numerieke toetsenblok en de numerieke functie.

- Als u de navigatiefunctie van een toetsenbloktoets wilt gebruiken terwijl het toetsenblok is uitgeschakeld, houdt u de fn-toets ingedrukt terwijl u op de toetsenbloktoets drukt.
- Ga als volgt te werk als u de standaardfunctie van een toetsenbloktoets wilt gebruiken wanneer het toetsenblok is ingeschakeld:
	- Houd de fn-toets ingedrukt en druk op de toetsenbloktoets om kleine letters te typen.
	- Houd de toetsen fn+shift ingedrukt om hoofdletters te typen.

#### **Geïntegreerd numeriek toetsenblok gebruiken (alleen bepaalde modellen)**

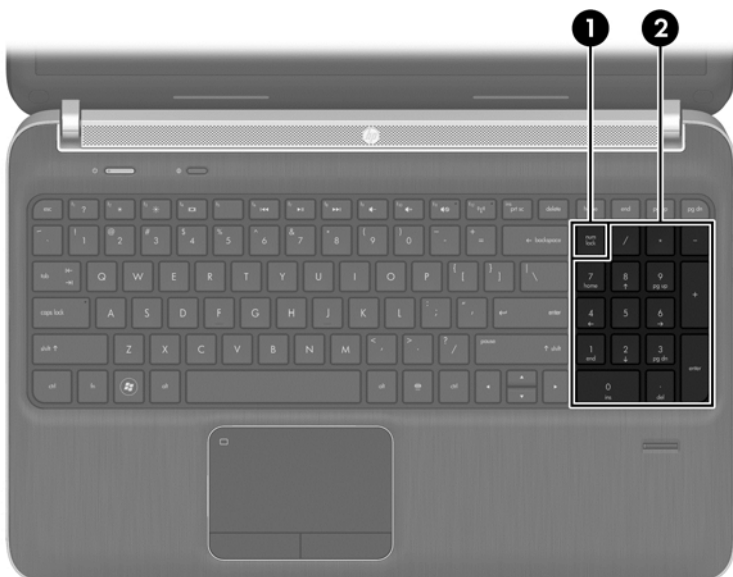

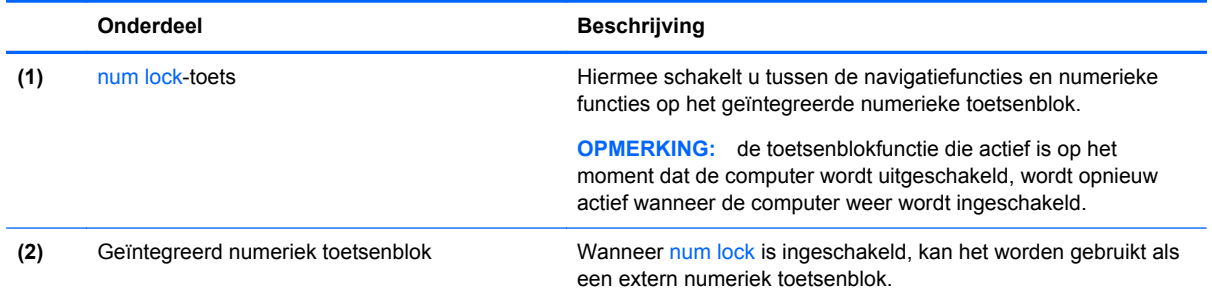

#### **Optioneel extern numeriek toetsenblok gebruiken**

Bij de meeste externe numerieke toetsenblokken is de werking van de toetsen afhankelijk van het wel of niet zijn ingeschakeld van Num Lock. (Num Lock is standaard uitgeschakeld.) Bijvoorbeeld:

- Wanneer num lock is ingeschakeld, kunt u met de meeste toetsenbloktoetsen cijfers typen.
- Wanneer num lock is uitgeschakeld, werken de meeste toetsenbloktoetsen als pijltoetsen, page up-toets of page down-toets.

U schakelt als volgt num lock in of uit tijdens het werken op een extern toetsenblok:

**▲** Druk op de toets num lk op het externe toetsenblok, niet op het toetsenbord van de computer.

# **5 Multimedia**

De computer beschikt mogelijk over het volgende:

- Geïntegreerde luidspreker(s)
- Geïntegreerde microfoon(s)
- Geïntegreerde webcam
- Vooraf geïnstalleerde multimediasoftware
- Multimediaknoppen of -toetsen

# **Besturingselementen voor het afspelen van media gebruiken**

Afhankelijk van uw computermodel beschikt u mogelijk over de volgende bedieningselementen voor het afspelen van media waarmee u een mediabestand kunt afspelen, pauzeren, vooruit spoelen of terugspoelen:

- Mediaknoppen
- Mediasneltoetsen (specifieke toetsen die in combinatie met de fn-toets worden ingedrukt)
- Mediatoetsen

# **Audio**

Uw computer beschikt over diverse functies met betrekking tot audio:

- Muziek afspelen;
- Geluid opnemen;
- Muziek downloaden van internet;
- Multimediapresentaties maken;
- Beeld en geluid overbrengen met expresberichtenprogramma's;
- Radioprogramma's streamen;
- Maak audio-cd's (branden) met de geïnstalleerde optische-schijfeenheid (alleen bepaalde modellen) of een (afzonderlijk aan te schaffen) optionele externe optischeschijfeenheid.

# **Geluidsvolume aanpassen**

Afhankelijk van uw computermodel kunt u het volume aanpassen met:

- Volumeknoppen;
- Hotkeys voor het instellen van het volume (specifieke toetsen die worden ingedrukt in combinatie met de fn-toets):
- Volumetoetsen.
- A WAARSCHUWING! Zet het volume laag voordat u de hoofdtelefoon, oortelefoon of headset opzet. Zo beperkt u het risico van gehoorbeschadiging. Zie *Informatie over voorschriften, veiligheid en milieu* voor aanvullende informatie over veiligheid. Selecteer om deze gids te openen de app **HP Support Assistant** app op het startscherm, selecteer **Computer**, en selecteer de **gebruikershandleidingen**.
- **OPMERKING:** U kunt het geluidsvolume ook aanpassen via het besturingssysteem en via bepaalde programma's.
- **CPMERKING:** Zie [Vertrouwd raken met de computer op pagina 4](#page-13-0) voor informatie over het type bediening dat de computer voor het volume heeft.

# **Audiofuncties op de computer controleren**

**CPMERKING:** Voor optimale resultaten tijdens het opnemen spreekt u rechtstreeks in de microfoon en neemt u geluid op in een omgeving die vrij is van achtergrondruis.

U controleert de audiofuncties van de computer als volgt:

- **1.** Typ c op het startscherm en selecteer **Configuratiescherm** in de lijst met apps.
- **2.** Selecteer **Hardware en geluiden > Geluid**.

Wanneer het venster Geluid verschijnt, selecteert u het tabblad **Geluiden**. Selecteer onder **Programmagebeurtenissen** de gewenste vorm van geluid, zoals een pieptoon of een alarmsignaal, en selecteer daarna **Testen**.

U controleert de opnamefuncties van de computer als volgt:

- **1.** Typ s op het startscherm en selecteer **Geluidsrecorder**.
- **2.** Klik op **Begin met opnemen** en spreek in de microfoon. Sla het bestand op het bureaublad op.
- **3.** Open een multimediaprogramma en speel het geluid af.

U bevestigt of wijzigt de audio-instellingen als volgt op de computer:

- **1.** Typ c op het startscherm en selecteer **Configuratiescherm** in de lijst met apps.
- **2.** Selecteer **Hardware en geluiden > Geluid**.

# **Webcam (alleen bepaalde modellen)**

Sommige computers beschikken over een ingebouwde webcam. In combinatie met de vooraf geïnstalleerde software kunt u de webcam gebruiken om een foto te maken of een video op te nemen. U kunt eerst een voorbeeld van de foto of de video-opname bekijken en die vervolgens opslaan.

Met de webcamsoftware kunt u experimenteren met de volgende voorzieningen:

- Videobeelden vastleggen en delen;
- Video streamen met software voor expresberichten;
- Foto's maken.

Beheerders kunnen het beveiligingsniveau voor gezichtsherkenning instellen in de wizard Security Manager Setup of de ProtectTools Administrative Console. Zie voor meer informatie de handleiding *HP ProtectTools Getting Started* (HP ProtectTools Aan de slag, alleen bepaalde modellen) of de helpfunctie van de Face Recognition-software.

# **Video**

Uw computer kan zijn voorzien van een of meer van de volgende externe videopoorten:

- $\bullet$  VGA
- HDMI (High Definition Multimedia Interface)
- DisplayPort

**OPMERKING:** Zie [Vertrouwd raken met de computer op pagina 4](#page-13-0) voor informatie over de videopoorten van de computer.

# **VGA**

De externe-monitorpoort of VGA-poort is een analoge weergave-interface waarmee u een extern VGA-weergaveapparaat aansluit op de computer, zoals een externe VGA-monitor of VGA-projector.

**▲** Sluit de kabel van het apparaat aan op de externe-monitorpoort om een VGA-weergaveapparaat aan te sluiten.

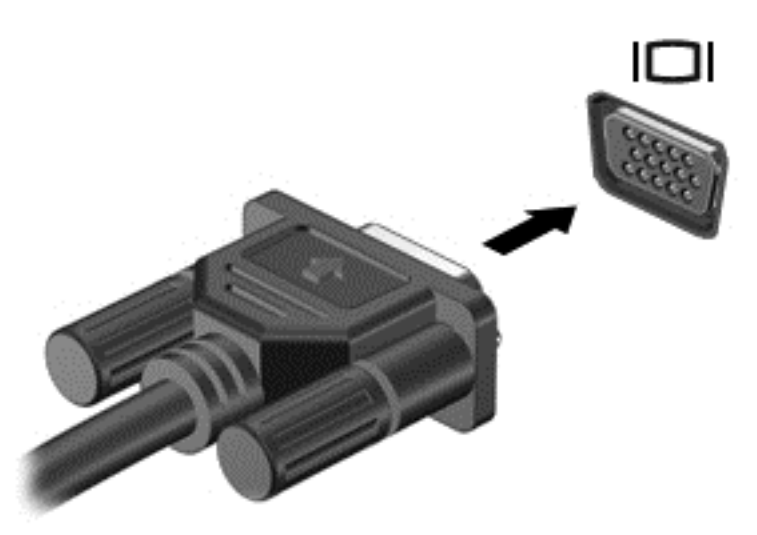

# **HDMI (alleen bepaalde modellen)**

Via de HDMI-poort sluit u de computer aan op een optioneel video- of audioapparaat, zoals een highdefinition televisietoestel of andere compatibele digitale apparatuur of audioapparatuur.

**OPMERKING:** als u video- en/of audiosignalen wilt verzenden via de HDMI-poort, hebt u een (afzonderlijk aan te schaffen) HDMI-kabel nodig.

Op de HDMI-poort van de computer kan één HDMI-apparaat worden aangesloten. De op het computerscherm weergegeven informatie kan gelijktijdig worden weergegeven op het HDMIapparaat.

U sluit een video- of audioapparaat als volgt aan op de HDMI-poort:

**1.** Sluit het ene uiteinde van de HDMI-kabel aan op de HDMI-poort van de computer.

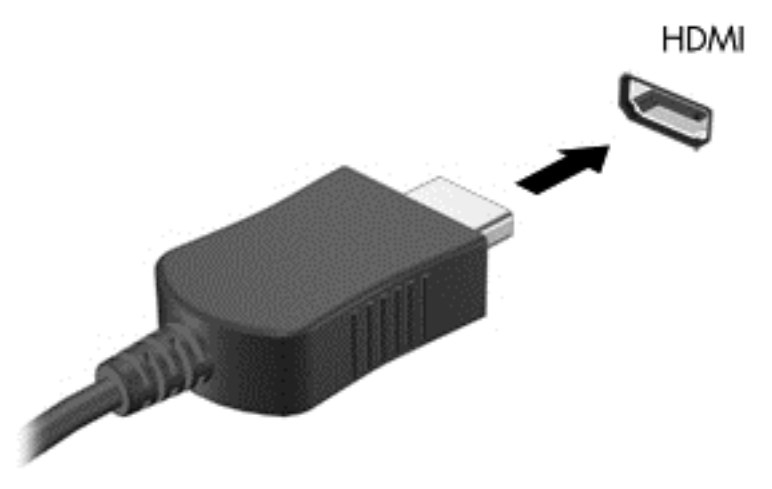

**2.** Sluit het andere uiteinde van de kabel aan op het videoapparaat en raadpleeg daarna de instructies van de fabrikant voor aanvullende informatie.

## **Audio configureren voor HDMI**

Om HDMI-audio te configureren, sluit u eerst een audio- of videoapparaat, zoals een high-definition televisietoestel, aan op de HDMI-poort van de computer. Daarna configureert u als volgt het standaardweergaveapparaat voor audio:

- **1.** Tik op het bureaublad van Windows op het pictogram **Luidsprekers** in het systeemvak aan de rechterkant van de taakbalk en houd uw vinger erop, of klik er met de rechtermuisknop op. Selecteer daarna **Afspeelapparaten**.
- **2.** Klik op het tabblad Afspelen op **Digitale uitvoer** of **Apparaat voor digitale uitvoer (HDMI)**.
- **3.** Klik op **Als standaard instellen** en vervolgens op **OK**.

Ga als volgt te werk om de audio weer via de luidsprekers van de computer weer te geven:

- **1.** Tik op het bureaublad van Windows op het pictogram **Luidsprekers** in het systeemvak aan de rechterkant van de taakbalk en houd uw vinger erop, of klik er met de rechtermuisknop op. Selecteer daarna **Afspeelapparaten**.
- **2.** Klik op het tabblad Afspelen op **Luidsprekers**.
- **3.** Klik op **Als standaard instellen** en vervolgens op **OK**.

# **6 Energiebeheer**

**OPMERKING:** Een computer kan een aan/uit-knop of een aan/uit-schakelaar hebben. De term *aan/ uit-knop* verwijst in deze handleiding naar beide types bedieningselementen.

# **Computer uitschakelen**

**VOORZICHTIG:** Wanneer u de computer uitschakelt, gaat alle informatie verloren die u niet hebt opgeslagen.

Met de opdracht Afsluiten worden alle geopende programma's gesloten, inclusief het besturingssysteem, en worden vervolgens het beeldscherm en de computer uitgeschakeld.

Schakel de computer uit in de volgende gevallen:

- Als u de accu wilt vervangen of toegang wilt tot onderdelen in de computer.
- Als u externe hardware aansluit die niet op een USB-poort (Universal Serial Bus) kan worden aangesloten.
- Als u de computer langere tijd niet gebruikt en loskoppelt van de externe voedingsbron.

Hoewel u de computer kunt uitschakelen met de aan/uit-knop, is de aanbevolen procedure het gebruik van de opdracht Afsluiten van Windows:

**OPMERKING:** Als de computer in de slaap- of hibernationstand staat, moet u eerst de slaap- of hibernationstand beëindigen door de aan/uit-knop kort in te drukken voordat u de computer kunt uitschakelen.

- **1.** Sla uw werk op en sluit alle geopende programma's af.
- **2.** Beweeg op het startscherm de aanwijzer naar de rechterkant van het scherm.
- **3.** Als de lijst met charms opent, klik dan op **Instellingen**, klik op het pictogram **Energie**, en klik op **Afsluiten**.

Als de computer niet reageert en het niet mogelijk is de hierboven genoemde afsluitprocedure te gebruiken, probeert u de volgende noodprocedures in de volgorde waarin ze hier staan vermeld:

- Druk op ctrl+alt+delete, klik op het pictogram **Energie** en selecteer **Afsluiten**.
- Druk op de aan/uit-knop en houd deze minimaal vijf seconden ingedrukt.
- Koppel de computer los van de externe voedingsbron.
- Verwijder de accu. Zie [Accu plaatsen of verwijderen op pagina 45](#page-54-0).

# **Opties voor energiebeheer instellen**

# **Energiebesparende standen gebruiken**

Deze optie is ingeschakeld in de fabriek.

Wanneer de slaapstand wordt geactiveerd, knipperen de aan/uit-lampjes en wordt het scherm leeggemaakt. Uw werk wordt in het geheugen opgeslagen.

A **VOORZICHTIG:** activeer de slaapstand niet terwijl er wordt gelezen van of geschreven naar een schijf of een externe mediakaart. Zo voorkomt u mogelijke verslechtering van de audio- of videokwaliteit, verlies van audio- of video-afspeelfunctionaliteit of verlies van gegevens.

**CPMERKING:** verbinding maken met een netwerk of het uitvoeren van computerfuncties is niet mogelijk wanneer de computer in de slaapstand staat.

#### **Slaapstand activeren en beëindigen**

Als de computer ingeschakeld is, kunt u als volgt de slaapstand activeren:

- Druk kort op de aan/uit-knop.
- Sluit het beeldscherm.
- Beweeg op het startscherm de aanwijzer naar de rechterkant van het scherm. Als de lijst met charms opent, klik dan op **Instellingen**, klik op het pictogram **Energie**, en klik op **Slaapstand**.

U beëindigt als volgt de slaapstand:

- Druk kort op de aan/uit-knop.
- Als het beeldscherm gesloten is, opent u het beeldscherm.
- Druk op een toets op het toetsenbord.
- Tik op of beweeg over het touchpad.

Wanneer de slaapstand wordt beëindigd, gaan de aan/uit-lampjes branden en wordt het scherm weergegeven zoals dit was toen u stopte met werken.

**OPMERKING:** Als u een wachtwoord op de computer hebt ingesteld voor het beëindigen van de hibernationstand, dan moet u uw Windows-wachtwoord invoeren voordat de computer uw werk opnieuw weergeeft.

### **Door de gebruiker geactiveerde sluimerstand in- en uitschakelen**

U kunt de door de gebruiker geactiveerde sluimerstand inschakelen en andere energie-instellingen en time-outs wijzigen met Energiebeheer in het Configuratiescherm:

- **1.** Typ c op het startscherm en selecteer **Configuratiescherm**.
- **2.** Klik op **Hardware en geluiden** en vervolgens op **Energiebeheer**.
- **3.** Klik in het linkerdeelvenster op **Het gedrag van de aan/uit-knop bepalen**.
- **4.** Klik op **Instellingen wijzigen die momenteel niet beschikbaar zijn**.
- **5.** Selecteer bij **Actie als ik op de aan/uit-knop druk** de optie **Sluimerstand**.
- **6.** Klik op **Wijzigingen opslaan**.

Als u de hibernationstand wilt beëindigen, drukt u kort op de aan/uit-knop. De aan/uit-lampjes gaan branden en uw werk verschijnt op het scherm op het punt waar u was gestopt met werken.

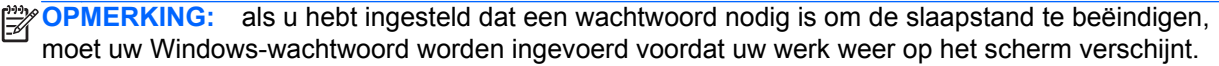

# <span id="page-51-0"></span>**Wachtwoordbeveiliging instellen voor beëindigen slaapstand**

Ga als volgt te werk om in te stellen dat een wachtwoord moet worden opgegeven bij het beëindigen van de slaapstand of de sluimerstand:

- **1.** Typ c op het startscherm en selecteer **Configuratiescherm**.
- **2.** Klik op **Hardware en geluiden** en vervolgens op **Energiebeheer**.
- **3.** Klik in het linkerdeelvenster op **Wachtwoord vereisen bij uit slaapstand komen**.
- **4.** Klik op **Instellingen wijzigen die momenteel niet beschikbaar zijn**.
- **5.** Klik op **Een wachtwoord vereisen (aanbevolen)**.

**OPMERKING:** als u een wachtwoord voor een gebruikersaccount moet instellen of het huidige wachtwoord voor uw gebruikersaccount wilt wijzigen, klikt u op **Het wachtwoord voor uw gebruikersaccount instellen of wijzigen** en volgt u de instructies op het scherm. Als u geen gebruikerswachtwoord hoeft te maken of te wijzigen, gaat u naar stap 6.

**6.** Klik op **Wijzigingen opslaan**.

## **Energiemeter gebruiken**

De Energiemeter wordt standaard weergegeven in het systeemvak aan de rechterkant van de taakbalk. Met behulp van de energiemeter krijgt u snel toegang tot de instellingen van Energiebeheer en kunt u de resterende acculading bekijken.

- Beweeg de aanwijzer over het pictogram van de energiemeter om de acculading en het huidige energiebeheerschema weer te geven.
- Als u de opties voor Energiebeheer wilt weergeven of het energiebeheerschema wilt wijzigen, klikt u op het pictogram van de Energiemeter en selecteert u een item in de lijst.

Aan de verschillende pictogrammen kunt u zien of de computer op accuvoeding of op externe netvoeding werkt. Het pictogram geeft tevens een bericht weer wanneer de accu een laag of kritiek ladingsniveau heeft bereikt.

# **Energiemeter en instellingen voor energiebeheer gebruiken**

De energiemeter bevindt zich op het bureaublad van Windows. Met behulp van de energiemeter krijgt u snel toegang tot de instellingen van Energiebeheer en kunt u de resterende acculading bekijken.

- Beweeg de aanwijzer over het pictogram van de energiemeter om de acculading en het huidige energiebeheerschema weer te geven.
- Klik op het pictogram van de energiemeter en selecteer een item in de lijst om toegang te krijgen tot Energiebeheer of om het energiebeheerschema te wijzigen. Of typ op het startscherm  $\circ$  en selecteer **Configuratiescherm > Hardware en geluiden > Energiebeheer**.

Aan de verschillende pictogrammen kunt u zien of de computer op accuvoeding of op externe netvoeding werkt. Als de accu een laag of kritiek laag ladingsniveau heeft bereikt, geeft het pictogram ook een bericht weer.

# **Accuvoeding gebruiken**

**WAARSCHUWING!** Gebruik om veiligheidsredenen alleen de bij de computer geleverde accu, een door HP geleverde vervangende accu of een compatibele accu die als accessoire is aangeschaft bij HP.

De computer gebruikt de accu als hij niet is aangesloten op een stopcontact. De accuwerktijd van de accu van een computer kan verschillen, afhankelijk van de instellingen voor energiebeheer, geopende programma's, de helderheid van het beeldscherm, externe apparatuur die op de computer is aangesloten, en andere factoren. Als u de accu in de computer laat zitten wanneer de computer is aangesloten op een netvoedingsbron, wordt de accu opgeladen. Bovendien wordt zo uw werk beschermd in geval van een stroomstoring. Als er een opgeladen accu in de computer is geplaatst en de computer op externe netvoeding werkt, schakelt de computer automatisch over op accuvoeding wanneer de netvoedingsadapter wordt losgekoppeld van de computer of bij een stroomstoring.

**CPMERKING:** wanneer u de netvoeding loskoppelt, wordt de helderheid van het beeldscherm automatisch verlaagd om accuvoeding te besparen. Op bepaalde computermodellen kan worden geschakeld tussen videomodi voor een langere accuwerktijd. Zie [Omschakelbaar videosysteem/](#page-59-0) [dubbel videosysteem \(alleen bepaalde modellen\) op pagina 50](#page-59-0) voor meer informatie.

## **Aanvullende informatie over de accu opzoeken**

Help en ondersteuning biedt de volgende hulpprogramma's en informatie over de accu:

- Accucontrole, waarmee u de prestaties van de accu kunt controleren.
- Informatie over kalibreren, energiebeheer en de juiste manier om een accu te hanteren en op te slaan om de levensduur van de accu te maximaliseren.
- Informatie over soorten accu's, specificaties, levensduur en capaciteit.

Ga als volgt te werk om de informatie over de accu te openen:

**▲** Typ h op het startscherm en selecteer **Help en ondersteuning**.

### **Accucontrole gebruiken**

Help en ondersteuning biedt informatie over de status van de accu die in de computer is geplaatst.

Ga als volgt te werk om HP Accucontrole uit te voeren:

**1.** Sluit de netvoedingsadapter aan op de computer.

**OPMERKING:** Accucontrole werkt alleen goed als de computer is aangesloten op een externe voedingsbron.

- **2.** Typ c op het startscherm en selecteer **Configuratiescherm**. Klik op **Hardware en geluiden** en vervolgens op **Energiebeheer**.
- **3.** Klik op het tabblad **Energie** en klik op **Accucontrole**.

Dit hulpmiddel onderzoekt of de accu en accucellen naar behoren functioneren en brengt vervolgens verslag uit van de resultaten van het onderzoek.

### **Acculading weergeven**

Beweeg de cursor over het pictogram Energiemeter in het systeemvak aan de rechterkant van de taakbalk.

## **Ontlaadtijd van de accu maximaliseren**

De accuwerktijd varieert, afhankelijk van de voorzieningen die u gebruikt terwijl de computer op accuvoeding werkt. De maximale accuwerktijd neemt geleidelijk af, omdat de capaciteit van de accu afneemt ten gevolge van bepaalde natuurlijke processen.

Tips voor het maximaliseren van de ontlaadtijd van de accu:

- Verlaag de helderheid van het beeldscherm.
- Verwijder de accu uit de computer wanneer de accu niet in gebruik is of wordt opgeladen (als de computer een door de gebruiker vervangbare accu heeft).
- Bewaar de door de gebruiker vervangbare accu op een koele, droge plaats.
- Selecteer de instelling **Energiespaarstand** in Energiebeheer.

### **Omgaan met een lage acculading**

In dit gedeelte worden de waarschuwingen en systeemreacties beschreven die standaard zijn ingesteld. Sommige waarschuwingen voor een lage acculading en de manier waarop het systeem daarop reageert, kunt u wijzigen in het onderdeel Energiebeheer van het Configuratiescherm van Windows. Voorkeuren die u in Energiebeheer instelt, zijn niet van invloed op de werking van de lampjes.

Typ c op het startscherm en selecteer **Configuratiescherm**. Klik op **Hardware en geluiden** en vervolgens op **Energiebeheer**.

#### **Lage acculading herkennen**

Als een accu die de enige voedingsbron van de computer is, een laag of kritiek niveau bereikt, gebeurt het volgende:

Het acculampje (alleen bepaalde modellen) geeft een laag of kritiek accuniveau aan.

 $-$  of  $-$ 

Het pictogram Energiemeter in het systeemvak geeft een laag of kritiek accuniveau aan.

**CPMERKING:** zie [Energiemeter gebruiken op pagina 42](#page-51-0) voor meer informatie over de energiemeter.

Als de computer aan staat of in de slaapstand staat, blijft de computer nog even in de slaapstand staan. Vervolgens wordt de computer uitgeschakeld, waarbij niet-opgeslagen werk verloren gaat.

#### **Problemen met lage acculading verhelpen**

#### **Lage acculading verhelpen wanneer een externe voedingsbron beschikbaar is**

- Sluit een van de volgende apparaten aan:
	- Netvoedingsadapter
	- Optioneel docking- of uitbreidingsapparaat
	- Optionele netvoedingsadapter die als accessoire bij HP is aangeschaft

#### **Lage acculading verhelpen wanneer geen voedingsbron beschikbaar is**

Om een lage acculading te verhelpen wanneer er geen voedingsbron beschikbaar is, slaat u uw werk op en schakelt u vervolgens de computer uit.

# <span id="page-54-0"></span>**Accu plaatsen of verwijderen**

### **Accu plaatsen**

U plaatst de accu als volgt:

- **1.** Leg de computer ondersteboven op een vlakke ondergrond, met de accuruimte naar u toe.
- **2.** Plaats de accu **(1)** in de accuruimte totdat de accu op zijn plaats zit.

De accountgrendeling **(2)** vergrendelt de accu automatisch.

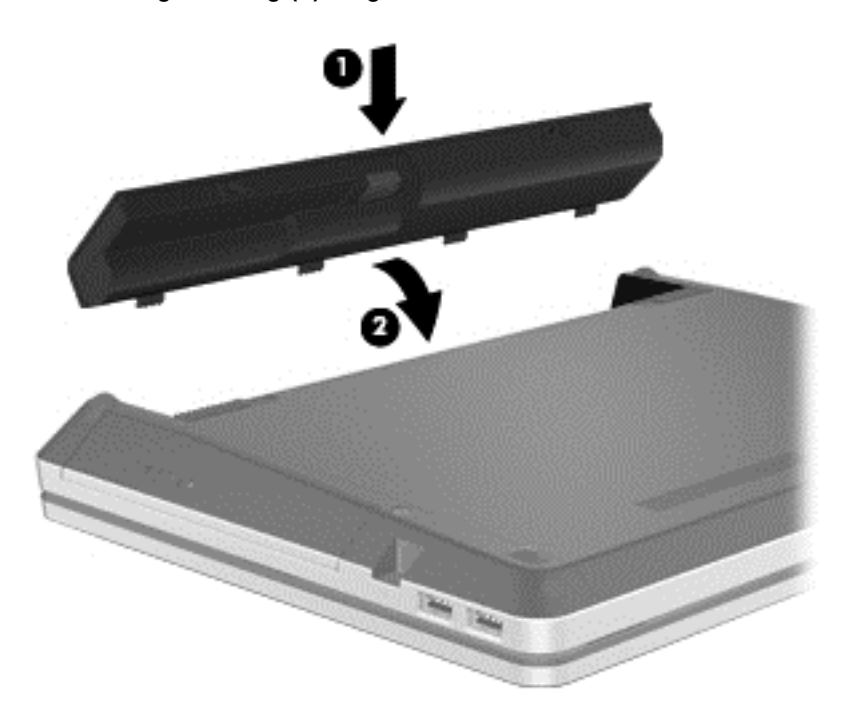

#### **Een accu verwijderen**

U verwijdert de accu als volgt:

- **VOORZICHTIG:** bij het verwijderen van een accu die de enige beschikbare voedingsbron voor de computer vormt, kunnen er gegevens verloren gaan. Sla uw werk op en sluit de computer af via Windows voordat u de accu verwijdert te voorkomen dat er gegevens verloren gaan.
	- **1.** Leg de computer ondersteboven op een vlakke ondergrond, met de accuruimte naar u toe.
	- **2.** Verschuif de accuvergrendelingen **(1)** om de accu los te koppelen.

**COPMERKING:** U kunt de accuvergrendelingen tegelijkertijd of een voor een verschuiven.

<span id="page-55-0"></span>**3.** Kantel de accu omhoog **(2)** en verwijder deze **(3)** uit de computer.

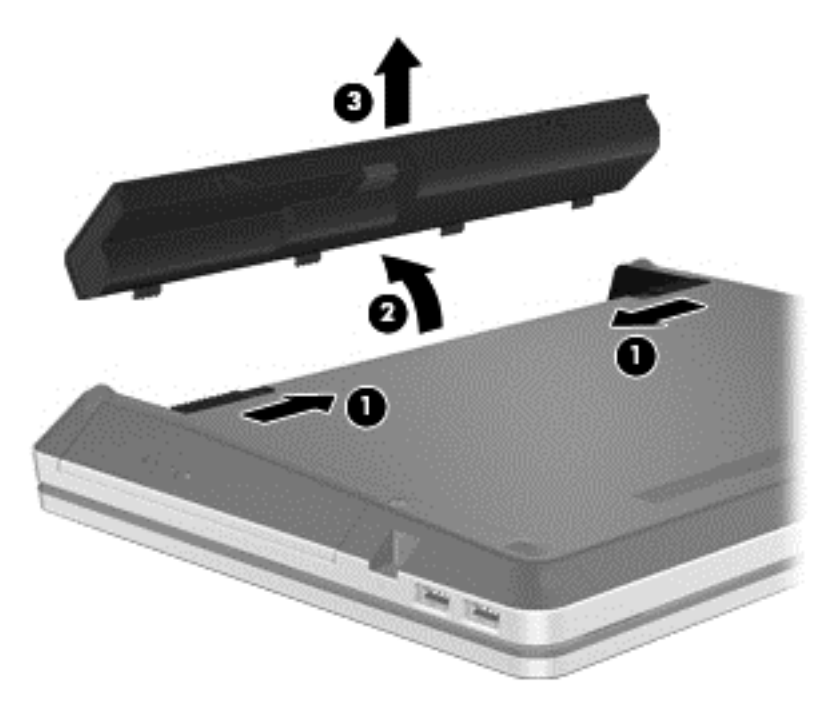

# **Optionele beveiligingsschroef gebruiken**

**OPMERKING:** De computer kan er iets anders uitzien dan de in dit gedeelte afgebeelde computer.

Gebruik de optionele beveiligingsschroef om het onderpaneel aan de onderkant van de computer te vergrendelen. Als u de beveiligingsschroef niet gebruikt, bewaar deze dan in de accuruimte.

Ga als volgt te werk om de beveiligingsschroef te gebruiken:

**1.** Verwijder de accu (zie [Een accu verwijderen op pagina 45](#page-54-0)).

**VOORZICHTIG:** bij het verwijderen van een accu die de enige beschikbare voedingsbron voor de computer vormt, kunnen er gegevens verloren gaan. Sla uw werk op, activeer de hibernationstand of schakel de computer uit voordat u een accu verwijdert die de enige voedingsbron is. Zo voorkomt u dat er gegevens verloren gaan.

**2.** Verwijder de beveiligingsschroef in de accuruimte **(1)** en plaats deze **(2)** om het onderpaneel op zijn plaats te vergrendelen.

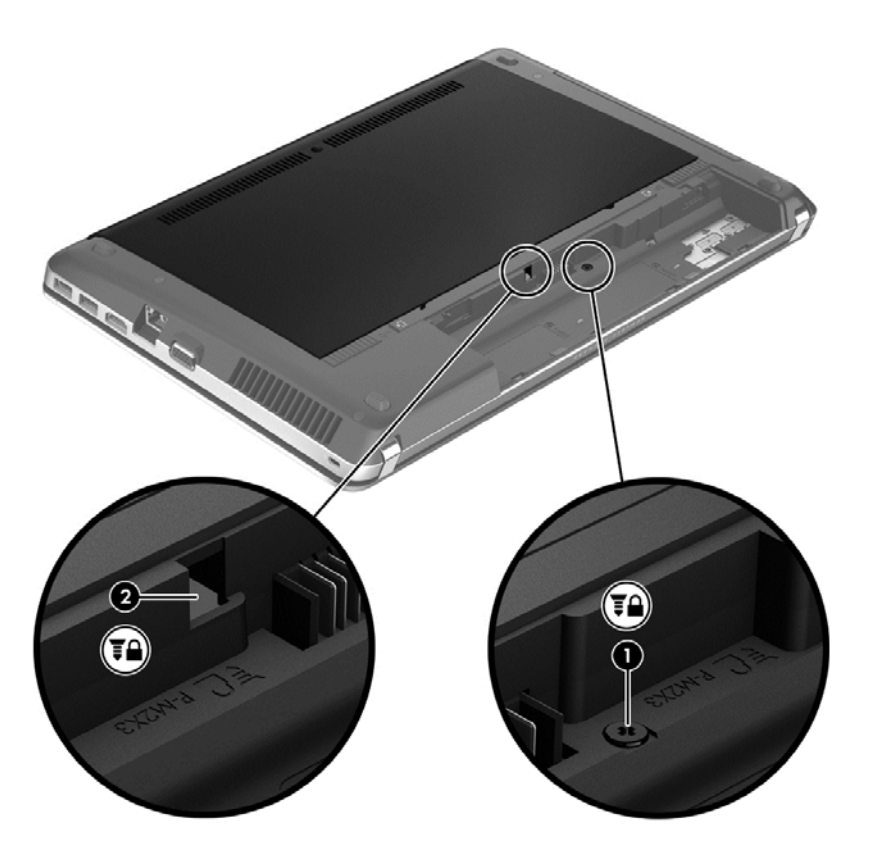

## **Accuvoeding besparen**

- Typ c op het startscherm en selecteer **Configuratiescherm**. Klik op **Hardware en geluiden** en vervolgens op **Energiebeheer**.
- Open het onderdeel Energiebeheer van het Configuratiescherm en selecteer instellingen voor een lager energieverbruik.
- Schakel draadloze verbindingen en LAN-verbindingen uit en sluit modemapplicaties af wanneer u deze niet gebruikt.
- Ontkoppel ongebruikte externe apparatuur die niet is aangesloten op een externe voedingsbron.
- Zet alle optionele externe mediakaarten die u niet gebruikt stop, schakel ze uit of verwijder ze.
- Helderheid van beeldscherm verlagen.
- Activeer de slaapstand of sluit de computer af zodra u stopt met werken.

# **Door de gebruiker vervangbare accu opbergen**

**VOORZICHTIG:** Stel een accu niet gedurende langere tijd bloot aan hoge temperaturen, om beschadiging van de accu te voorkomen.

Als u een computer langer dan twee weken niet gebruikt en loskoppelt van de externe voedingsbron, verwijdert u de door de gebruiker vervangbare accu en bergt u de accu afzonderlijk op.

Bewaar de accu op een koele en droge plaats, zodat de accu langer opgeladen blijft.

**OPMERKING:** Een opgeborgen accu moet elke 6 maanden worden gecontroleerd. Wanneer de capaciteit minder is dan 50 procent, laadt u de accu op voordat u de accu weer opbergt.

Kalibreer een accu die een maand of langer opgeborgen is geweest voordat u deze in gebruik neemt.

## **Door de gebruiker vervangbare accu afvoeren**

**WAARSCHUWING!** Probeer de accu niet uit elkaar te halen, te pletten of te doorboren, zorg dat u geen kortsluiting veroorzaakt tussen de externe contactpunten en laat de accu niet in aanraking komen met water of vuur.

Zie *Informatie over voorschriften, veiligheid en milieu* voor het correct afvoeren van afgedankte accu's. Selecteer om deze gids te openen de app **HP Support Assistant** app op het startscherm, selecteer **Computer**, en selecteer de **gebruikershandleidingen**.

#### **Door de gebruiker vervangbare accu vervangen**

In Accucontrole in Help en ondersteuning wordt aangegeven wanneer u de accu moet vervangen omdat een accucel niet goed werkt, of omdat de accuconditie zover is afgenomen dat de capaciteit zwak is geworden. Als de accu onder de garantievoorwaarden van HP valt, krijgt u ook informatie over een garantie-id. Een bericht verwijst u naar de website van HP voor meer informatie over het bestellen van een vervangende accu.

# **Externe netvoeding gebruiken**

A WAARSCHUWING! Laad de accu van de computer niet op aan boord van een vliegtuig.

**WAARSCHUWING!** Gebruik om veiligheidsredenen alleen de bij de computer geleverde netvoedingsadapter, een door HP geleverde vervangende adapter of een door HP geleverde compatibele adapter.

**OPMERKING:** zie de poster *Installatie-instructies*, die u vindt in de doos van de computer, voor informatie over het aansluiten van de computer op netvoeding.

Externe netvoeding wordt geleverd via een goedgekeurde netvoedingsadapter of een optioneel docking- of uitbreidingsapparaat.

Sluit de computer aan op een externe netvoedingsbron in de volgende situaties:

- Wanneer u een accu oplaadt of kalibreert.
- Wanneer u systeemsoftware installeert of aanpast.
- Wanneer u informatie schrijft naar een cd, dvd of Blu-ray-schijf (alleen bepaalde modellen).
- Wanneer u schijfdefragmentatie gebruikt.
- Wanneer u een back-up of hersteltaak uitvoert.

Als u de computer aansluit op externe netvoeding, gebeurt het volgende:

- De accu laadt op.
- Als de computer is ingeschakeld, verandert het pictogram van de energiemeter in het systeemvak van vorm.

Als u de computer loskoppelt van externe netvoeding, gebeurt het volgende:

- De computer schakelt over op accuvoeding.
- De helderheid van het beeldscherm wordt automatisch verlaagd om accuvoeding te besparen.

# <span id="page-59-0"></span>**Netvoedingsadapter testen**

Test de netvoedingsadapter als de computer is aangesloten op netvoeding en een van de volgende symptomen vertoont:

- De computer gaat niet aan.
- Het beeldscherm blijft leeg.
- De aan/uit-lampjes zijn uit.

Ga als volgt te werk om de netvoedingsadapter te testen:

**CPMERKING:** de volgende instructies gelden voor computers met een door de gebruiker vervangbare accu.

- **1.** Schakel de computer uit.
- **2.** Verwijder de accu uit de computer.
- **3.** Sluit de netvoedingsadapter aan op de computer en vervolgens op een stopcontact.
- **4.** Zet de computer aan.
	- Als de aan/uit-lampjes *aan* gaan, werkt de netvoedingsadapter naar behoren.
	- Als de aan/uit-lampjes *uit* blijven, werkt de netvoedingsadapter niet en moet deze worden vervangen.

Neem contact op met de ondersteuning voor informatie over het verkrijgen van een vervangende netvoedingsadapter.

# **Omschakelbaar videosysteem/dubbel videosysteem (alleen bepaalde modellen)**

Bepaalde computers zijn voorzien van een omschakelbaar videosysteem of een dubbel videosysteem.

- Omschakelbaar videosysteem: ondersteund door AMD™ en Intel. Als de computer een dynamisch omschakelbaar videosysteem van AMD heeft, is er alleen ondersteuning voor een omschakelbaar videosysteem.
- Dubbel videosysteem: alleen ondersteund door AMD. Als de computer een AMD Radeon dubbel videosysteem heeft, wordt alleen een dubbel videosysteem ondersteund.

**CPMERKING:** een dubbel videosysteem kan alleen worden ingeschakeld door full-screen applicaties die gebruikmaken van DirectX versie 10 of 11.

**OPMERKING:** om vast te stellen of de computer een omschakelbaar videosysteem of een dubbel videosysteem ondersteunt, bekijkt u de configuratie van de videoprocessor van de notebookcomputer. Intel HR CPU's (Central Processing Units) en AMD Trinity-serie APU's (Accelerated Processing Units) ondersteunen een omschakelbaar videosysteem. AMD Trinity-serie A6, A8 en A10 APU's ondersteunen een dubbel videosysteem. AMD Trinity-serie A4 APU's ondersteunen geen dubbel videosysteem.

Zowel een omschakelbaar videosysteem als een dubbel videosysteem heeft twee modi voor het verwerken van grafische informatie:

- Performance (Prestaties): in deze modus worden applicaties uitgevoerd met optimale prestaties.
- Power Saving (Energiebesparing): in deze modus wordt accuvoeding bespaard.

U beheert als volgt de instellingen voor het AMD-videosysteem:

- **1.** Open het Catalyst Control Center door met de rechtermuisknop op het bureaublad te klikken en selecteer **Configure Switchable Graphics** (Omschakelbaar videosysteem configureren).
- **2.** Klik op het tabblad **Power** (Voeding) en selecteer **Switchable Graphics** (Omschakelbaar videosysteem).

# **Omschakelbaar videosysteem gebruiken (alleen bepaalde modellen)**

Bij een omschakelbaar videosysteem kunt u schakelen tussen de modi Performance (Prestaties) en Power Saving (Energiebesparing). Deze mogelijkheid is alleen beschikbaar voor de besturingssystemen Windows 7 Professional, Windows 7 Home Premium en Windows 7 Home Basic.

U beheert als volgt de instellingen voor een omschakelbaar videosysteem:

- **1.** Klik met de rechtermuisknop op het bureaublad en selecteer **Configure Switchable Graphics** (Omschakelbaar videosysteem configureren).
- **2.** Klik op het tabblad **Power** (Voeding) en selecteer **Switchable Graphics** (Omschakelbaar videosysteem).

Bij Switchable Graphics worden afzonderlijke applicaties toegewezen aan de modus Performance of de modus Power Saving, op basis van de vereisten wat betreft elektrische voeding. U kunt de instellingen voor een afzonderlijke applicatie wijzigen door de applicatie op te zoeken in de vervolgkeuzelijst **Recent Applications** (Recente applicaties) of door te klikken op **Browse** (Bladeren) onder **Other Applications** (Andere applicaties). U kunt schakelen tussen de modi Prestaties en Energiebesparing.

**OPMERKING:** zie de helpfunctie van de software voor omschakelbare videosystemen voor meer informatie.

## **Dubbel videosysteem gebruiken (alleen bepaalde modellen)**

Als het systeem is voorzien van een dubbel videosysteem (twee of meer toegevoegde GPU's (Graphics Processing Units)), kunt u AMD Radeon Dual Graphics inschakelen om de applicatiekracht en -snelheid te vergroten voor full-screen applicaties die gebruikmaken van DirectX versie 10 of 11. Zie <http://www.microsoft.com/directx>voor meer informatie over DirectX.

**OPMERKING:** systemen met een dubbel videosysteem ondersteunen alleen automatische selectie op basis van de vereisten wat betreft elektrische voeding (dynamisch schema) en wijzen automatisch de modus Performance of de modus Power Saving toe aan afzonderlijke applicaties. U kunt echter de instellingen handmatig wijzigen voor een bepaalde applicatie.

Om AMD Radeon Dual Graphics in of uit te schakelen, schakelt u het betreffende selectievakje in of uit in de sectie AMD Radeon Dual Graphics, op het tabblad **Performance** (Prestaties) in het Catalyst Control Center.

**COPMERKING:** zie de helpfunctie van de AMD-software voor meer informatie.

# **7 Externe kaarten en apparaten**

# **Kaarten voor mediakaartlezers gebruiken (alleen bepaalde modellen)**

Met optionele digitale kaarten kunt u gegevens veilig opslaan en gemakkelijk uitwisselen. Deze kaarten worden vaak gebruikt om gegevens uit te wisselen tussen computers of tussen een computer en apparatuur met digitale media, zoals camera's en PDA's.

Zie [Vertrouwd raken met de computer op pagina 4](#page-13-0) voor meer informatie over de types digitale kaarten die worden ondersteund op de computer

## **Digitale kaart plaatsen**

**VOORZICHTIG:** Oefen zo min mogelijk kracht uit bij het plaatsen van een digitale kaart, om beschadiging van de connectoren van de digitale kaart te voorkomen.

- **1.** Houd de kaart met het label naar boven en de connectoren naar de computer gericht.
- **2.** Plaats de kaart in de mediakaartlezer en druk de kaart aan totdat deze goed op zijn plaats zit.

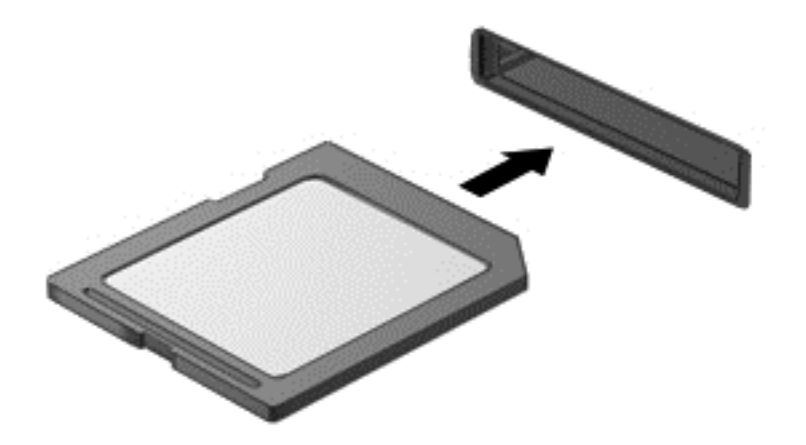

U hoort een geluidssignaal als het apparaat is gedetecteerd en er wordt mogelijk een menu met beschikbare opties weergegeven.

## **Digitale kaart verwijderen**

**VOORZICHTIG:** Gebruik de volgende procedure voor het veilig verwijderen van de digitale kaart, om te voorkomen dat gegevens verloren gaan of het systeem vastloopt.

- **1.** Sla uw gegevens op en sluit alle applicaties die gebruikmaken van de digitale kaart.
- **2.** Klik op het pictogram voor het verwijderen van hardware in het systeemvak aan de rechterkant van de taakbalk. Volg daarna de instructies op het scherm.

**3.** Druk de kaart iets naar binnen **(1)** en verwijder deze vervolgens uit het slot **(2)**.

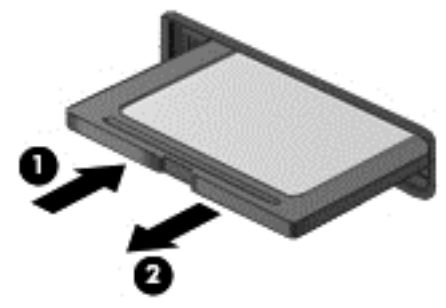

**OPMERKING:** als de kaart niet zelf naar buiten komt, trekt u deze uit het slot.

# **USB-apparaat gebruiken**

USB (Universal Serial Bus) is een hardwarematige interface die kan worden gebruikt om een optioneel extern apparaat aan te sluiten, zoals een USB-toetsenbord, -muis, -drive, -printer, -scanner of -hub.

Voor bepaalde USB-apparatuur is extra ondersteunende software nodig. Deze wordt meestal met het apparaat meegeleverd. Zie de instructies van de fabrikant voor meer informatie over apparaatspecifieke software. Deze instructies kunnen worden verstrekt bij de software of op schijven, of kunnen op de website van de fabrikant staan.

De computer heeft ten minste één USB-poort die USB 1.0, 1.1, 2.0, or 3.0 -apparaten ondersteunt. Mogelijk bevat de computer ook een USB-oplaadpoort die energie levert aan een extern apparaat. Een optioneel dockingapparaat of USB-hub biedt extra USB-poorten die met de computer kunnen worden gebruikt.

# **USB-apparaat aansluiten**

- **VOORZICHTIG:** Oefen zo min mogelijk kracht uit bij het aansluiten van het apparaat om beschadiging van een USB-connector te voorkomen.
	- Sluit de USB-kabel voor het apparaat aan op de USB-poort.

**CPMERKING:** uw computer kan er iets anders uitzien dan de afgebeelde computer.

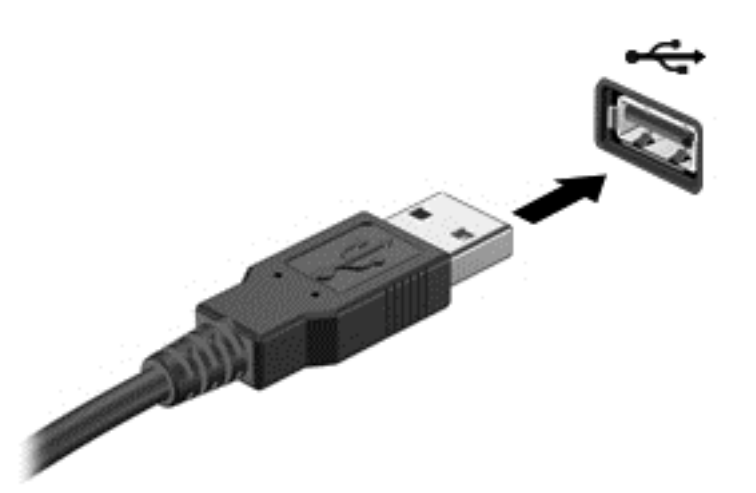

Wanneer het apparaat is gedetecteerd, geeft het systeem dit aan met een geluidssignaal.

**OPMERKING:** De eerste keer dat u een USB-apparaat aansluit, verschijnt er een bericht in het systeemvak om aan te geven dat het apparaat wordt herkend door de computer.

## **USB-apparaat verwijderen**

**VOORZICHTIG:** Trek niet aan de kabel om het USB-apparaat los te koppelen, om beschadiging van een USB-connector te voorkomen.

**VOORZICHTIG:** Gebruik de volgende procedure voor het veilig verwijderen van een USB-apparaat, om te voorkomen dat gegevens verloren gaan of het systeem vastloopt.

- **1.** Als u een USB-apparaat wilt verwijderen, slaat u uw gegevens op en sluit u alle applicaties af die gebruikmaken van het apparaat.
- **2.** Klik op het pictogram voor het verwijderen van hardware in het systeemvak aan de rechterkant van de taakbalk en volg de instructies op het scherm.
- **3.** Koppel het apparaat los.

# **Optionele externe apparaten gebruiken**

**CPMERKING:** zie de instructies van de fabrikant voor meer informatie over de vereiste software en stuurprogramma's en over de computerpoort die moet worden gebruikt.

Ga als volgt te werk om een extern apparaat op de computer aan te sluiten:

- A **VOORZICHTIG:** Als u een apparaat met eigen netvoedingsaansluiting aansluit, kunt u het risico van schade aan de apparatuur beperken door ervoor te zorgen dat het apparaat is uitgeschakeld en de stekker uit het stopcontact is gehaald.
	- **1.** Sluit het apparaat aan op de computer.
	- **2.** Als u een apparaat met een eigen netvoedingsaansluiting aansluit, steekt u de stekker van het apparaat in een geaard stopcontact.
	- **3.** Schakel het apparaat in.

Als u een extern apparaat zonder eigen voeding wilt verwijderen, schakelt u het apparaat uit en koppelt u het los van de computer. Als u een extern apparaat met een eigen netvoedingsaansluiting wilt verwijderen, schakelt u het apparaat uit, koppelt u het los van de computer en haalt u vervolgens de stekker uit het stopcontact.

# **Optionele externe schijfeenheden gebruiken**

Verwisselbare externe schijfeenheden bieden meer mogelijkheden voor het opslaan en gebruiken van informatie. U kunt een USB-schijfeenheid toevoegen door de schijfeenheid aan te sluiten op een USB-poort op de computer.

**CPMERKING:** Een externe optische USB-schijf van HP moet worden aangesloten op de USB-poort met eigen voeding van de computer.

Verwisselbare USB-stations zijn er van de volgende typen:

- 1,44-MB diskettestation
- Vaste-schijfmodule
- Externe optische-schijfeenheid (cd, dvd en Blu-ray)
- MultiBay-apparaat

# **8 Schijfeenheden**

# **Schijfeenheden hanteren**

**VOORZICHTIG:** schijfeenheden zijn kwetsbare computeronderdelen, die voorzichtig moeten worden behandeld. Lees de volgende waarschuwingen voordat u schijfeenheden hanteert. Waarschuwingen die betrekking hebben op specifieke procedures, worden vermeld bij de desbetreffende procedures.

Neem deze voorzorgsmaatregelen in acht:

- Activeer de slaapstand en wacht tot het scherm leeg is of koppel de externe vaste schijf los voordat u een computer verplaatst die op een externe vaste schijf is aangesloten.
- Raak voordat u de schijfeenheid aanraakt, eerst het ongeverfde metalen oppervlak van de schijfeenheid aan, zodat u niet statisch geladen bent.
- Raak de connectorpinnen op een verwisselbare schijfeenheid of op de computer niet aan.
- Behandel een schijfeenheid voorzichtig. Laat de schijfeenheid niet vallen en zet er niets op.
- Schakel de computer uit voordat u een schijfeenheid plaatst of verwijdert. Als u niet zeker weet of de computer is afgesloten of in de slaapstand staat, schakelt u de computer in en vervolgens via het besturingssysteem weer uit.
- Gebruik niet te veel kracht wanneer u een schijfeenheid in een schijfruimte plaatst.
- Gebruik het toetsenbord van de computer niet en verplaats de computer niet als een optionele optische-schijfeenheid naar een schijf schrijft. Het schrijfproces is gevoelig voor trillingen.
- Zorg ervoor dat de accu voldoende is opgeladen alvorens naar een medium te schrijven wanneer de accu de enige voedingsbron is.
- Stel schijfeenheden niet bloot aan extreme temperaturen of extreme vochtigheid.
- Stel schijfeenheden niet bloot aan vloeistoffen. Spuit geen reinigingsmiddelen op een schijfeenheid.
- Verwijder het medium uit een schijfeenheid alvorens de schijfeenheid uit de schijfruimte te verwijderen, of voordat u een schijfeenheid meeneemt op reis, verzendt of opbergt.
- Verzend een schijfeenheid in goed beschermend verpakkingsmateriaal, zoals noppenfolie. Vermeld op de verpakking dat het om breekbare apparatuur gaat.
- Stel schijfeenheden niet bloot aan magnetische velden. Voorbeelden van beveiligingsapparatuur met magnetische velden zijn detectiepoortjes op vliegvelden en detectorstaven. In beveiligingsapparatuur waarmee handbagage wordt gescand, worden röntgenstralen gebruikt in plaats van magnetische velden. Deze beveiligingsapparatuur brengt geen schade toe aan schijfeenheden.

# **Externe vaste schijven gebruiken**

A **VOORZICHTIG:** neem de volgende richtlijnen in acht om te voorkomen dat gegevens verloren gaan of het systeem vastloopt:

<span id="page-66-0"></span>Sla uw werk op en sluit de computer af voordat u een geheugenmodule of een vaste schijf plaatst of vervangt.

Als u niet weet of de computer is uitgeschakeld, zet u de computer aan door op de aan/uit-knop te drukken. Sluit de computer vervolgens af via het besturingssysteem.

# **De onderhoudsklep verwijderen of plaatsen**

#### **Onderpaneel verwijderen**

Verwijder het onderpaneel om toegang te krijgen tot het geheugenmoduleslots, de vaste schijf, het label met kennisgevingen en andere componenten.

U verwijdert het onderpaneel als volgt:

- **1.** Sla uw werk op en sluit de computer af.
- **2.** Ontkoppel de netvoeding en externe apparaten die op de computer zijn aangesloten.
- **3.** Leg de computer ondersteboven op een vlakke ondergrond.
- **4.** Verwijder de accu (zie [Een accu verwijderen op pagina 45](#page-54-0)).
- **5.** Richt de accuruimte naar u toe en verwijder de beveiligingsschroef **(1)** als deze in gebruik is (raadpleeg [Optionele beveiligingsschroef gebruiken op pagina 46\)](#page-55-0).
- **6.** Verschuif de ontgrendelingen van het onderpaneel **(2)** om het onderpaneel los te koppelen.
- **CPMERKING:** U kunt de vergrendelingen van het onderpaneel tegelijkertijd of een voor een verschuiven.
- **7.** Schuif het onderpaneel in de richting van de voorkant van de computer **(3)** en breng het omhoog **(4)** om het paneel te verwijderen.

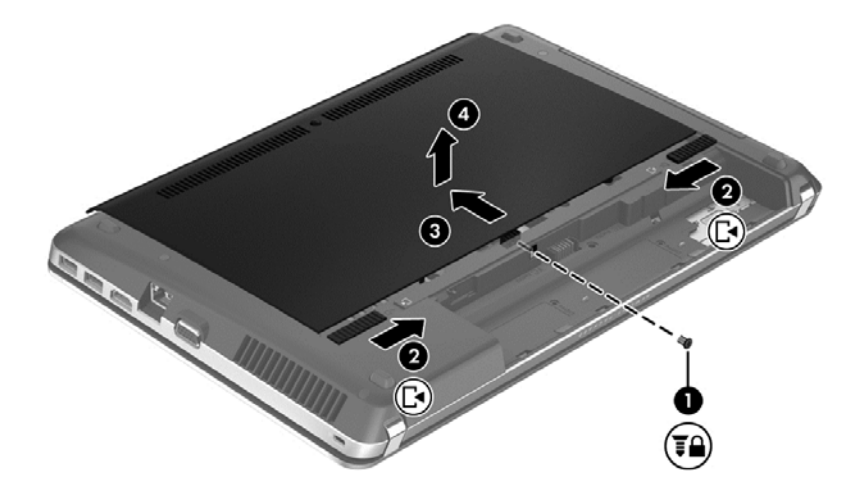

#### **Onderpaneel terugplaatsen**

Plaats het onderpaneel terug nadat u toegang heeft gehad tot het geheugenmoduleslots, de vaste schijf, het label met kennisgevingen en andere componenten.

U plaatst het onderpaneel als volgt terug:

**1.** Kantel het onderpaneel om de lipjes op het onderpaneel met de uitsparingen op de computer **(1)** uit te lijnen, en schuif vervolgens het onderpaneel naar beneden om deze te sluiten **(2)**.

**CPMERKING:** De vergrendelingen van het onderpaneel zorgen ervoor dat het onderpaneel automatisch op zijn plaats **(3)** wordt vergrendeld.

**2.** Vervang indien nodig de beveiligingsschroef **(4)** (zie [Optionele beveiligingsschroef gebruiken](#page-55-0) [op pagina 46\)](#page-55-0).

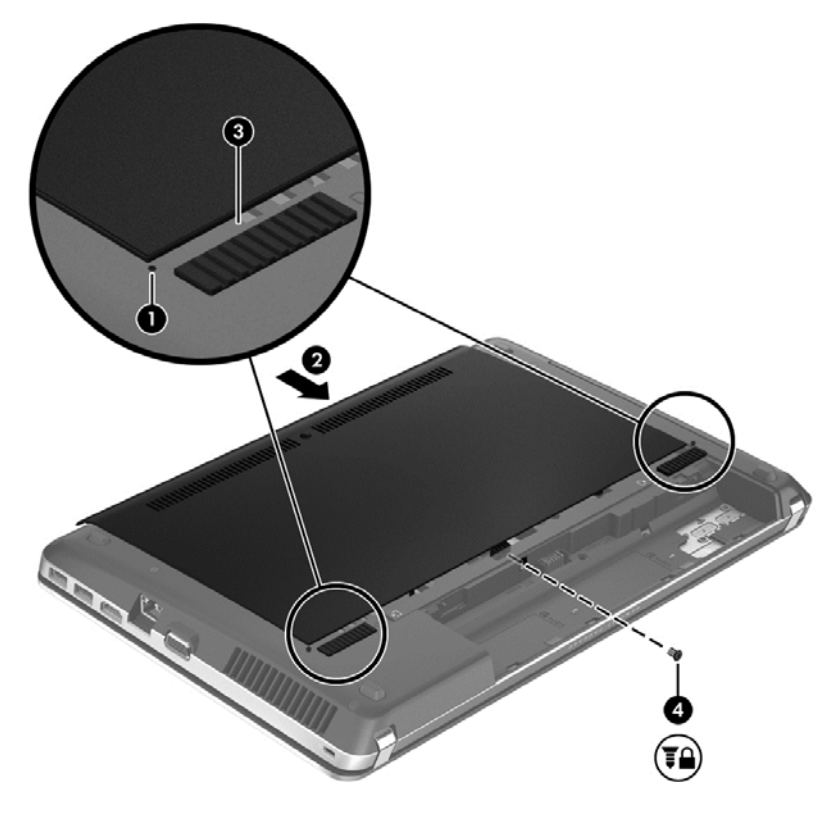

- **3.** Plaats de accu terug (zie [Accu plaatsen op pagina 45](#page-54-0)).
- **4.** Keer de computer weer om en sluit de netvoeding en de externe apparaten weer aan op de computer.
- **5.** Schakel de computer in.

# **Vaste schijf vervangen of upgraden**

**VOORZICHTIG:** neem de volgende richtlijnen in acht om te voorkomen dat gegevens verloren gaan of het systeem vastloopt:

Sluit de computer af voordat u de vaste schijf uit de vaste-schijfruimte verwijdert. Verwijder de schijfeenheid niet wanneer de computer is ingeschakeld of in de slaapstand staat.

Als u niet weet of de computer is uitgeschakeld, zet u de computer aan door op de aan/uit-knop te drukken. Sluit de computer vervolgens af via het besturingssysteem.

#### **Vaste schijf verwijderen**

Ga als volgt te werk om een vaste schijf te verwijderen:

- **1.** Sla uw werk op en sluit de computer af.
- **2.** Ontkoppel de netvoeding en externe apparaten die op de computer zijn aangesloten.
- **3.** Leg de computer ondersteboven op een vlakke ondergrond.
- **4.** Verwijder de accu (zie [Een accu verwijderen op pagina 45](#page-54-0)).
- 5. Verwijder de beveiligingsschroef als deze wordt gebruikt (zie [Optionele beveiligingsschroef](#page-55-0) [gebruiken op pagina 46\)](#page-55-0).
- **6.** Verwijder de onderhoudsklep (zie [De onderhoudsklep verwijderen of plaatsen op pagina 57](#page-66-0)).

**OPMERKING:** De instructies voor het verwijderen van de vaste schijf bevinden zich op het onderpaneel.

- **7.** Verwijder de vier schroeven van de vaste schijf **(1)** uit de vaste schijf.
- **8.** Trek het lipje op de vaste schijf **(2)** in de richting van de computer om de vaste schijf uit de connector los te maken, en til vervolgens de vaste schijf uit de vaste-schijfruimte omhoog.
	- **OPMERKING:** Bewaar de vaste schijf in een kunststof zak. Nadat u de vaste schijf uit de computer verwijderd hebt, verwijdert u de kunststof afdekking om bij de vaste schijf te kunnen komen.

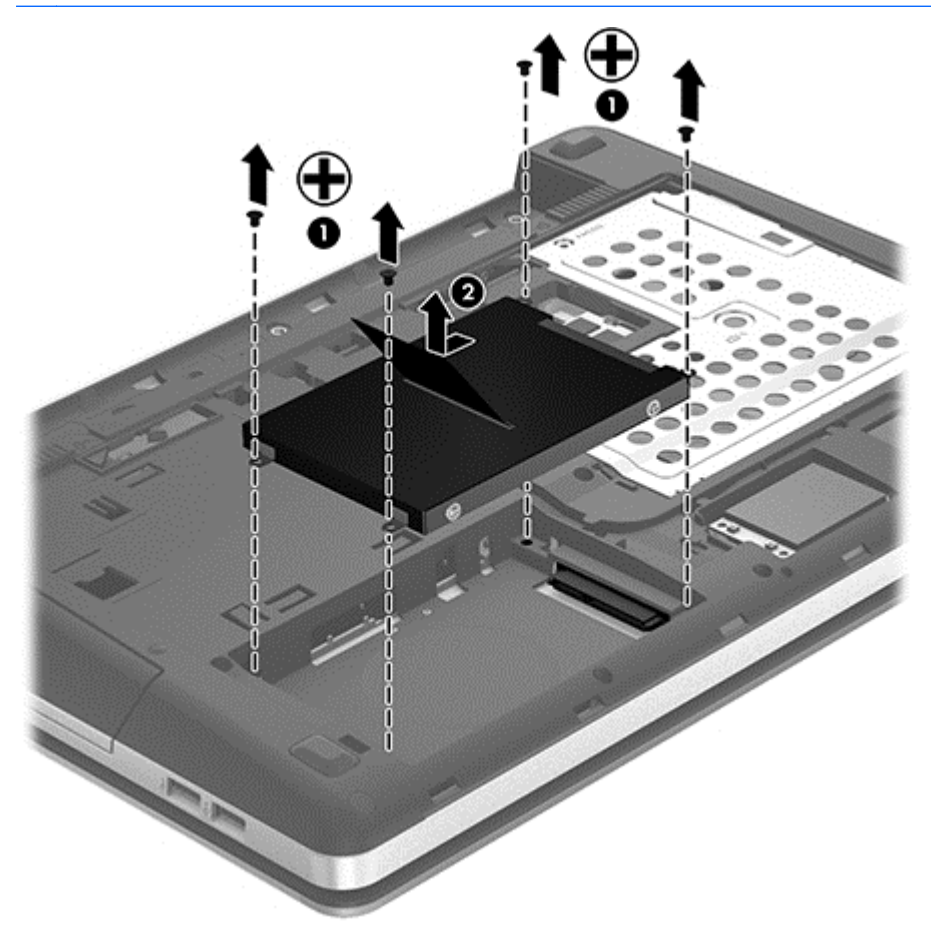

### **Vaste schijf plaatsen**

Ga als volgt te werk om de vaste schijf te installeren:

- **1.** Plaats de vaste schijf in de vaste-schijfruimte.
- **2.** Trek het kunststof lipje op de vaste schijf **(1)** naar het midden van de computer om de vaste schijf op de connector aan te sluiten.
- **3.** Draai de vier schroeven van de vaste schijf **(2)** opnieuw vast.

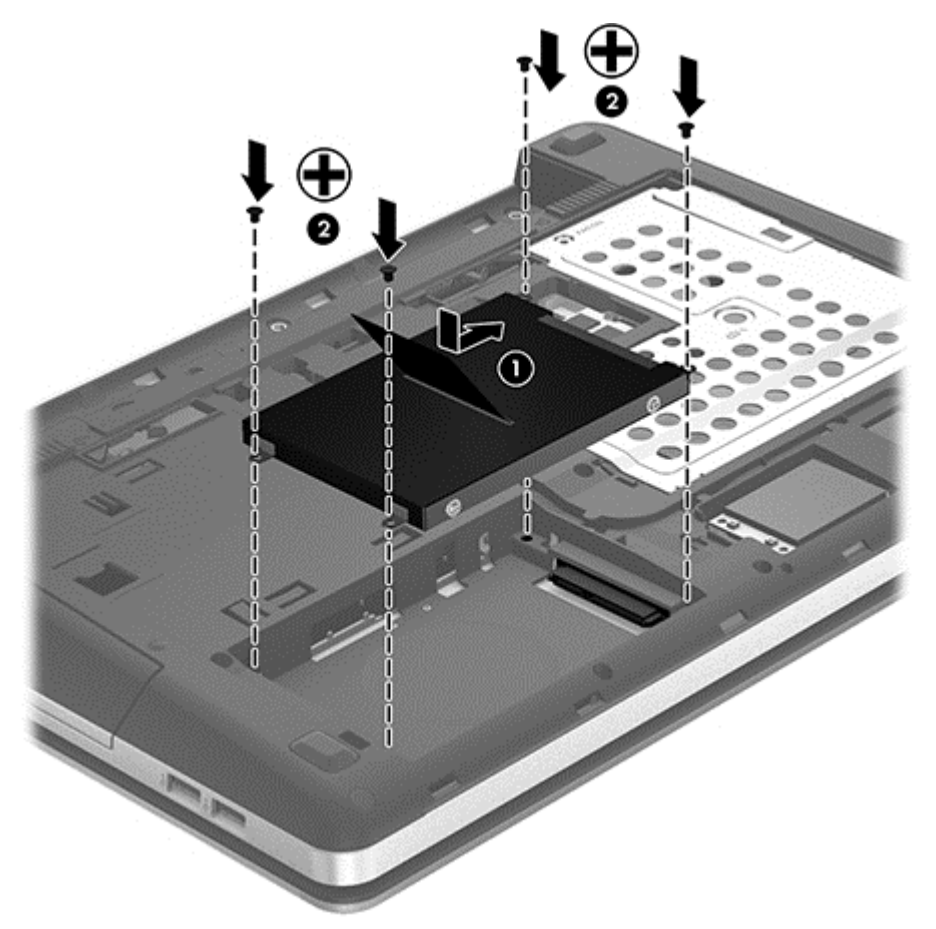

- **4.** Plaats de onderhoudsklep terug (zie [De onderhoudsklep verwijderen of plaatsen op pagina 57\)](#page-66-0).
- **5.** Plaats indien nodig de beveiligingsschroef opnieuw (zie [Optionele beveiligingsschroef gebruiken](#page-55-0) [op pagina 46\)](#page-55-0).
- **6.** Plaats de accu terug (zie [Accu plaatsen op pagina 45](#page-54-0)).
- **7.** Keer de computer weer om en sluit de netvoeding en de externe apparaten weer aan op de computer.
- **8.** Schakel de computer in.

# **Prestaties van de vaste schijf verbeteren**

#### **Schijfdefragmentatie gebruiken**

Wanneer u de computer gebruikt, raken de bestanden op de vaste schijf gefragmenteerd. Met Schijfdefragmentatie worden de gefragmenteerde bestanden en mappen samengevoegd op de vaste schijf zodat het systeem efficiënter werkt.

**COPMERKING:** Schijfdefragmentatie hoeft niet te worden uitgevoerd voor SSD's.

Nadat u Schijfdefragmentatie hebt gestart, werkt het zelfstandig verder. Al naargelang de grootte van de vaste schijf en het aantal gefragmenteerde bestanden kan de defragmentatie meer dan een uur in beslag nemen. U kunt instellen dat de schijfdefragmentatie's nachts wordt uitgevoerd of op een ander tijdstip waarop u de computer niet hoeft te gebruiken.

HP adviseert u om de vaste schijf minstens één keer per maand te defragmenteren. U kunt instellen dat Schijfdefragmentatie maandelijks wordt uitgevoerd, maar u kunt ook op elk gewenst moment Schijfdefragmentatie handmatig starten.

U gebruikt Schijfdefragmentatie als volgt:

- **1.** Sluit de computer aan op een netvoedingsbron.
- **2.** Typ s op het startscherm, selecteer **Instellingen** en selecteer **De stations defragmenteren en optimaliseren**.
- **3.** Volg de instructies op het scherm.

Raadpleeg voor meer informatie de helpfunctie van Schijfdefragmentatie.

#### **Schijfopruiming gebruiken**

Met Schijfopruiming wordt op de vaste schijf gezocht naar overbodige bestanden, die u veilig kunt verwijderen om schijfruimte vrij te maken, zodat de computer efficiënter werkt.

U gebruikt Schijfopruiming als volgt:

- **1.** Typ s op het startscherm, selecteer **Instellingen** en selecteer **Free disk space by deleting unnecessary files** (Schijfruimte vrijmaken door overbodige bestanden te verwijderen).
- **2.** Volg de instructies op het scherm.

## **HP 3D DriveGuard gebruiken (alleen bepaalde modellen)**

HP 3D DriveGuard beschermt de vaste-schijfeenheid door deze te parkeren en gegevensverzoeken te blokkeren onder de volgende omstandigheden:

- U laat de computer vallen.
- U verplaatst de computer met gesloten beeldscherm, terwijl de computer op accuvoeding werkt.

Kort na elk van deze gebeurtenissen wordt de vaste schijf door HP 3D DriveGuard weer vrijgegeven voor normale werking.

**OPMERKING:** Omdat SSD's (solid-state drives) geen bewegende onderdelen bevatten, is HP 3D DriveGuard niet nodig.

**COPMERKING:** Vaste schijven in de ruimte voor de primaire of secundaire vaste schijf worden beschermd door HP 3D DriveGuard. Vaste schijven die in een optioneel dockingapparaat zijn geïnstalleerd of op een USB-poort zijn aangesloten, worden niet beschermd door HP 3D DriveGuard. Zie de helpfunctie van de HP 3D DriveGuard software voor meer informatie.

#### **Status van HP 3D DriveGuard herkennen**

Het vasteschijflampje op de computer verandert van kleur, ten teken dat een schijf in de ruimte van de primaire vaste schijf of een schijf in de ruimte van de secundaire vaste schijf (alleen bepaalde modellen) is geparkeerd. Om te zien of de schijfeenheden worden beschermd en of een schijfeenheid is geparkeerd, gebruikt u het pictogram in het systeemvak aan de rechterkant van de taakbalk:

- Als de HP 3D DriveGuard software is ingeschakeld, wordt er een groen vinkje weergegeven over het pictogram van de vaste schijf.
- Als de HP 3D DriveGuard software is uitgeschakeld, wordt er een rood kruisje weergegeven over het pictogram van de vaste schijf.
- Als de schijfeenheden zijn geparkeerd, wordt er een geel maantje weergegeven over het pictogram van de vaste schijf.

Als het pictogram in het systeemvak niet is ingeschakeld, schakelt u het als volgt in:

- **1.** Typ c op het startscherm en selecteer **Configuratiescherm**.
- **2.** Selecteer **Hardware en geluiden > HP 3D DriveGuard**.

**OPMERKING:** klik op **Ja** als u wordt verzocht dat te doen.

- **3.** Klik in de rij **Icon in system tray** (Pictogram in systeemvak) op **Show** (Weergeven).
- **4.** Klik op **OK**.

#### **Energiebeheer met een geparkeerde vaste schijf**

Als HP 3D DriveGuard de schijfeenheid heeft geparkeerd, kan het volgende gebeuren:

- De computer sluit niet af.
- Op de computer wordt niet automatisch de slaapstand geactiveerd, behalve in de situatie beschreven in de opmerking hieronder.
- Accuwaarschuwingen die zijn ingesteld op het tabblad Waarschuwingen in Energiebeheer, worden niet geactiveerd.

HP adviseert om de computer af te sluiten of om de slaapstand te activeren voordat u de computer verplaatst.

#### **HP 3D DriveGuard software gebruiken**

Met de HP 3D DriveGuard software kunt u de volgende taken uitvoeren:

HP 3D DriveGuard in- of uitschakelen.

**OPMERKING:** Afhankelijk van uw gebruikersrechten is het mogelijk dat u HP 3D DriveGuard niet kunt in- of uitschakelen. Leden van de groep Administrators kunnen de gebruikersrechten van andere gebruikers aanpassen.

● Achterhalen of een schijfeenheid in het systeem wordt ondersteund door HP 3D DriveGuard.
U start de software en wijzigt instellingen als volgt:

**1.** Dubbelklik op het pictogram in het systeemvak aan de rechterkant van de taakbalk.

 $-$  of  $-$ 

Klik met de rechtermuisknop op het pictogram in het systeemvak en selecteer **Instellingen**.

- **2.** Klik op de relevante knop om de instellingen te wijzigen.
- **3.** Klik op **OK**.

# **Optische-schijfeenheden gebruiken (alleen bepaalde modellen)**

Er bestaan optische-schijfeenheden van de volgende typen:

- CD
- DVD
- Blu-ray (bd)

### **Achterhalen welk type optische-schijfeenheid is geïnstalleerd**

**▲** Typ Windows Verkenner op het startscherm, selecteer **Windows Verkenner** en selecteer **Computer**.

Er wordt een lijst weergegeven met alle apparaten die zijn geïnstalleerd op de computer, waaronder de optische-schijfeenheid.

### **Optische schijf plaatsen**

### **Optischeschijfeenheid met lade**

- **1.** Schakel de computer in.
- **2.** Druk op de ontgrendelknop **(1)** op de schijfeenheid om de lade te ontgrendelen.
- **3.** Trek de lade uit **(2)**.
- **4.** Houd de schijf bij de randen vast om te voorkomen dat u het oppervlak aanraakt en plaats de schijf op de as in de lade met het label naar boven.

**OPMERKING:** Als de lade niet volledig kan worden uitgetrokken, houdt u de schijf enigszins schuin zodat u deze voorzichtig op de as kunt plaatsen.

**5.** Druk de schijf voorzichtig op de as van de lade totdat de schijf vastklikt **(3)**.

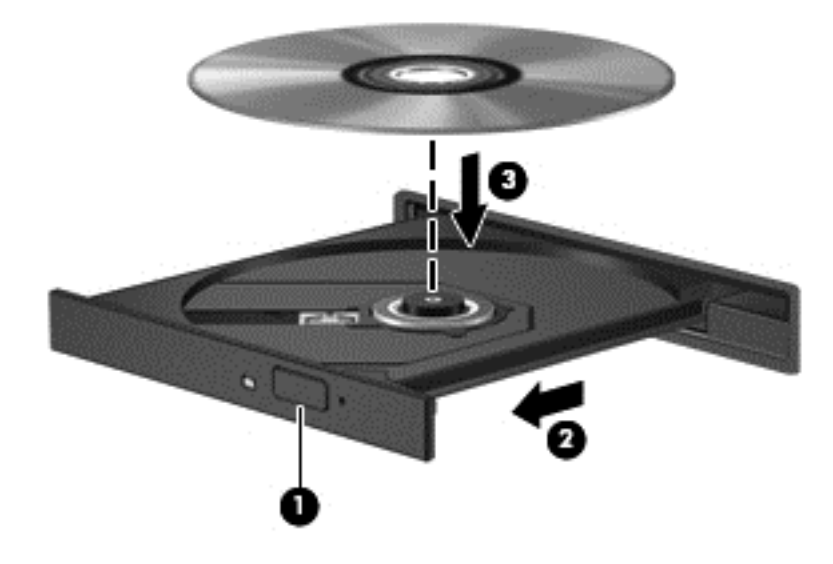

**6.** Sluit de lade.

**OPMERKING:** Nadat u een schijf hebt geplaatst, moet u even wachten. Als u geen mediaspeler hebt geselecteerd, wordt het dialoogvenster Automatisch afspelen geopend. In dit venster kunt u selecteren hoe u de inhoud van het medium wilt gebruiken.

### **Optische schijf verwijderen**

#### **Optischeschijfeenheid met lade**

Er zijn twee manieren om een schijf te verwijderen, afhankelijk van of de lade normaal opengaat of niet.

#### **Als de lade normaal opengaat**

**1.** Druk op de ontgrendelknop **(1)** op de schijfeenheid om de lade te ontgrendelen en trek de lade voorzichtig zo ver mogelijk uit **(2)**.

- **2.** Verwijder de schijf **(3)** uit de lade door voorzichtig op de as te drukken terwijl u de schijf aan de randen optilt. Houd de schijf bij de randen vast en raak het oppervlak niet aan.
- **OPMERKING:** Als de lade niet volledig kan worden uitgetrokken, houdt u de schijf voorzichtig enigszins schuin bij het verwijderen.

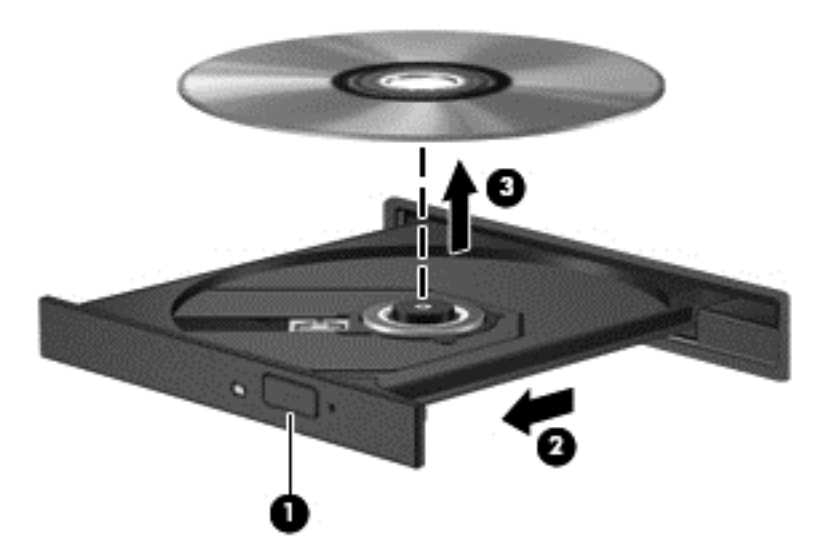

**3.** Sluit de lade en berg de schijf op in het bijbehorende doosje.

#### **Als de lade niet normaal opengaat**

- **1.** Steek het uiteinde van een paperclip **(1)** in de ontgrendelingsopening in het voorpaneel van de schijfeenheid.
- **2.** Druk voorzichtig op de paperclip om de lade te ontgrendelen en trek de lade vervolgens zo ver mogelijk uit **(2)**.
- **3.** Verwijder de schijf **(3)** uit de lade door voorzichtig op de as te drukken terwijl u de schijf aan de randen optilt. Houd de schijf bij de randen vast en raak het oppervlak niet aan.
- **OPMERKING:** Als de lade niet volledig kan worden uitgetrokken, houdt u de schijf voorzichtig enigszins schuin bij het verwijderen.

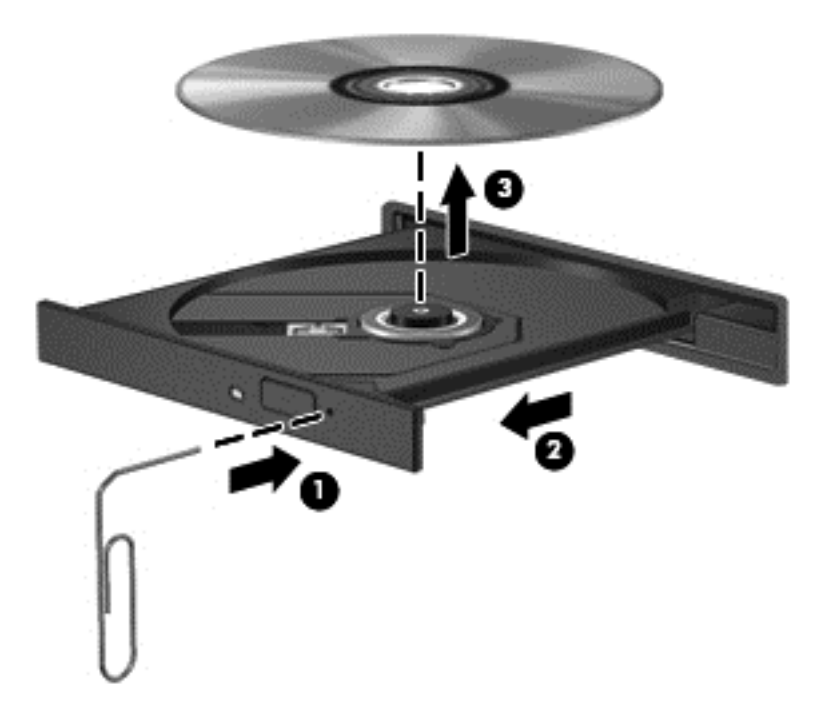

**4.** Sluit de lade en berg de schijf op in het bijbehorende doosje.

### **Optische-schijfeenheden delen**

Hoewel de computer geen geïntegreerde optische-schijfeenheid heeft, kunt u software en gegevens gebruiken en applicaties installeren door een optische-schijfeenheid te delen die is aangesloten op een andere computer in het netwerk. Het delen van schijfeenheden is een voorziening van het besturingssysteem Windows, waardoor een schijfeenheid op een computer toegankelijk is voor andere computers binnen hetzelfde netwerk.

**COPMERKING:** Er moet een netwerk zijn geïnstalleerd om een optischeschijfeenheid te kunnen delen; zie [Verbinding maken met een netwerk op pagina 20](#page-29-0) voor aanvullende informatie over het installeren van een netwerk.

**OPMERKING:** Sommige schijven, zoals dvd-films en schijven met spellen, zijn mogelijk auteursrechtelijk beschermd en kunnen daardoor niet worden gedeeld.

Om een optische schijfeenheid te delen vanaf de computer die deze optische schijfeenheid bevat:

- **1.** Typ Windows Verkenner op het startscherm, selecteer **Windows Verkenner** en selecteer **Computer**.
- **2.** Klik met de rechtermuisknop op de optische-schijfeenheid die u wilt delen en klik op **Eigenschappen**.
- **3.** Klik op het tabblad **Delen** en klik op **Geavanceerd delen**.
- **4.** Schakel het selectievakje **Deze map delen** in.
- **5.** Typ een naam voor de optischeschijfeenheid in het tekstvak **Naam delen**.
- **6.** Klik op **Toepassen** en vervolgens op **OK**.
- **7.** Typ om de gedeelde optische schijfeenheid te bekijken op het startscherm netwerk, klik op **Instellingen**, en maak een keuze uit de weergegeven opties.

# **9 Beveiliging**

# **Computer beveiligen**

Standaardbeveiligingsvoorzieningen van het Windows-besturingssysteem en het onafhankelijk van Windows draaiende Setup Utility (BIOS) kunnen uw persoonlijke instellingen en gegevens tegen diverse risico's beschermen.

**CPMERKING:** Van beveiligingsfuncties moet op de eerste plaats een ontmoedigingseffect uitgaan. Dergelijke maatregelen kunnen echter niet altijd voorkomen dat een product verkeerd wordt gebruikt of gestolen.

**OPMERKING:** Voordat u uw computer verzendt voor reparatie, moet u back-ups maken van alle vertrouwelijke bestanden en deze verwijderen en alle wachtwoordinstellingen verwijderen.

- **OPMERKING:** Bepaalde voorzieningen die in dit hoofdstuk worden genoemd, zijn mogelijk niet beschikbaar op uw computer.
- **COPMERKING:** uw computer ondersteunt Computrace, een online service voor opsporing en herstel in het kader van beveiliging die beschikbaar is in bepaalde landen en regio's. Als de computer wordt gestolen, kan Computrace deze opsporen wanneer de onbevoegde gebruiker internet op gaat. U kunt Computrace gebruiken door de software aan te schaffen en een abonnement op de service te nemen. Informatie over het bestellen van de Computrace-software vindt u op de website van HP op [http://www.hpshopping.com.](http://www.hpshopping.com)
- **OPMERKING:** Als op de computer een webcam is ingebouwd of aangesloten en als het programma Gezichtsherkenning geïnstalleerd is, kunt u het beveiligingsniveau instellen voor Gezichtsherkenning om het evenwicht te bepalen tussen gebruiksgemak en hoe moeilijk het wordt om de beveiliging van de computer te doorbreken. Zie voor meer informatie de handleiding *HP ProtectTools Getting Started* (HP ProtectTools Aan de slag) of de helpfunctie van de Face Recognition-software.

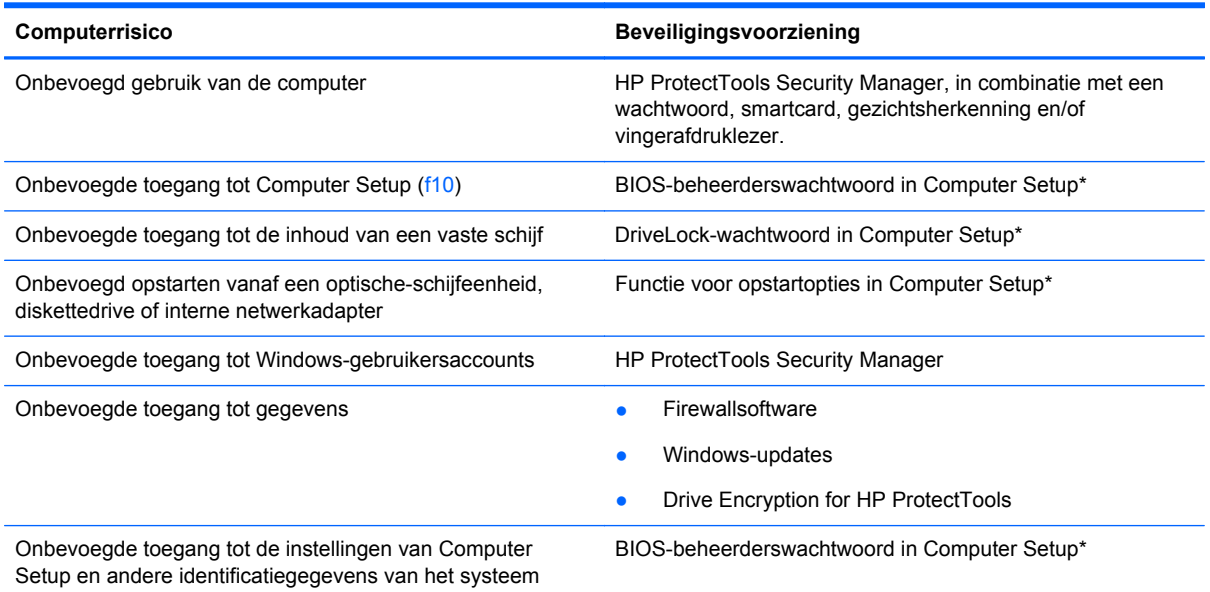

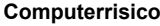

#### **Computerrisico Beveiligingsvoorziening**

Onbevoegd meenemen van de computer Slot voor een beveiligingskabel (voor een optionele beveiligingskabel)

\*Computer Setup is een vooraf geïnstalleerd programma in het ROM-geheugen, dat zelfs kan worden gebruikt wanneer het besturingssysteem niet werkt of niet kan worden geladen. U kunt navigeren door Computer Setup en selecties maken met behulp van de cursorbesturing (zoals het touchpad, de EasyPoint-muisbesturing of een USB-muis) of het toetsenbord.

# **Wachtwoorden gebruiken**

Een wachtwoord is een groep tekens die u kiest om uw computergegevens te beveiligen. U kunt verscheidene typen wachtwoorden instellen, afhankelijk van hoe u de toegang tot uw informatie wilt beveiligen. Wachtwoorden kunnen worden ingesteld in Windows of in het hulpprogramma Computer Setup, dat geen deel uitmaakt van Windows en dat vooraf is geïnstalleerd op de computer.

- Het instelwachtwoord en het DriveLock-wachtwoord worden ingesteld in Computer Setup en beheerd door het systeem-BIOS.
- Het wachtwoord voor geïntegreerde beveiliging, dat een HP ProtectTools Security Managerwachtwoord is, kan in Computer Setup worden ingeschakeld om naast de gebruikelijke HP ProtectTools-functies BIOS-wachtwoordbescherming te bieden. Het wachtwoord voor geïntegreerde beveiliging wordt gebruikt in combinatie met de optionele geïntegreerde beveiligingschip.
- Wachtwoorden voor Windows kunnen uitsluitend worden ingesteld in het besturingssysteem Windows.
- Als u het in Computer Setup ingestelde BIOS-beheerderswachtwoord vergeet, kunt u HP SpareKey gebruiken om toegang te krijgen tot het programma.
- Als u zowel het gebruikerswachtwoord als het hoofdwachtwoord voor DriveLock vergeet, is de vaste schijf die met die wachtwoorden is beveiligd permanent vergrendeld en kan deze niet meer worden gebruikt.

U kunt hetzelfde wachtwoord gebruiken voor een functie van Computer Setup en een beveiligingsvoorziening van Windows. U kunt hetzelfde wachtwoord gebruiken voor meerdere functies van Computer Setup.

Gebruik de volgende tips voor het maken en opslaan van wachtwoorden:

- Volg, bij het maken van wachtwoorden, de vereisten die zijn ingesteld door het programma.
- Noteer uw wachtwoorden en bewaar deze op een veilige plaats uit de buurt van de computer.
- Bewaar de wachtwoorden niet in een bestand op de computer.

In de volgende tabellen worden veelgebruikte Windows- en BIOS-beheerderswachtwoorden beschreven in combinatie met de bijbehorende functies.

### **Wachtwoorden instellen in Windows**

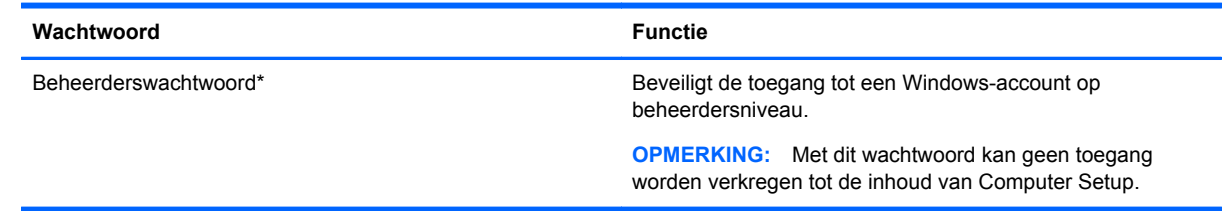

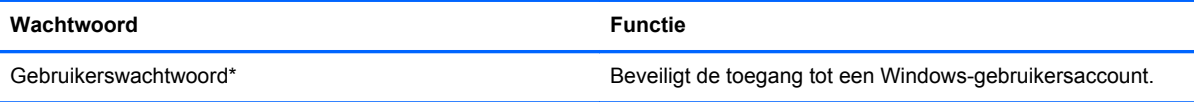

\*Voor informatie over het instellen van een wachtwoord voor de Windows-beheerder of voor een Windows-gebruiker, typt u help in het startscherm en kiest u **Help en ondersteuning**.

## **Wachtwoorden instellen in Computer Setup**

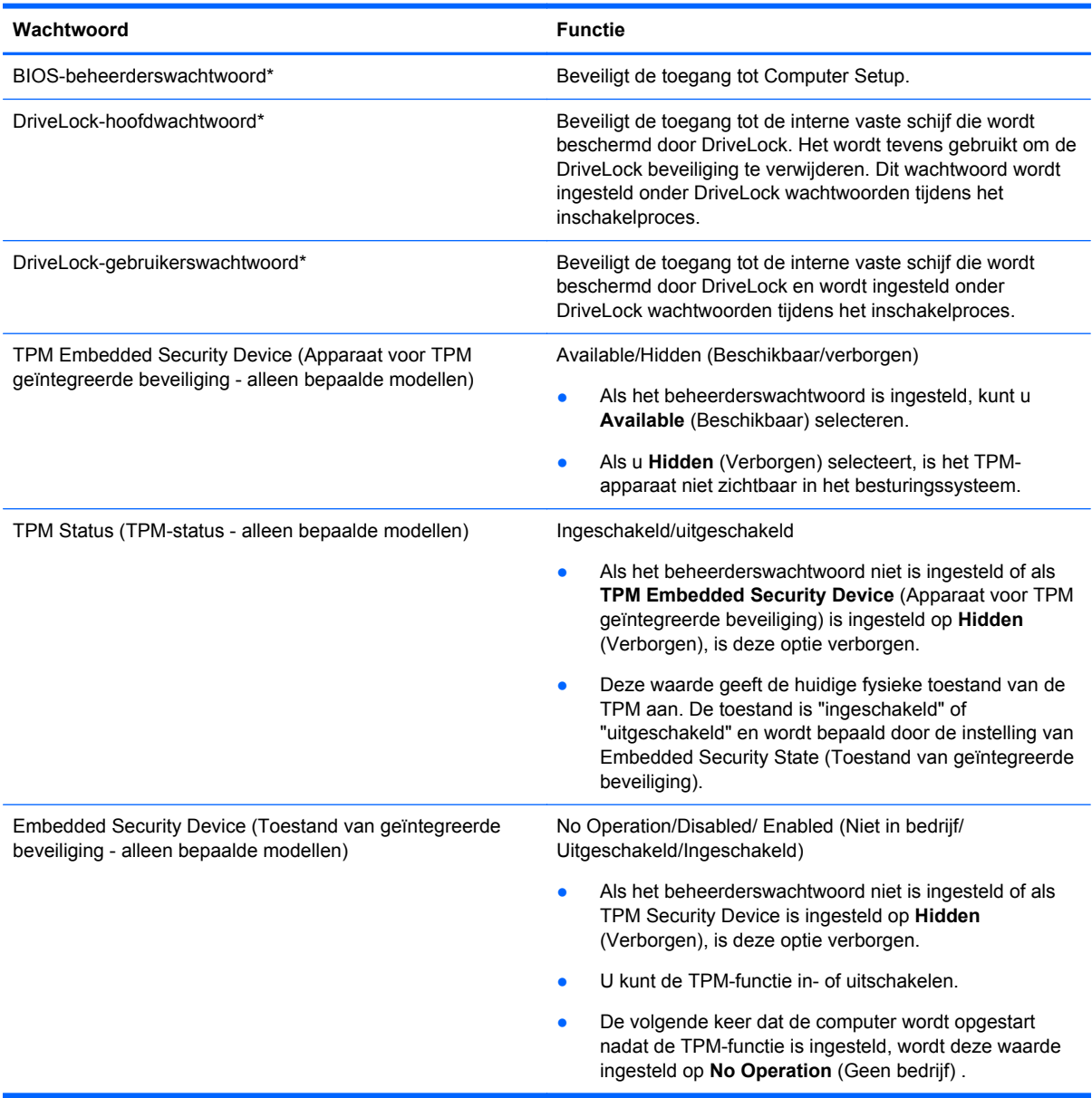

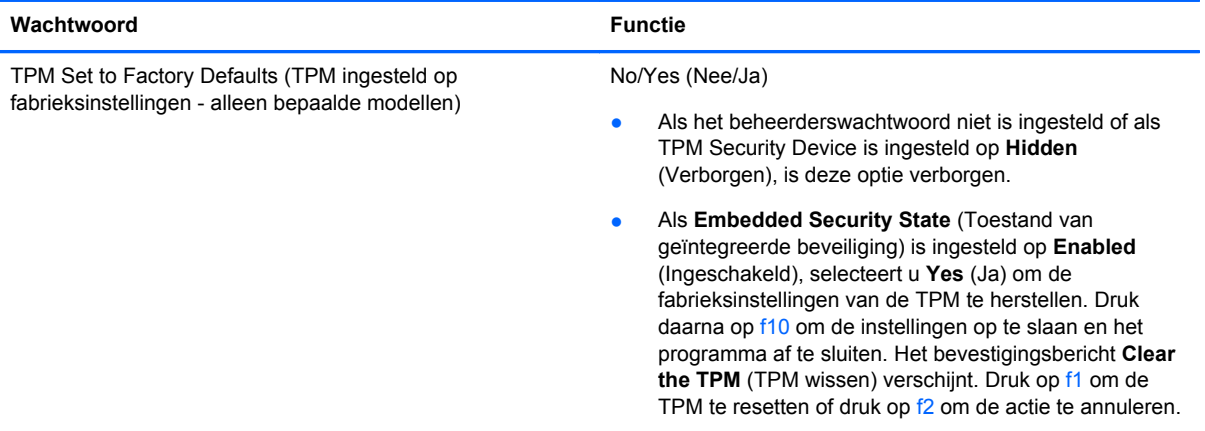

\*Nadere bijzonderheden over deze wachtwoorden vindt u in de volgende onderwerpen.

### **BIOS-beheerderswachtwoord beheren**

U kunt dit wachtwoord als volgt instellen, wijzigen of verwijderen:

#### **Nieuw BIOS-beheerderswachtwoord instellen**

- **1.** Schakel de computer in of start deze opnieuw op en druk op esc wanneer "Press the ESC key for Startup Menu" (Druk op Esc voor het startmenu) onder in het scherm verschijnt.
- **2.** Druk op f10 om naar Computer Setup te gaan.
- **3.** Selecteer met de cursorbesturing of met de pijltoetsen **Security** (Beveiliging) **> Setup BIOS Administrator Password** (BIOS-beheerderswachtwoord instellen) en druk op enter.
- **4.** Typ een wachtwoord wanneer hierom wordt gevraagd.
- **5.** Typ nogmaals het nieuwe wachtwoord wanneer hierom wordt gevraagd.
- **6.** Om de wijzigingen op te slaan en Computer Setup af te sluiten, klikt u op het pictogram **Save** (Opslaan) in de linkerbenedenhoek van het scherm en volgt u de instructies op het scherm.

 $-$  of  $-$ 

Selecteer met de pijltoetsen **File** (Bestand) **> Save Changes and Exit** (Wijzigingen opslaan en afsluiten) en druk vervolgens op enter.

De wijzigingen worden geactiveerd wanneer de computer opnieuw wordt opgestart.

#### **BIOS-beheerderswachtwoord wijzigen**

- **1.** Schakel de computer in of start deze opnieuw op en druk op esc wanneer "Press the ESC key for Startup Menu" (Druk op Esc voor het startmenu) onder in het scherm verschijnt.
- **2.** Druk op f10 om naar Computer Setup te gaan.
- **3.** Selecteer met de cursorbesturing of met de pijltoetsen **Security** (Beveiliging) **> Change Password** (Wachtwoord wijzigen) en druk op enter.
- **4.** Typ het huidige wachtwoord wanneer hierom wordt gevraagd.
- **5.** Typ nogmaals uw nieuwe wachtwoord wanneer hierom wordt gevraagd.
- **6.** Om de wijzigingen op te slaan en Computer Setup af te sluiten, klikt u op het pictogram **Save** (Opslaan) in de linkerbenedenhoek van het scherm en volgt u de instructies op het scherm.

 $-$  of  $-$ 

Selecteer met de pijltoetsen **File** (Bestand) **> Save Changes and Exit** (Wijzigingen opslaan en afsluiten) en druk vervolgens op enter.

De wijzigingen worden geactiveerd wanneer de computer opnieuw wordt opgestart.

#### **BIOS-beheerderswachtwoord verwijderen**

- **1.** Schakel de computer in of start deze opnieuw op en druk op esc wanneer "Press the ESC key for Startup Menu" (Druk op Esc voor het startmenu) onder in het scherm verschijnt.
- **2.** Druk op f10 om naar Computer Setup te gaan.
- **3.** Selecteer met de cursorbesturing of met de pijltoetsen **Security** (Beveiliging) **> Change Password** (Wachtwoord wijzigen) en druk op enter.
- **4.** Typ het huidige wachtwoord wanneer hierom wordt gevraagd.
- **5.** Wanneer u om het nieuwe wachtwoord wordt gevraagd, laat u het veld leeg en drukt u op enter.
- **6.** Lees de waarschuwing. Selecteer **YES** (JA) om verder te gaan.
- **7.** Wanneer u nogmaals om het nieuwe wachtwoord wordt gevraagd, laat u het veld leeg en drukt u op enter.
- **8.** Om de wijzigingen op te slaan en Computer Setup af te sluiten, klikt u op het pictogram **Save** (Opslaan) in de linkerbenedenhoek van het scherm en volgt u de instructies op het scherm.

 $-$  of  $-$ 

Selecteer met de pijltoetsen **File** (Bestand) **> Save Changes and Exit** (Wijzigingen opslaan en afsluiten) en druk vervolgens op enter.

De wijzigingen worden geactiveerd wanneer de computer opnieuw wordt opgestart.

#### **BIOS-beheerderswachtwoord invoeren**

Typ uw wachtwoord (met dezelfde toetsen als waarmee u het wachtwoord hebt ingesteld) achter de prompt **BIOS administrator password** (BIOS-beheerderswachtwoord) en druk op enter. Na drie mislukte pogingen om het BIOS-beheerderswachtwoord in te voeren, moet u de computer opnieuw opstarten en het opnieuw proberen.

### **DriveLock-wachtwoord in Computer Setup beheren**

**VOORZICHTIG:** Noteer het gebruikerswachtwoord en het hoofdwachtwoord voor DriveLock zorgvuldig en bewaar dit uit de buurt van uw computer om te voorkomen dat de met DriveLock beschermde vaste schijf permanent onbruikbaar wordt. Als u beide DriveLock-wachtwoorden vergeet, is de vaste schijf permanent vergrendeld en kan deze niet meer worden gebruikt.

Met DriveLock voorkomt u onbevoegde toegang tot de inhoud van een vaste schijf. DriveLock kan alleen worden toegepast op de interne vaste schijf of schijven van de computer. Als DriveLockbeveiliging op een schijf wordt toegepast, moet een wachtwoord worden ingevoerd om toegang tot deze schijf te krijgen. U krijgt alleen toegang tot de schijf met behulp van de DriveLock-wachtwoorden als de schijf in de computer of een geavanceerde poortreplicator is geplaatst.

Om DriveLock-beveiliging toe te passen op een interne vaste schijf, moeten in Computer Setup een gebruikerswachtwoord en een hoofdwachtwoord worden ingesteld. Op DriveLock-beveiliging zijn de volgende overwegingen van toepassing:

- Nadat DriveLock beveiliging is toegepast op een vaste schijf, kan deze alleen nog maar worden gebruikt wanneer eerst het gebruikers- of hoofdwachtwoord wordt ingevoerd.
- Het gebruikerswachtwoord is voor de dagelijkse gebruiker van de beveiligde vaste schijf. Het hoofdwachtwoord is voor de systeembeheerder of gebruiker.
- Het gebruikerswachtwoord en het hoofdwachtwoord mogen hetzelfde zijn.
- U kunt een gebruikers- of hoofdwachtwoord uitsluitend verwijderen door de DriveLockbeveiliging van de vaste schijf te verwijderen. DriveLock-beveiliging kan alleen met het hoofdwachtwoord van een schijf worden verwijderd.

#### **DriveLock-wachtwoord instellen**

Ga als volgt te werk om een DriveLock-wachtwoord in te stellen in Computer Setup:

- **1.** Schakel de computer in en druk op esc wanneer de melding "Press the ESC key for Startup Menu" (Druk op esc om het opstartmenu te openen) onder in het scherm wordt weergegeven.
- **2.** Druk op f10 om naar Computer Setup te gaan.
- **3.** Selecteer met een aanwijsapparaat of met de pijltoetsen **Security** (Beveiliging) **> Automatic DriveLock** (Automatische DriveLock) en druk op enter.
- **4.** Klik op **Set DriveLock Password (global)** (DriveLock-wachtwoord instellen (algemeen)).
- **5.** Selecteer met de pijltoetsen de vaste schijf die u wilt beschermen en druk vervolgens op enter.
- **6.** Typ een hoofdwachtwoord wanneer hierom wordt gevraagd en druk op enter.
- **7.** Typ nogmaals het hoofdwachtwoord wanneer hierom wordt gevraagd en druk op enter.
- **8.** Typ een gebruikerswachtwoord wanneer hierom wordt gevraagd en druk op enter.
- **9.** Typ nogmaals het gebruikerswachtwoord wanneer hierom wordt gevraagd en druk op enter.
- **10.** Bevestig de DriveLock-beveiliging op de geselecteerde schijf door in het bevestigingsveld DriveLock te typen en vervolgens op enter te drukken.

**CPMERKING:** De DriveLock-bevestiging maakt onderscheid tussen hoofdletters en kleine letters.

**11.** Om de wijzigingen op te slaan en Computer Setup af te sluiten, klikt u op het pictogram **Save** (Opslaan) in de linkerbenedenhoek van het scherm en volgt u de instructies op het scherm.

 $-$  of  $-$ 

Selecteer met de pijltoetsen **File** (Bestand) **> Save Changes and Exit** (Wijzigingen opslaan en afsluiten) en druk op enter.

De wijzigingen worden geactiveerd wanneer de computer opnieuw wordt opgestart.

#### **DriveLock-wachtwoord invoeren**

Zorg ervoor dat de vaste schijf in de computer zelf is ondergebracht (niet in een optioneel dockingapparaat of externe MultiBay).

Wanneer u wordt gevraagd een **DriveLock-wachtwoord** op te geven, typt u het gebruikerswachtwoord of het hoofdwachtwoord (met hetzelfde type toetsen als waarmee u het wachtwoord hebt ingesteld). Druk daarna op enter.

Als u twee keer het verkeerde wachtwoord heeft ingevoerd, moet u de computer uitschakelen en het opnieuw proberen.

#### **DriveLock-wachtwoord wijzigen**

Ga als volgt te werk om een DriveLock-wachtwoord te wijzigen in Computer Setup:

- **1.** Schakel de computer in en druk op esc wanneer de melding "Press the ESC key for Startup Menu" (Druk op esc om het opstartmenu te openen) onder in het scherm wordt weergegeven.
- **2.** Druk op f10 om naar Computer Setup te gaan.
- **3.** Selecteer met een aanwijsapparaat of met de pijltoetsen **Security** (Beveiliging) **> Automatic DriveLock** (Automatische DriveLock) en druk op enter.
- **4.** Selecteer met een aanwijsapparaat of met de pijltoetsen DriveLock Password (DriveLockwachtwoord) en druk op enter.
- **5.** Selecteer met de pijltoetsen een interne vaste schijf en druk vervolgens op enter.
- **6.** Selecteer met een aanwijsapparaat of met de pijltoetsen **Wachtwoord wijzigen**.
- **7.** Typ uw huidige wachtwoord wanneer hierom wordt gevraagd en druk op enter.
- **8.** Typ een nieuw wachtwoord wanneer hierom wordt gevraagd en druk op enter.
- **9.** Typ nogmaals het nieuwe wachtwoord wanneer hierom wordt gevraagd en druk op enter.
- **10.** Om de wijzigingen op te slaan en Computer Setup af te sluiten, klikt u op het pictogram **Save** (Opslaan) in de linkerbenedenhoek van het scherm en volgt u de instructies op het scherm.

 $-$  of  $-$ 

Selecteer met de pijltoetsen **File** (Bestand) **> Save Changes and Exit** (Wijzigingen opslaan en afsluiten) en druk op enter.

De wijzigingen worden geactiveerd wanneer de computer opnieuw wordt opgestart.

#### **DriveLock-beveiliging verwijderen**

Ga als volgt te werk om de DriveLock-beveiliging te verwijderen in Computer Setup:

- **1.** Schakel de computer in en druk op esc wanneer de melding "Press the ESC key for Startup Menu" (Druk op esc om het opstartmenu te openen) onder in het scherm wordt weergegeven.
- **2.** Druk op f10 om naar Computer Setup te gaan.
- **3.** Selecteer met een aanwijsapparaat of met de pijltoetsen **Security** (Beveiliging) **> Automatic DriveLock** (Automatische DriveLock) en druk op enter.
- **4.** Selecteer met de cursorbesturing of met de pijltoetsen **Set DriveLock Password** (DriveLockwachtwoord instellen) en druk op enter.
- **5.** Selecteer met de cursorbesturing of de pijltoetsen een interne vaste schijf en druk vervolgens op enter.
- **6.** Selecteer met de cursorbesturing of de pijltoetsen **Disable protection** (Beveiliging uitschakelen).
- **7.** Typ uw hoofdwachtwoord en druk vervolgens op enter.
- **8.** Om de wijzigingen op te slaan en Computer Setup af te sluiten, klikt u op het pictogram **Save** (Opslaan) in de linkerbenedenhoek van het scherm en volgt u de instructies op het scherm.

 $-$  of  $-$ 

Selecteer met de pijltoetsen **File** (Bestand) **> Save Changes and Exit** (Wijzigingen opslaan en afsluiten) en druk vervolgens op enter.

De wijzigingen worden geactiveerd wanneer de computer opnieuw wordt opgestart.

### **Automatische DriveLock van Computer Setup gebruiken**

In een omgeving met meerdere gebruikers kunt u een wachtwoord voor Automatische DriveLock instellen. Wanneer het wachtwoord voor Automatische DriveLock wordt geactiveerd, worden een willekeurig gebruikerswachtwoord en een DriveLock-hoofdwachtwoord voor u aangemaakt. Wanneer een gebruiker het juiste wachtwoord opgeeft, worden hetzelfde willekeurige gebruikerswachtwoord en DriveLock-hoofdwachtwoord gebruikt om de schijf te ontgrendelen.

**CPMERKING:** U heeft een BIOS-beheerderswachtwoord nodig om toegang te krijgen tot de voorzieningen van Automatische DriveLock.

#### **Wachtwoord voor Automatische DriveLock opgeven**

Ga als volgt te werk om een wachtwoord voor Automatische DriveLock in te schakelen in Computer Setup:

- **1.** Schakel de computer in of start deze opnieuw op en druk op esc wanneer de melding "Press the ESC key for Startup Menu" (Druk op esc om het opstartmenu te openen) onder in het scherm wordt weergegeven.
- **2.** Druk op f10 om naar Computer Setup te gaan.
- **3.** Selecteer met de cursorbesturing of de pijltoetsen **Security** (Beveiliging) **> Automatic DriveLock** (Automatische DriveLock) en druk vervolgens op enter.
- **4.** Selecteer met de cursorbesturing of de pijltoetsen een interne vaste schijf en druk vervolgens op enter.
- **5.** Lees de waarschuwing. Selecteer **YES** (JA) om verder te gaan.
- **6.** Om de wijzigingen op te slaan en Computer Setup af te sluiten, klikt u op het pictogram **Save** (Opslaan) in de linkerbenedenhoek van het scherm en volgt u de instructies op het scherm.

 $-$  of  $-$ 

Selecteer met de pijltoetsen **File** (Bestand) **> Save Changes and Exit** (Wijzigingen opslaan en afsluiten) en druk vervolgens op enter.

#### **Beveiliging met Automatische DriveLock verwijderen**

Ga als volgt te werk om de DriveLock-beveiliging te verwijderen in Computer Setup:

- **1.** Schakel de computer in of start deze opnieuw op en druk op esc wanneer de melding "Press the ESC key for Startup Menu" (Druk op esc om het opstartmenu te openen) onder in het scherm wordt weergegeven.
- **2.** Druk op f10 om naar Computer Setup te gaan.
- **3.** Selecteer met de cursorbesturing of de pijltoetsen **Security** (Beveiliging) **> Automatic DriveLock** (Automatische DriveLock) en druk vervolgens op enter.
- **4.** Selecteer met de cursorbesturing of de pijltoetsen een interne vaste schijf en druk vervolgens op enter.
- **5.** Selecteer met de cursorbesturing of de pijltoetsen **Disable protection** (Beveiliging uitschakelen).
- **6.** Om de wijzigingen op te slaan en Computer Setup af te sluiten, klikt u op het pictogram **Save** (Opslaan) in de linkerbenedenhoek van het scherm en volgt u de instructies op het scherm.

 $-$  of  $-$ 

Selecteer met de pijltoetsen **File** (Bestand) **> Save Changes and Exit** (Wijzigingen opslaan en afsluiten) en druk vervolgens op enter.

### **Antivirussoftware gebruiken**

Wanneer u de computer gebruikt om toegang te krijgen tot e-mail, een netwerk of internet, kunt u deze mogelijk blootstellen aan computervirussen. Computervirussen kunnen het besturingssysteem, programma's en hulpprogramma's uitschakelen, of de werking ervan verstoren.

Met antivirussoftware kunt u de meeste virussen detecteren, vernietigen en in veel gevallen eventueel aangerichte schade herstellen. Om uw computer te blijven beschermen tegen nieuw ontdekte virussen, moet antivirussoftware bijgehouden worden.

Er is mogelijk vooraf een antivirusprogramma op uw computer geïnstalleerd en dit kan een evaluatieversie zijn. Het wordt ten zeerste aanbevolen dat u de evaluatieversie omzet in een reguliere versie of dat u een antivirusprogramma naar keuze aanschaft om uw computer volledig te beschermen.

Voor meer informatie over computervirussen typt u h op het startscherm en selecteert u **Help en ondersteuning**.

## **Firewallsoftware gebruiken**

Firewalls zijn bedoeld om ongeoorloofde toegang tot een systeem of netwerk te voorkomen. Een firewall kan een softwareprogramma zijn dat u op uw computer en/of netwerk installeert of het kan een oplossing zijn die zowel uit hardware als software bestaat.

U kunt twee soorten firewalls in overweging nemen:

- Hostgebaseerde firewallsoftware die alleen de computer beschermt waarop deze is geïnstalleerd;
- Netwerkgebaseerde firewalls die tussen de ADSL- of kabelmodem en uw thuisnetwerk worden geïnstalleerd om alle computers in het netwerk te beschermen.

Wanneer een firewall op een systeem is geïnstalleerd, worden alle gegevens die vanaf en naar het systeem worden verzonden, gecontroleerd en vergeleken met een reeks door de gebruiker gedefinieerde beveiligingscriteria. Gegevens die niet aan deze criteria voldoen, worden geblokkeerd.

Mogelijk is er al een firewall geïnstalleerd op uw computer of netwerkapparatuur. Als dat niet het geval is, zijn er softwareoplossingen voor firewalls beschikbaar.

**COPMERKING:** In bepaalde situaties kan een firewall toegang tot spelletjes op internet blokkeren, het delen van printers of bestanden in een netwerk tegenhouden of toegestane bijlagen bij emailberichten blokkeren. U kunt dat probleem tijdelijk oplossen door de firewall uit te schakelen, de gewenste taak uit te voeren en de firewall weer in te schakelen. Configureer de firewall opnieuw als u het probleem volledig wilt oplossen.

# **Essentiële beveiligingsupdates installeren**

**VOORZICHTIG:** Microsoft® verstuurt waarschuwingsberichten over essentiële updates. Installeer alle essentiële updates van Microsoft zodra u een waarschuwing ontvangt, om de computer te beschermen tegen beveiligingslekken en computervirussen.

Het is mogelijk dat updates van het besturingssysteem en andere software beschikbaar zijn gekomen nadat de computer is verzonden. Volg deze richtlijnen om er zeker van te zijn dat alle beschikbare updates op de computer zijn geïnstalleerd:

- Voer Windows Update uit zodra u de computer gebruiksklaar heeft gemaakt.
- Voer Windows Update daarna elke maand uit.
- Zodra updates van Windows en andere Microsoft-programma's beschikbaar zijn, moeten deze worden gedownload van de Microsoft-website en via de koppeling Updates in Help en ondersteuning. Als u Help en ondersteuning wilt openen vanaf het startscherm, typt u h en selecteert u **Help en ondersteuning**.

## **HP ProtectTools Security Manager gebruiken (alleen bepaalde modellen)**

De HP ProtectTools Security Manager software is vooraf geïnstalleerd op bepaalde computermodellen. U hebt toegang tot deze software via het Configuratiescherm van Windows. De software is voorzien van beveiligingsvoorzieningen die u beschermen tegen ongeoorloofde toegang tot de computer, het netwerk en kritieke gegevens. Raadpleeg de helpfunctie van de HP ProtectTools software voor meer informatie.

# **Optionele beveiligingskabel installeren**

**OPMERKING:** Van de beveiligingskabel moet op de eerste plaats een ontmoedigingseffect uitgaan. Deze voorziening kan echter niet voorkomen dat de computer verkeerd wordt gebruikt of wordt gestolen.

**OPMERKING:** Het bevestigingspunt voor de beveiligingskabel op de computer kan er iets anders uitzien dan op de afbeelding in dit gedeelte. Zie [Vertrouwd raken met de computer op pagina 4](#page-13-0) voor de plaats van het bevestigingspunt voor de beveiligingskabel.

- **1.** Leg de beveiligingskabel om een stevig verankerd voorwerp heen.
- **2.** Steek de sleutel **(1)** in het kabelslot **(2)**.
- **3.** Steek het kabelslot in het slot voor de beveiligingskabel op de computer **(3)** en vergrendel het kabelslot met de sleutel.

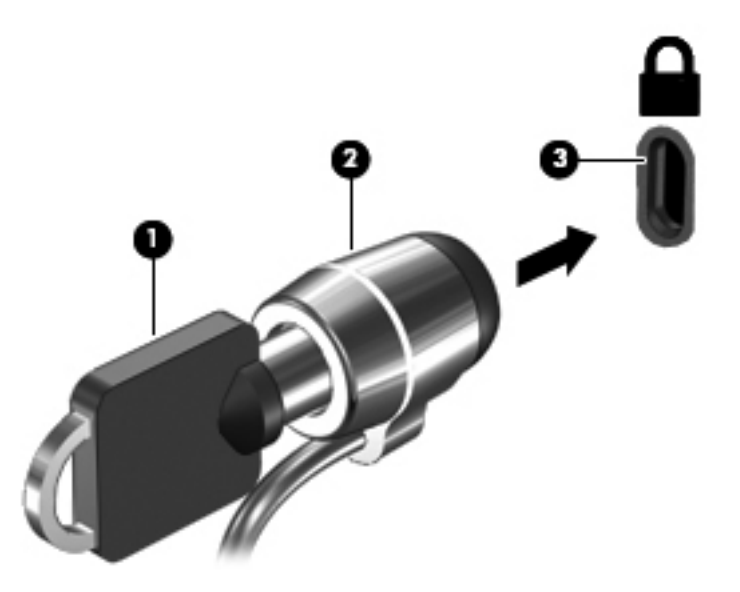

## **De vingerafdruklezer gebruiken (alleen bepaalde modellen)**

Op bepaalde computermodellen zijn geïntegreerde vingerafdruklezers beschikbaar. Stel een gebruikersaccount en een wachtwoord in op de computer om de vingerafdruklezer te gebruiken. U kunt zich bij deze account aanmelden op de computer door de gekozen vinger over de lezer te halen. U kunt de vingerafdruklezer ook gebruiken om wachtwoordvelden in te vullen op websites en in andere programma's waarvoor aanmelding vereist is. Zie de helpfunctie van de vingerafdruksoftware voor aanwijzingen.

Nadat u een identiteit voor de vingerafdruksoftware hebt gedefinieerd, kunt u een Single Sign Onservice instellen zodat u de vingerafdruklezer kunt gebruiken om aanmeldingsgegevens te maken voor elke applicatie waarvoor u een gebruikersnaam en wachtwoord moet opgeven.

#### **Locatie van de vingerafdruklezer**

De vingerafdruklezer is een kleine metalen sensor die zich bevindt in een van de volgende gedeelten van uw computer:

- Aan de onderkant van het touchpad;
- Aan de rechterkant van het toetsenbord;
- Aan de rechterbovenkant van het scherm;
- Aan de linkerkant van het scherm.

Afhankelijk van het model computer is de vingerafdruklezer horizontaal of verticaal geplaatst. In beide gevallen geldt dat u uw vinger langs de metalen sensor moet vegen. Zie [Vertrouwd raken met de](#page-13-0) [computer op pagina 4](#page-13-0) voor de plaats van de lezer op uw computer.

# **10 Onderhoud**

# **Geheugenmodules toevoegen of vervangen**

De computer heeft één geheugenmodulecompartiment. U kunt de capaciteit van de computer vergroten door een geheugenmodule in het beschikbare slot voor geheugenuitbreidingsmodules te plaatsen of door een upgrade van de bestaande geheugenmodule in het slot voor de primaire geheugenmodule uit te voeren.

- **WAARSCHUWING!** Haal vóór het plaatsen van een geheugenmodule de stekker uit het stopcontact en verwijder alle accu's om het risico van een elektrische schok, brand of schade aan de apparatuur te beperken.
- **VOORZICHTIG:** door elektrostatische ontlading kunnen elektronische onderdelen beschadigd raken. Zorg dat u vrij bent van statische elektriciteit door een geaard metalen voorwerp aan te raken voordat u een procedure start.

**VOORZICHTIG:** neem de volgende richtlijnen in acht om te voorkomen dat gegevens verloren gaan of het systeem vastloopt:

Sluit de computer af voordat u een geheugenmodule aan de computer toevoegt of uit de computer verwijdert. Verwijder een geheugenmodule niet wanneer de computer aan staat of in de slaapstand staat.

Als u niet weet of de computer is uitgeschakeld, zet u de computer aan door op de aan/uit-knop te drukken. Sluit de computer vervolgens af via het besturingssysteem.

**OPMERKING:** als u bij het toevoegen van een tweede geheugenmodule een tweekanaals configuratie wilt gebruiken, moet u zorgen dat beide geheugenmodules gelijk zijn.

**OPMERKING:** het primaire geheugen bevindt zich in het onderste geheugenmoduleslot en het uitbreidingsgeheugen bevindt zich in het bovenste geheugenmoduleslot.

Ga als volgt te werk om een geheugenmodule toe te voegen of te vervangen:

- **1.** Sla uw werk op en sluit de computer af.
- **2.** Ontkoppel de netvoedingsbron en alle randapparatuur die op de computer is aangesloten.
- **3.** Verwijder de accu (zie [Accu plaatsen of verwijderen op pagina 45\)](#page-54-0).
- **4.** Verwijder de onderhoudsklep (zie [De onderhoudsklep verwijderen of plaatsen op pagina 57](#page-66-0)).
- **5.** Voor het vervangen van een geheugenmodule verwijdert u de bestaande geheugenmodule:
	- **a.** Trek de borgklemmetjes **(1)** aan beide zijden van de geheugenmodule weg.

De geheugenmodule kantelt naar boven.

- **b.** Pak de geheugenmodule aan de rand vast **(2)** en trek de module voorzichtig uit het geheugenmoduleslot.
	- **VOORZICHTIG:** houd de geheugenmodule bij de randen vast, om te voorkomen dat de geheugenmodule wordt beschadigd. Raak de onderdelen van de geheugenmodule niet aan.

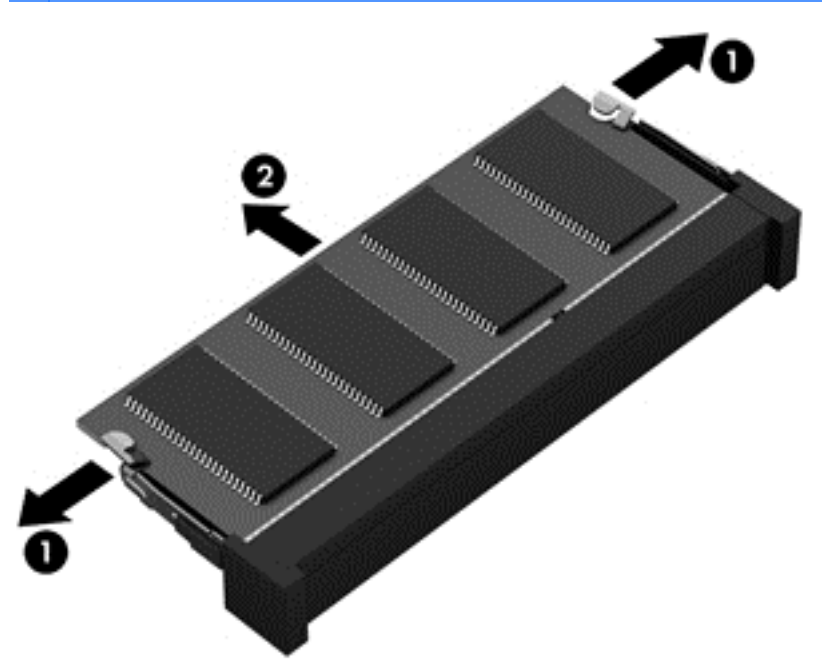

Bewaar verwijderde geheugenmodules in een antistatische verpakking om de module te beschermen.

**6.** Plaats een nieuwe geheugenmodule:

**VOORZICHTIG:** houd de geheugenmodule bij de randen vast, om te voorkomen dat de geheugenmodule wordt beschadigd. Raak de onderdelen van de geheugenmodule niet aan.

- **a.** Breng de inkeping **(1)** in de geheugenmodule op één lijn met het nokje in het geheugenmoduleslot.
- **b.** Houd de geheugenmodule onder een hoek van 45 graden boven het oppervlak van het geheugenmodulecompartment en druk de module **(2)** in het geheugenmoduleslot tot hij op zijn plaats zit.
- **c.** Druk de geheugenmodule **(3)** voorzichtig naar beneden en oefen daarbij druk uit op zowel de linker- als de rechterkant van de geheugenmodule totdat de borgklemmetjes vastklikken.
	- **VOORZICHTIG:** zorg dat u de geheugenmodule niet buigt om schade aan de geheugenmodule te voorkomen.

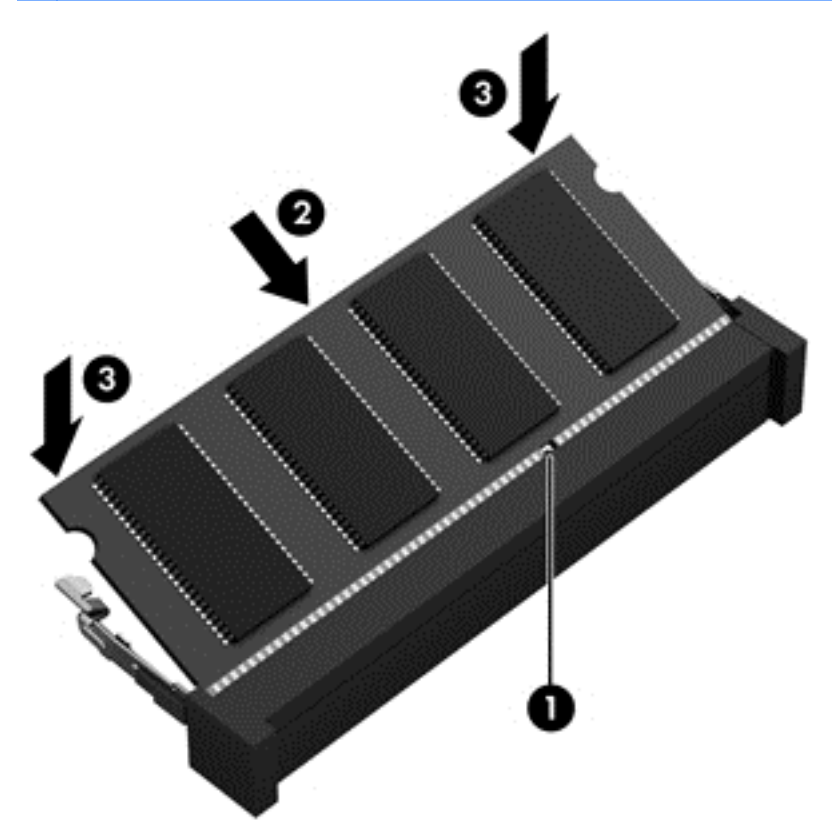

- **7.** Plaats de onderhoudsklep terug (zie [De onderhoudsklep verwijderen of plaatsen op pagina 57\)](#page-66-0).
- **8.** Plaats de accu (zie [Accu plaatsen of verwijderen op pagina 45\)](#page-54-0).
- **9.** Sluit de netvoeding en externe apparaten aan op de computer.
- **10.** Schakel de computer in.

# **De computer reinigen**

### **Reinigingsproducten**

Gebruik de volgende producten voor het veilig reinigen en desinfecteren van uw computer:

- Dimethylbenzylammoniumchloride met een maximale concentratie van 0,3 procent (bijvoorbeeld: bacteriedodende wegwerpdoekjes. Deze doekjes zijn onder veel merknamen in de handel verkrijgbaar.)
- Glasreinigingsmiddel zonder alcohol
- Water met milde zeepoplossing
- Droge microvezel-reinigingsdoek of een zeemlap (antistatische doek zonder olie)
- Antistatische veegdoekjes

**VOORZICHTIG:** Gebruik de volgende reinigingsproducten niet:

Sterke oplosmiddelen, zoals alcohol, aceton, ammoniumchloride, methyleenchloride en koolwaterstoffen, deze kunnen het oppervlak van de computer permanent beschadigen.

Vezelachtig materiaal, zoals papieren doekjes, die de computer kunnen bekrassen. In de loop van de tijd kunnen er vuildeeltjes en reinigingsmiddelen in de krassen achterblijven.

#### **Reinigingsprocedures**

Volg de in dit gedeelte beschreven procedures voor het veilig reinigen en desinfecteren van uw computer.

**WAARSCHUWING!** Om elektrische schokken of schade aan onderdelen te voorkomen, reinigt u uw computer niet wanneer deze ingeschakeld is:

Schakel de computer uit.

Koppel de externe voedingsbron los.

Koppel alle externe apparaten los.

**VOORZICHTIG:** Sproei geen reinigingsmiddelen of vloeistoffen rechtstreeks op de computer. Als er vloeistoffen op het oppervlak terecht komen, kunnen er interne onderdelen beschadigd raken.

#### **Beeldscherm reinigen**

Veeg het display met een zacht, pluisvrij en met een *alcoholvrij* glasreinigingsmiddel bevochtigd doekje schoon. Controleer of het display droog is voordat u de computer sluit.

#### **Zijkanten en deksel reinigen**

Gebruik voor het reinigen en desinfecteren van de zijkanten en het deksel een zachte microvezeldoek of een zeemlap die bevochtigd is met een van de eerder genoemde reinigingsmiddelen, of gebruik een aanvaardbaar bacteriedodend wegwerpdoekje.

**OPMERKING:** Verwijder wanneer u het deksel van de computer reinigt, het vuil door ronddraaiende bewegingen te maken.

#### **Touchpad en toetsenbord reinigen**

**WAARSCHUWING!** Gebruik geen stofzuiger om het toetsenbord te reinigen, om het risico van een elektrische schok of schade aan interne onderdelen te beperken. Een stofzuiger kan stofdeeltjes op het oppervlak van het toetsenbord achterlaten.

**VOORZICHTIG:** Zorg er tijdens het reinigen van het touchpad en toetsenbord voor dat er geen vloeistoffen tussen de toetsen terecht komt. Hierdoor kunnen er interne onderdelen beschadigd raken.

- Gebruik voor het reinigen en desinfecteren van het touchpad en toetsenbord een zachte microvezel-doek of een zeemlap die bevochtigd is met een van de eerder genoemde reinigingsmiddelen, of gebruik een aanvaardbaar bacteriedodend wegwerpdoekje.
- Om te voorkomen dat de toetsen vast komen te zitten en om vuil, pluizen en vuildeeltjes te verwijderen, gebruikt u een spuitbus met perslucht en een rietje.

# **Programma's en stuurprogramma's bijwerken**

Download de nieuwste versie van HP-programma's en stuurprogramma's en registreer om automatische update-meldingen te ontvangen als nieuwe versies beschikbaar komen. Voor ondersteuning in de VS gaat u naar<http://www.hp.com/go/contactHP>. Voor wereldwijde ondersteuning gaat u naar [http://welcome.hp.com/country/us/en/wwcontact\\_us.html.](http://welcome.hp.com/country/us/en/wwcontact_us.html)

# **SoftPaq Download Manager gebruiken**

HP SoftPaq Download Manager (SDM) is een hulpprogramma dat snel toegang verschaft tot SoftPaq-informatie voor zakelijke computers van HP zonder dat het SoftPaq-nummer benodigd is. Met dit hulpprogramma kunt u eenvoudig zoeken naar SoftPaq's en deze vervolgens downloaden en uitpakken.

Met SoftPaq Download Manager wordt vanaf de FTP-site van HP een gepubliceerd databasebestand gelezen en gedownload dat het computermodel en SoftPaq-informatie bevat. Met SoftPaq Download Manager kunt u een of meer computermodellen opgeven om vast te stellen welke SoftPaqs beschikbaar zijn om te worden gedownload.

SoftPaq Download Manager controleert de HP FTP-site op updates van de database en software. Als updates worden gevonden, worden deze gedownload en automatisch toegepast.

SoftPaq Download Manager is beschikbaar via de website van HP. Als u SoftPaq Download Manager wilt gebruiken voor het downloaden van SoftPaq's, moet eerst het programma worden gedownload en geïnstalleerd. Ga naar de website van HP op <http://www.hp.com/go/sdm>en volg de instructies voor het downloaden en installeren van SoftPaq Download Manager.

U downloadt SoftPaq's als volgt:

**▲** Typ softpaq op het startscherm en selecteer **HP SoftPaq Download Manager**. Volg de aanwijzingen voor het downloaden van SoftPaqs.

**OPMERKING:** klik op **Ja** als u wordt verzocht dat te doen.

# **11 Back-up en herstel**

Ter bescherming van uw informatie gebruikt u Back-up maken en terugzetten om back-ups te maken van afzonderlijke bestanden en mappen of van de volledige vaste schijf, om media voor systeemherstel te maken, of om systeemherstelpunten te maken. In het geval van een systeemfout kunt u de back-upbestanden gebruiken om de inhoud van de computer terug te zetten.

Typ herstellen op het startscherm, selecteer **Instellingen** en maak een keuze uit de lijst met weergegeven opties.

**OPMERKING:** Zoek voor gedetailleerde instructies over de verschillende opties voor back-up en herstellen naar deze onderwerpen in Help en ondersteuning. Typ h op het startscherm en selecteer **Help en ondersteuning**.

In het geval van een onstabiel systeem raadt HP aan om de herstelprocedures af te drukken en deze te bewaren voor toekomstig gebruik.

**CPMERKING:** Windows bevat de functie Gebruikersaccountbeheer om de beveiliging van de computer te verbeteren. Mogelijk wordt om uw toestemming of wachtwoord gevraagd bij taken als het installeren van software, het uitvoeren van hulpprogramma's of het wijzigen van Windowsinstellingen. Raadpleeg Help en ondersteuning voor meer informatie. Typ h op het startscherm en selecteer **Help en ondersteuning**.

## **Een back-up maken van uw gegevens**

In het geval van een systeemfout kunt u het systeem herstellen in de staat van de recentste back-up. U moet media voor systeemherstel en uw eerste back-up maken direct nadat het systeem is geïnstalleerd. Als u nieuwe software en gegevensbestanden toevoegt, moet u periodiek back-ups van het systeem blijven maken om altijd een redelijk actuele back-up achter de hand te hebben. Met de systeemherstelschijven kunt u de computer opstarten en het besturingssysteem herstellen wanneer het systeem instabiel is geworden of niet meer werkt. In het geval dat het systeem niet meer werkt, kunt u de eerste en volgende back-ups gebruiken om uw gegevens en instellingen te herstellen.

Typ back-up op het startscherm, selecteer **Instellingen** en selecteer **Save backup copies of your files with File History)**Back-up kopieën van uw bestanden opslaan met Bestandsgeschiedenis).

U kunt een back-up maken van uw gegevens op een optionele externe vaste schijf of op een netwerkschijfeenheid.

Houd bij het maken van back-ups rekening met het volgende:

- Sla persoonlijke bestanden op in de bibliotheek Documenten en maak hiervan periodiek een back-up.
- Maak een back-up van sjablonen die zijn opgeslagen bij de bijbehorende programma's.
- Sla aangepaste instellingen in een venster, werkbalk of menubalk op door een schermopname van uw instellingen te maken. Een schermafbeelding kan veel tijd besparen als u opnieuw uw voorkeuren moet instellen.

U maakt als volgt een back-up met behulp van Back-up maken en terugzetten:

**OPMERKING:** Zorg dat de computer is aangesloten op een netvoedingsbron voordat u het backupproces start.

**OPMERKING:** Het back-upproces kan meer dan een uur in beslag nemen, afhankelijk van de bestandsgrootte en de snelheid van de computer.

- **1.** Typ back-up op het startscherm, selecteer **Instellingen** en maak een keuze uit de lijst met weergegeven opties.
- **2.** Volg de instructies op het scherm om een back-up te plannen, een systeemkopie te maken, of systeemherstelschijven te maken.

## **Systeemherstelactie uitvoeren**

In geval van een systeemstoring of instabiliteit, beschikt de computer over de volgende hulpprogramma's om uw bestanden te herstellen:

- Hulpprogramma's voor herstel: U kunt Back-up maken en terugzetten van Windows gebruiken om gegevens te herstellen waarvan u eerder een back-up hebt gemaakt. U kunt ook gebruikmaken van Windows Opstartherstel om problemen te verhelpen die voorkomen dat Windows correct opstart.
- f11 herstelprogramma's: Met de f11-herstelprogramma's kunt u de oorspronkelijke kopie van de vaste schijf herstellen. De kopie bevat het Windows-besturingssysteem en alle softwareprogramma's die in de fabriek zijn geïnstalleerd.

**OPMERKING:** Als u de computer niet kunt opstarten en de eerder gemaakte systeemherstelmedia niet kunt gebruiken, moet u media met het besturingssysteem Windows 8 aanschaffen om de computer opnieuw op te starten en het besturingssysteem te herstellen. Raadpleeg [De dvd met het](#page-98-0) [besturingssysteem Windows 8 gebruiken \(afzonderlijk aan te schaffen\) op pagina 89](#page-98-0) voor aanvullende informatie.

### **Windows herstelprogramma's gebruiken**

Ga als volgt te werk als u informatie wilt herstellen waarvan u eerder een back-up hebt gemaakt:

**▲** Typ h op het startscherm en selecteer **Help en ondersteuning**.

Ga als volgt te werk als u uw informatie wilt herstellen met Windows Opstartherstel:

```
VOORZICHTIG: Sommige opties van Opstartherstel wissen en formatteren de vaste schijf volledig.
Ga naar Help en ondersteuning voor aanvullende informatie. Typ h op het startscherm en selecteer
Help en ondersteuning.
```
- **1.** Maak indien mogelijk een back-up van al uw persoonlijke bestanden.
- **2.** Controleer indien mogelijk of de HP Herstelpartitie aanwezig is. Typ computer op het startscherm en selecteer **Computer**.

Typ als u zoekt naar de HP Herstelpartitie op het startscherm windows verkenner en klik op **Windows Verkenner**.

 $-$  of  $-$ 

Typ computer op het startscherm en selecteer **Computer**.

**OPMERKING:** Als de Windows-partitie en de HP herstelpartitie niet vermeld staan, moet u het besturingssysteem en de programma's herstellen met behulp van de media met het besturingssysteem Windows 8 en de schijf *Driver Recovery* (Herstel van stuurprogramma's) (beide afzonderlijk aan te schaffen). Raadpleeg [De dvd met het besturingssysteem Windows 8](#page-98-0) [gebruiken \(afzonderlijk aan te schaffen\) op pagina 89](#page-98-0) voor aanvullende informatie.

- <span id="page-98-0"></span>**3.** Herstart de computer als de Windows-partitie en de HP Herstelpartitie in de lijst staan. Houd shift terwijl u op Opnieuw opstarten klikt om de Windows Herstelomgeving (WinRE) te openen.
- **OPMERKING:** Als de computer niet in WinRE opstart, opent het systeem standaard in WinRE na meerdere pogingen.
- **4.** Selecteer **Opstartherstel**.
- **5.** Volg de instructies op het scherm.

**COPMERKING:** Voor aanvullende informatie over het herstellen van informatie met de Windowshulpprogramma's zoekt u naar deze onderwerpen in Help en ondersteuning. Typ h op het startscherm en selecteer **Help en ondersteuning**.

### **f11-herstelprogramma's gebruiken**

**VOORZICHTIG:** Met f11 wordt de inhoud van de vaste schijf volledig gewist en wordt de vaste schijf geformatteerd. Alle bestanden die u hebt gemaakt en alle software die u hebt geïnstalleerd op de computer, worden definitief verwijderd. Het f11-herstelprogramma installeert het besturingssysteem en HP programma's en stuurprogramma's die in de fabriek zijn geïnstalleerd opnieuw. Software die niet in de fabriek is geïnstalleerd, moet opnieuw worden geïnstalleerd.

Ga als volgt te werk om de kopie van de oorspronkelijke vaste schijf te herstellen met f11:

- **1.** Maak indien mogelijk een back-up van al uw persoonlijke bestanden.
- **2.** Controleer indien mogelijk of de HP Herstelpartitie aanwezig is. Typ computer op het startscherm en selecteer **Computer**.
- **OPMERKING:** Als de HP herstelpartitie niet vermeld staan, moet u het besturingssysteem en de programma's herstellen met behulp van de media met het besturingssysteem Windows 8 en de schijf *Driver Recovery* (Herstel van stuurprogramma's) (beide afzonderlijk aan te schaffen). Raadpleeg De dvd met het besturingssysteem Windows 8 gebruiken (afzonderlijk aan te schaffen) op pagina 89 voor aanvullende informatie.
- **3.** Als de HP herstelpartitie wel vermeld staat, start u de computer opnieuw op en drukt u op esc wanneer het bericht "Press the ESC key for Startup Menu" (Druk op de ESC-toets voor het startmenu) onder aan het scherm verschijnt.
- **4.** Druk op f11 als het bericht "Press <F11> for recovery" (Druk op f11 voor herstellen) op het scherm wordt weergegeven.
- **5.** Volg de instructies op het scherm.

### **De dvd met het besturingssysteem Windows 8 gebruiken (afzonderlijk aan te schaffen)**

Ga naar <http://www.hp.com/support>, selecteer uw land of regio en volg de instructies op het scherm om media met het besturingssysteem Windows 8 te bestellen. U kunt de dvd ook telefonisch bestellen bij onze Klantenondersteuning. Raadpleeg voor contactinformatie het boekje *Worldwide Telephone Numbers* (Telefoonnummers voor wereldwijde ondersteuning) dat bij de computer is geleverd.

**A VOORZICHTIG:** Als u media met besturingssysteem Windows 8 gebruikt, dan wordt de inhoud van de vaste schijf gewist en wordt de vaste schijf opnieuw geformatteerd. Alle bestanden die u hebt gemaakt en alle software die u hebt geïnstalleerd op de computer, worden definitief verwijderd. Wanneer het formatteren gereed is, herstelt u via het herstelproces het besturingssysteem, de stuurprogramma's, de software en de hulpprogramma's.

U start als volgt een herstelactie met media dvd met het besturingssysteem Windows 8:

### **OPMERKING:** Dit proces kan enkele minuten duren.

- **1.** Maak indien mogelijk een back-up van al uw persoonlijke bestanden.
- **2.** Herstart de computer en volog de aanwijzingen van de media met Windows 8 om het besturingssysteem te installeren.
- **3.** Druk op een toets op het toetsenbord als dit wordt gevraagd.
- **4.** Volg de instructies op het scherm.

Wanneer de herstelprocedure is voltooid:

- **1.** Verwijder de media met Windows 8 en plaats de schijf *Driver Recovery (Herstel van stuurprogramma's)*.
- **2.** Installeer eerst de stuurprogramma's voor de hardware, en vervolgens de aanbevolen toepassingen.

### **HP Software Setup gebruiken**

U kunt HP Software Setup gebruken om stuurprogramma's opnieuw te installeren of om software te selecteren die beschadigd of van het systeem verwijderd is.

- **1.** Typ op het startscherm HP Software Setup en selecteer apps.
- **2.** Open HP Software Setup.
- **3.** Volg de aanwijzingen op het scherm om stuurprogramma's opnieuw te installeren of software te selecteren.

# **12 Computer Setup (BIOS) en Advanced System Diagnostics**

# **Computer Setup gebruiken**

Computer Setup ofwel het BIOS (Basic Input/Output System) bevat instellingen voor de communicatie tussen alle invoer- en uitvoerapparaten in het systeem (zoals schijfeenheden, beeldscherm, toetsenbord, muis en printer). Computer Setup bevat ook instellingen voor de types geïnstalleerde apparaten, de opstartvolgorde van de computer en de hoeveelheid systeemgeheugen en uitgebreid geheugen.

**CPMERKING:** Wees zeer voorzichtig wanneer u wijzigingen aanbrengt in Computer Setup. Fouten kunnen ertoe leiden dat de computer niet meer goed functioneert.

### **Computer Setup starten**

**OPMERKING:** Een op een USB-poort aangesloten toetsenbord of muis kan in Computer Setup uitsluitend worden gebruikt wanneer de ondersteuning voor oudere USB-systemen is ingeschakeld.

Ga als volgt te werk om Computer Setup te starten:

- **1.** Schakel de computer in of start deze opnieuw op en druk op esc wanneer de melding "Press the ESC key for Startup Menu" (Druk op esc om het opstartmenu te openen) onder in het scherm wordt weergegeven.
- **2.** Druk op f10 om naar Computer Setup te gaan.

### **Navigeren en selecteren in Computer Setup**

Ga als volgt te werk om te navigeren in Computer Setup en items te selecteren:

- **1.** Schakel de computer in of start deze opnieuw op en druk op esc wanneer de melding "Press the ESC key for Startup Menu" (Druk op esc om het opstartmenu te openen) onder in het scherm wordt weergegeven.
	- Als u een menu of menuonderdeel wilt selecteren, gebruikt u de tab-toets en de pijltoetsen en drukt u vervolgens op enter. U kunt ook gebruikmaken van een aanwijsapparaat om op het onderdeel te klikken.
	- Klik op de pijl-omhoog of pijl-omlaag in de rechterbovenhoek van het scherm of gebruik de toetsen pijl-omhoog of pijl-omlaag om omhoog of omlaag te bladeren.
	- Druk op esc om alle open dialoogvensters te sluiten en terug te keren naar het hoofdscherm van Computer Setup. Volg daarna de instructies op het scherm.

**OPMERKING:** U kunt navigeren door Computer Setup en selecties maken met behulp van de cursorbesturing (zoals het touchpad, de EasyPoint-muisbesturing of een USB-muis) of het toetsenbord.

**2.** Druk op f10 om naar Computer Setup te gaan.

Ga als volgt te werk om de menu's van Computer Setup af te sluiten:

U sluit de menu's van Computer Setup als volgt af zonder de wijzigingen op te slaan:

Klik op het pictogram **Exit** (Afsluiten) linksonder op het scherm en volg de instructies op het scherm.

 $-$  of  $-$ 

Selecteer met de tab-toets en de pijltoetsen **File** (Bestand) **> Ignore Changes and Exit** (Wijzigingen negeren en afsluiten) en druk op enter.

Ga als volgt te werk om de wijzigingen op te slaan en de menu's van Computer Setup af te sluiten:

Klik op het pictogram **Save** (Opslaan) linksonder op het scherm en volg de instructies op het scherm.

 $-$  of  $-$ 

Selecteer met de tab-toets en de pijltoetsen **File** (Bestand) **> Save Changes and Exit** (Wijzigingen opslaan en afsluiten) en druk op enter.

De wijzigingen worden geactiveerd wanneer de computer opnieuw wordt opgestart.

### **Fabrieksinstellingen in Computer Setup herstellen**

**CPMERKING:** Het herstellen van de standaardwaarden is niet van invloed op de vasteschijfmodus.

Ga als volgt te werk om alle instellingen in Computer Setup terug te zetten op de fabriekswaarden:

- **1.** Schakel de computer in of start deze opnieuw op en druk op esc wanneer de melding "Press the ESC key for Startup Menu" (Druk op esc om het opstartmenu te openen) onder in het scherm wordt weergegeven.
- **2.** Druk op f10 om naar Computer Setup te gaan.
- **3.** Selecteer met de cursorbesturing of met de pijltoetsen **File** (Bestand) **> Restore defaults** (Standaardinstellingen herstellen).
- **4.** Volg de instructies op het scherm.
- **5.** Om de wijzigingen op te slaan en af te sluiten, klikt u op het pictogram **Save** (Opslaan) in de rechterbenedenhoek van het scherm en volgt u de instructies op het scherm.

 $-$  of  $-$ 

Selecteer met de pijltoetsen **File** (Bestand) **> Save Changes and Exit** (Wijzigingen opslaan en afsluiten) en druk op enter.

De wijzigingen worden geactiveerd wanneer de computer opnieuw wordt opgestart.

**CPMERKING:** Uw wachtwoord- en beveiligingsinstellingen blijven ongewijzigd wanneer u de oorspronkelijke fabrieksinstellingen herstelt.

#### **BIOS bijwerken**

Geüpdate versies van het BIOS zijn beschikbaar via de website van HP.

De meeste BIOS-updates op de website van HP zijn verpakt in gecomprimeerde bestanden die *SoftPaq's* worden genoemd.

Sommige downloadpakketten bevatten een bestand met de naam Readme.txt. Dit bestand bevat informatie over de installatie en over het oplossen van problemen.

#### **BIOS-versie bepalen**

Als u wilt vaststellen of er een recentere BIOS-versie beschikbaar is voor de computer, moet u weten welke versie van het systeem-BIOS momenteel is geïnstalleerd.

Informatie over de BIOS-versie (ook wel *ROM-datum* of *systeem-BIOS*) genoemd) kunt u weergeven door te drukken op fn+esc (als Windows al is gestart) of door Computer Setup te gebruiken.

- **1.** Start Computer Setup.
- **2.** Gebruik de cursorbesturing of de pijltoetsen om **File** (Bestand) **> System Information** (Systeeminformatie) te selecteren.
- **3.** Als u Computer Setup wilt afsluiten zonder uw wijzigingen op te slaan, klikt u op het pictogram **Exit** (Afsluiten) linksonder in het scherm en volgt u de instructies op het scherm.
	- $-$  of  $-$

Selecteer met de tab-toets en de pijltoetsen **File** (Bestand) **> Ignore Changes and Exit** (Wijzigingen negeren en afsluiten) en druk op enter.

#### **BIOS-update downloaden**

**VOORZICHTIG:** Om schade aan de computer of een mislukte installatie te voorkomen, downloadt en installeert u een BIOS-update alleen terwijl de computer met de netvoedingsadapter is aangesloten op een betrouwbare externe voedingsbron. Download of installeer een BIOS-update niet terwijl de computer op accuvoeding werkt of is aangesloten op een optioneel dockingapparaat of een optionele voedingsbron. Volg tijdens het downloaden en installeren de volgende instructies:

Schakel de stroomvoorziening van de computer niet uit door de stekker van het netsnoer uit het stopcontact te halen.

Sluit de computer niet af en activeer de slaapstand niet.

Zorg dat u geen apparaten, kabels of snoeren plaatst, verwijdert, aansluit of loskoppelt.

- **1.** Typ h op het startscherm en selecteer **Help en ondersteuning**.
- **2.** Typ in het zoekvak van **Help en ondersteuning** onderhoud en volg de aanwijzingen op het scherm om de computer te identificeren en naar de BIOS-update te gaan die u wilt downloaden.
- **3.** In de downloadsectie doet u het volgende:
	- **a.** Zoek de BIOS-update die recenter is dan de BIOS-versie die momenteel op de computer is geïnstalleerd. Noteer de datum, naam of andere informatie waaraan u de update kunt herkennen. Aan de hand van deze gegevens kunt u de update terugvinden nadat deze naar de vaste schijf is gedownload.
	- **b.** Volg de instructies op het scherm om uw selectie te downloaden naar de vaste schijf.

Noteer het pad naar de locatie op de vaste schijf waarnaar de BIOS-update wordt gedownload. U moet naar dit pad gaan om de update te installeren.

**OPMERKING:** Als uw computer is aangesloten op een netwerk, raadpleegt u de netwerkbeheerder voordat u software-updates installeert, vooral als het gaat om updates van het systeem-BIOS.

De procedures voor de installatie van BIOS-updates kunnen verschillen. Volg de instructies die op het scherm verschijnen nadat het downloaden is voltooid. Als er geen instructies verschijnen, gaat u als volgt te werk:

- **1.** Typ windows verkenner op het startscherm, selecteer **Windows Verkenner**.
- **2.** Dubbelklik op de aanduiding van de vaste schijf. De vaste-schijfaanduiding is gewoonlijk Lokaal station (C:).
- **3.** Maak gebruik van het eerder genoteerde pad en open de map op de vaste schijf die de update bevat.
- **4.** Dubbelklik op het bestand met de extensie .exe (bijvoorbeeld *bestandsnaam*.exe).

De installatie van het BIOS begint.

**5.** Volg de instructies op het scherm om de installatie te voltooien.

**OPMERKING:** Nadat op het scherm is aangegeven dat de installatie is voltooid, kunt u het gedownloade bestand van de vaste schijf verwijderen.

# **Advanced System Diagnostics gebruiken**

Met Advanced System Diagnostics kunt u diagnosetests uitvoeren om vast te stellen of de hardware van de computer naar behoren werkt. De volgende diagnosetests zijn beschikbaar in Advanced System Diagnostics:

- System Tune-Up (Systeemoptimalisatie): deze groep aanvullende tests controleert de computer om er zeker van te zijn dat de hoofdcomponenten correct werken. System Tune-Up voert langere en uitgebreidere tests uit voor de geheugenmodules, de SMART-kenmerken van de vaste schijf, het oppervlak van de vaste schijf, de accu (en de accukalibratie), het videogeheugen en de status van de WLAN-module.
- Start-up test (Opstarttest): deze test analyseert de hoofdcomponenten van de computer die vereist zijn om de computer op te starten.
- Run-in test: deze test herhaalt de opstarttest en controleert op onvoorziene problemen die de opstarttest niet detecteert.
- Hard disk test (Vasteschijftest): deze test analyseert de fysieke conditie van de vaste schijf en controleert alle gegevens in elke sector van de vaste schijf. Als de test een beschadigde sector detecteert, wordt geprobeerd de gegevens naar een goede sector te verplaatsen.
- Memory test (Geheugentest): deze test analyseert de fysieke conditie van de geheugenmodules. Als er een fout wordt gemeld, vervangt u de geheugenmodules onmiddellijk.
- Battery test (Accutest): met deze test wordt de toestand van de accu geanalyseerd en wordt zo nodig de accu gekalibreerd. Als de accu de test niet doorstaat, neemt u contact op met de klantenondersteuning om het probleem te melden en een vervangende accu aan te schaffen.
- BIOS Management: u kunt de BIOS-versie van het systeem bijwerken of terugzetten. Schakel de voeding niet uit en verwijder deze niet tijdens het proces. Voordat het BIOS wordt bijgewerkt, verschijnt een bevestiging. Selecteer **BIOS update**, **BIOS Rollback**, of **Terug naar hoofdmenu**.

In het venster Advanced System Diagnostics kunt u systeeminformatie en foutenlogbestanden weergeven of talen selecteren.

U start Advanced System Diagnostics als volgt:

- **1.** Zet de computer aan of start de computer opnieuw op. Druk op esc terwijl het bericht "Press the ESC key for Startup Menu" (Druk op de ESC-toets voor menu Opstarten) linksonder op het scherm wordt weergegeven. Wanneer het menu Startup (Opstarten) verschijnt, drukt u op f2.
- **2.** Klik op de diagnosetest die u wilt uitvoeren en volg de instructies op het scherm.

**OPMERKING:** als u een diagnosetest die wordt uitgevoerd wilt stoppen, drukt u op esc.

# **13 Ondersteuning**

# **Contact opnemen met de ondersteuning**

Als de informatie in deze gebruikershandleiding of in Help en ondersteuning geen uitsluitsel geeft over uw vragen, kunt u contact opnemen met de ondersteuning. Voor ondersteuning in de VS gaat u naar [http://www.hp.com/go/contactHP.](http://www.hp.com/go/contactHP) Voor wereldwijde ondersteuning gaat u naar [http://welcome.hp.com/country/us/en/wwcontact\\_us.html](http://welcome.hp.com/country/us/en/wwcontact_us.html).

Hier kunt u:

Online chatten met een technicus van HP.

**OPMERKING:** Ondersteuning via chat is niet in alle talen beschikbaar, maar wel altijd in het Engels.

- Gebruikmaken van ondersteuning via e-mail.
- Telefoonnummers Voor ondersteuning opzoeken.
- **•** Een HP servicecentrum opzoeken.

# **Labels**

De labels die zijn aangebracht op de computer, bieden informatie die u nodig kunt hebben wanneer u problemen met het systeem probeert op te lossen of wanneer u de computer in het buitenland gebruikt.

Servicelabel: bevat belangrijke informatie, waaronder:

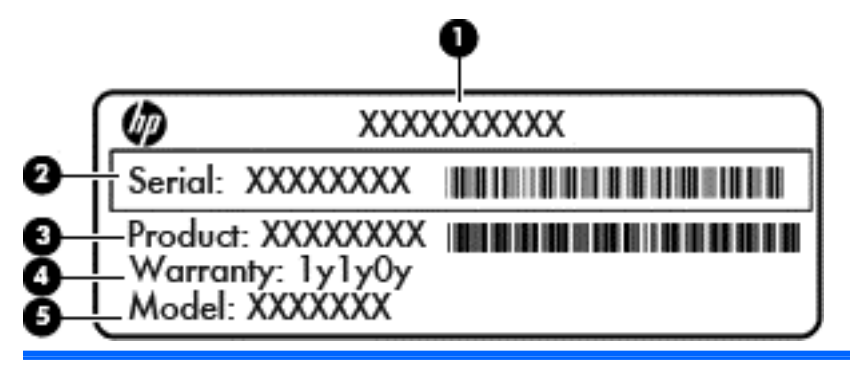

#### **Onderdeel**

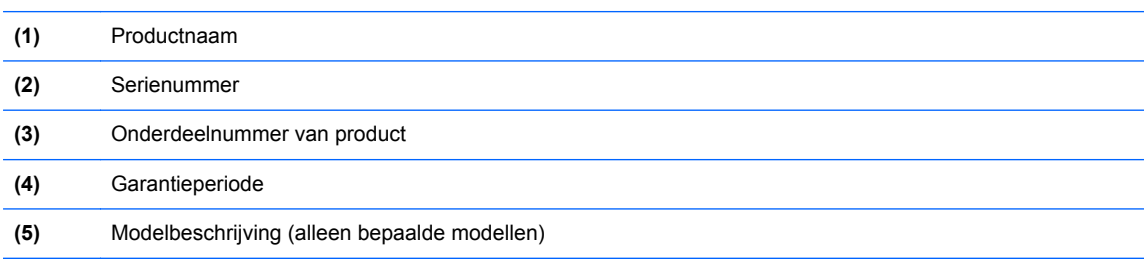

Houd deze gegevens bij de hand wanneer u contact opneemt met de ondersteuning. Het servicelabel bevindt zich in de accuruimte.

- Certificaat van echtheid van Microsoft®: bevat de Windows-productsleutel. U kunt de productsleutel nodig hebben wanneer u het besturingssysteem wilt bijwerken of problemen met het systeem wilt oplossen. Het certificaat van echtheid van Microsoft bevindt zich aan de binnenkant van de accuruimte.
- Label met kennisgevingen: bevat kennisgevingen betreffende het gebruik van de computer. Het label met kennisgevingen bevindt zich op het onderpaneel.
- Certificeringslabel(s) voor draadloze communicatie (alleen bepaalde modellen): bevat(ten) informatie over optionele apparatuur voor draadloze communicatie en de keurmerken van diverse landen waar de apparatuur is goedgekeurd en toegestaan voor gebruik. Als uw computermodel is voorzien van een of meer apparaten voor draadloze communicatie, is de computer voorzien van een of meer van deze certificeringslabels. U kunt deze informatie nodig hebben wanneer u de computer in het buitenland gebruikt. Labels met keurmerken voor apparatuur voor draadloze communicatie bevinden zich op het onderpaneel.

# **14 Specificaties**

- **Ingangsvermogen**
- **Omgevingsvereisten**

## **Ingangsvermogen**

De gegevens over elektrische voeding in dit gedeelte kunnen van pas komen als u internationaal wilt reizen met de computer.

De computer werkt op gelijkstroom, die kan worden geleverd via netvoeding of via een voedingsbron voor gelijkstroom. De netvoedingsbron moet 100-240 V, 50-60 Hz als nominale specificaties hebben. Hoewel de computer kan worden gevoed via een aparte gelijkstroomvoedingsbron, wordt u dringend aangeraden de computer alleen aan te sluiten via een netvoedingsadapter of een gelijkstroombron die door HP is geleverd en goedgekeurd voor gebruik met deze computer.

De computer is geschikt voor gelijkstroom binnen de volgende specificaties.

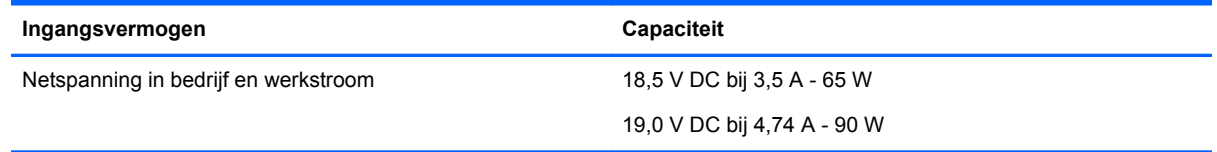

**OPMERKING:** dit product is ontworpen voor IT-elektriciteitsnetten in Noorwegen met een fasefasespanning van maximaal 240 V wisselspanning.

**OPMERKING:** de bedrijfsspanning en werkstroom van de computer vindt u op het label met kennisgevingen.

# **Omgevingsvereisten**

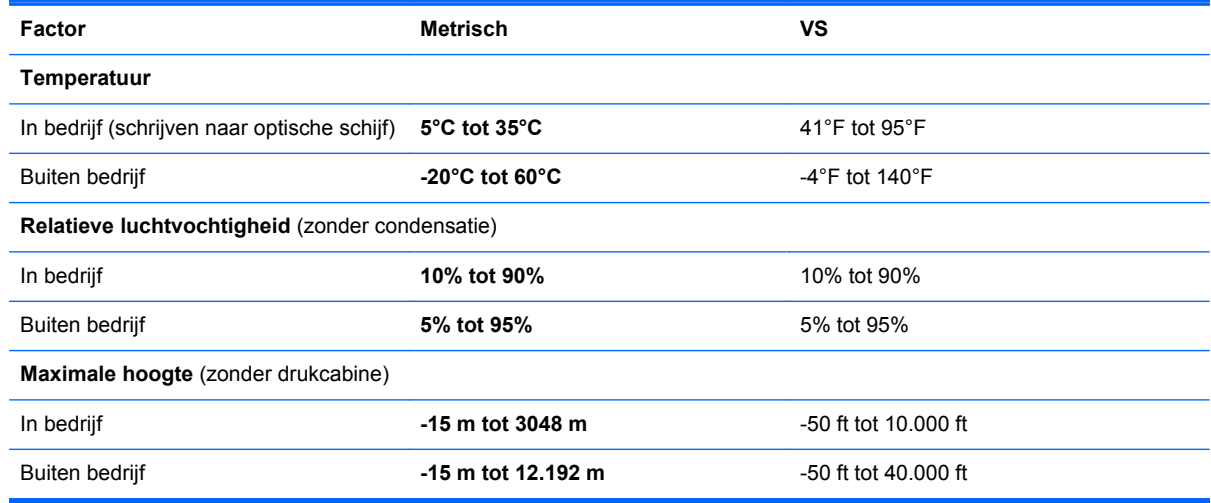
# <span id="page-108-0"></span>**A Reizen met de computer**

Neem voor optimale resultaten de volgende transportrichtlijnen in acht:

- Ga als volgt te werk om de computer gereed te maken voor transport:
	- Maak een back-up van uw gegevens.
	- Verwijder alle schijven en alle externe mediakaarten, zoals digitale kaarten.
	- **VOORZICHTIG:** Verwijder media uit de schijfeenheid voordat u de schijfeenheid uit de schijfhouder haalt en voordat u de schijfeenheid vervoert, verstuurt of opbergt. Zo beperkt u het risico van schade aan de computer of een schijfeenheid en het risico van gegevensverlies.
	- Schakel alle externe apparaten uit en koppel ze vervolgens los.
	- Schakel de computer uit.
- Neem een back-up van uw gegevens mee. Bewaar de back-up niet bij de computer.
- Wanneer u met het vliegtuig reist, neemt u de computer mee als handbagage en checkt u de computer niet in met de rest van de bagage.
- **VOORZICHTIG:** Stel schijfeenheden niet bloot aan magnetische velden. Voorbeelden van beveiligingsapparatuur met magnetische velden zijn detectiepoortjes op vliegvelden en detectorstaven. In beveiligingsapparatuur waarmee handbagage wordt gescand, worden röntgenstralen gebruikt in plaats van magnetische velden. Deze beveiligingsapparatuur brengt geen schade toe aan schijfeenheden.
- Elke luchtvaartmaatschappij heeft eigen regels voor het gebruik van computers tijdens vluchten. Overleg vooraf met de luchtvaartmaatschappij als u de computer in het vliegtuig wilt gebruiken.
- Verwijder de accu en bewaar deze afzonderlijk als de computer meer dan 2 weken niet wordt gebruikt en niet is aangesloten op een externe voedingsbron.
- Verzend een computer of schijfeenheid in goed beschermend verpakkingsmateriaal. Vermeld op de verpakking dat het om breekbare apparatuur gaat.
- Als de computer is voorzien van een apparaat voor draadloze communicatie of een HP module voor mobiel breedband, bijvoorbeeld via 802.11b/g, GSM (Global System for Mobile Communications) of GPRS (General Packet Radio Service), moet u er rekening mee houden dat het gebruik van deze apparaten in bepaalde omgevingen niet is toegestaan. Dit kan het geval zijn aan boord van een vliegtuig, in ziekenhuizen, in de buurt van explosieven en op gevaarlijke locaties. Als u niet zeker weet wat het beleid is voor het gebruik van een bepaald apparaat, kunt u het beste vooraf toestemming vragen voordat u het apparaat gebruikt.
- Ga als volgt te werk als u de computer in het buitenland wilt gebruiken:
	- Vraag de douanebepalingen voor computers op voor de landen/regio's die u gaat bezoeken.
	- Controleer de netsnoer- en adaptervereisten voor elke locatie waar u de computer wilt gebruiken. De netspanning, frequentie en stekkers kunnen verschillen per land/regio.

**WAARSCHUWING!** Gebruik voor de computer geen adaptersets die voor andere apparaten zijn bedoeld, om het risico van een elektrische schok, brand of schade aan de apparatuur te beperken.

# <span id="page-110-0"></span>**B Problemen oplossen**

# **Hulpmiddelen voor het oplossen van problemen**

Raadpleeg Help en ondersteuning voor aanvullende informatie en koppelingen naar websites. Typ h op het startscherm en selecteer **Help en ondersteuning**.

**CPMERKING:** Voor sommige controle- en herstelprogramma's is verbinding met internet nodig. HP levert ook extra hulpmiddelen waarvoor geen internetverbinding nodig is.

Neem contact op met de ondersteuning van HP. Voor ondersteuning in de VS gaat u naar <http://www.hp.com/go/contactHP>. Voor wereldwijde ondersteuning gaat u naar [http://welcome.hp.com/country/us/en/wwcontact\\_us.html](http://welcome.hp.com/country/us/en/wwcontact_us.html).

Kies uit de volgende soorten ondersteuning:

◦ Online chatten met een technicus van HP.

**OPMERKING:** Ondersteuning via chat is niet in alle talen beschikbaar, maar wel altijd in het Engels.

- Stuur een e-mail naar ondersteuning van HP.
- Telefoonnummers voor wereldwijde ondersteuning opzoeken.
- Een HP servicecentrum opzoeken.

# **Problemen oplossen**

In de volgende gedeelten worden enkele veelvoorkomende problemen en mogelijke oplossingen beschreven.

# **De computer kan niet worden ingeschakeld**

Als de computer niet wordt ingeschakeld wanneer u op de aan/uit-knop drukt, kunnen de volgende suggesties u wellicht helpen te achterhalen waarom de computer niet opstart:

Als de computer is aangesloten op een stopcontact, controleert u of het stopcontact voldoende voeding levert door een ander elektrisch apparaat op het stopcontact aan te sluiten.

**CPMERKING:** gebruik alleen de bij de computer geleverde netvoedingsadapter of een netvoedingsadapter die door HP is goedgekeurd voor deze computer.

Als de computer is aangesloten op een andere externe voedingsbron dan een stopcontact, sluit u de netvoedingsadapter van de computer aan op een stopcontact. Controleer of het netsnoer en de netvoedingsadapter goed zijn aangesloten.

# **Het beeldscherm is leeg**

Als het scherm leeg is maar u de computer nog niet hebt uitgeschakeld, kan een of meer van deze instellingen de oorzaak van het probleem zijn.

- De computer staat mogelijk in de slaapstand. Als u de slaapstand wilt beëindigen, drukt u kort op de aan/uit-knop. De slaapstand is een energiebesparende voorziening waarbij het beeldscherm wordt uitgeschakeld. De slaapstand kan automatisch worden geactiveerd als de computer is ingeschakeld maar niet wordt gebruikt, of als de acculading een laag niveau heeft bereikt. Tik op het bureaublad van Windows op het pictogram **Accu** in het systeemvak aan de rechterkant van de taakbalk. Selecteer daarna **Voorkeuren**.
- Het is mogelijk dat de computer niet ingesteld is op weergave van het beeld op het computerscherm. Druk op fn+f4 om de beeldweergave over te schakelen naar het beeldscherm van de computer. Voor de meeste modellen geldt dat wanneer er een optioneel extern weergaveapparaat, zoals een monitor, op de computer aangesloten is, het beeld op het computerscherm of op het externe weergaveapparaat, of op beide apparaten tegelijkertijd, kan worden weergegeven. Wanneer u herhaaldelijk op fn+f4 drukt, wordt de weergave overgeschakeld naar het computerscherm, een of meer externe weergaveapparaten of gelijktijdige weergave op alle apparaten.

# **De software werkt niet goed**

Als de software niet of abnormaal reageert, herstart u de computer door naar de rechterkant van het scherm te wijzen. Wanneer de charms worden weergegeven, klikt u op **Instellingen**. Klik op het pictogram **Energie** en klik daarna op **Afsluiten**. Als u de computer niet opnieuw kunt opstarten aan de hand van deze procedure, raadpleegt u het volgende gedeelte, De computer staat aan maar reageert niet op pagina 102.

## **De computer staat aan maar reageert niet**

Als de computer is ingeschakeld maar niet reageert op opdrachten van de software of het toetsenbord, voert u de volgende noodprocedures voor afsluiten uit in de aangegeven volgorde, totdat de computer uitschakelt:

**VOORZICHTIG:** noodprocedures voor afsluiten resulteren in het verlies van niet-opgeslagen gegevens.

- Druk op de aan/uit-knop en houd deze minimaal vijf seconden ingedrukt.
- Koppel de externe voedingsbron los en verwijder de accu uit de computer.

#### **De computer is ongewoon warm**

Als de computer in gebruik is, kan deze warm aanvoelen. Dit is een normaal verschijnsel. Wanneer de computer echter *ongewoon* warm aanvoelt, is de computer mogelijk oververhit als gevolg van een geblokkeerde ventilatieopening.

Als u vermoedt dat de computer oververhit raakt, laat u de computer afkoelen tot kamertemperatuur. Zorg ook dat alle ventilatieopeningen nergens door worden geblokkeerd tijdens het gebruik van de computer.

<span id="page-112-0"></span>**WAARSCHUWING!** U kunt het risico van letsel door verbranding of van oververhitting van de computer beperken door de computer niet op schoot te nemen en de ventilatieopeningen van de computer niet te blokkeren. Gebruik de computer alleen op een stevige, vlakke ondergrond. Zorg dat de luchtcirculatie niet wordt geblokkeerd door een voorwerp van hard materiaal (zoals een optionele printer naast de computer) of een voorwerp van zacht materiaal (zoals een kussen, een kleed of kleding). Zorg er ook voor dat de netvoedingsadapter tijdens het gebruik niet in contact kan komen met de huid of een voorwerp van zacht materiaal. De computer en de netvoedingsadapter voldoen aan de temperatuurlimieten voor oppervlakken die voor de gebruiker toegankelijk zijn, zoals gedefinieerd door de International Standard for Safety of Information Technology Equipment (IEC 60950).

**COPMERKING:** de ventilator van de computer start automatisch om interne onderdelen te koelen en oververhitting te voorkomen. Het is normaal dat de interne ventilator automatisch aan- en uitgaat terwijl u met de computer werkt.

# **Een extern apparaat werkt niet**

Probeer de volgende suggesties als een extern apparaat niet goed werkt:

- Schakel het apparaat in volgens de instructies van de fabrikant.
- Controleer of alle apparaataansluitingen correct zijn.
- Controleer of het apparaat elektrische voeding krijgt.
- Controleer of het apparaat, met name als het een ouder apparaat betreft, compatibel is met het besturingssysteem.
- Controleer of de juiste stuurprogramma's en de recentste versies hiervan zijn geïnstalleerd.

# **De draadloze netwerkverbinding werkt niet**

Ga als volgt te werk als een draadloze netwerkverbinding niet goed werkt:

- Om een draadloos of bekabeld netwerk in of uit te schakelen, rechtsklikt u op het pictogram **Netwerkverbinding** in het systeemvak, rechts op de taakbalk. Selecteer het selectievakje in het optiemenu om apparaten in te schakelen. Wis het selectievakje voor apparaten die u wilt uitschakelen.
- Controleer of het apparaat voor draadloze communicatie van de computer is ingeschakeld.
- Controleer of de draadloze antennes van de computer nergens door worden geblokkeerd.
- Controleer of het kabel- of DSL-modem en het netsnoer daarvan correct zijn aangesloten en of de lampjes branden.
- Controleer of de draadloze router of het draadloze toegangspunt correct is aangesloten op de voedingsadapter en het kabel- of DSL-modem, en of de lampjes branden.
- Koppel alle kabels los en sluit ze opnieuw aan. Schakel vervolgens het apparaat uit en opnieuw in.

# **De lade van de optischeschijfeenheid gaat niet open bij het verwijderen van een cd of dvd**

- **1.** Steek het uiteinde van een paperclip **(1)** in de ontgrendelingsopening in het voorpaneel van de schijfeenheid.
- **2.** Druk de paperclip voorzichtig naar binnen om de lade te ontgrendelen en trek de lade vervolgens zo ver mogelijk uit **(2)**.
- <span id="page-113-0"></span>**3.** Verwijder de schijf **(3)** uit de lade door voorzichtig op de as te drukken terwijl u de schijf aan de randen optilt. Houd de schijf bij de randen vast en raak het oppervlak niet aan.
- **OPMERKING:** Als de lade niet volledig kan worden uitgetrokken, houdt u de schijf voorzichtig enigszins schuin bij het verwijderen.

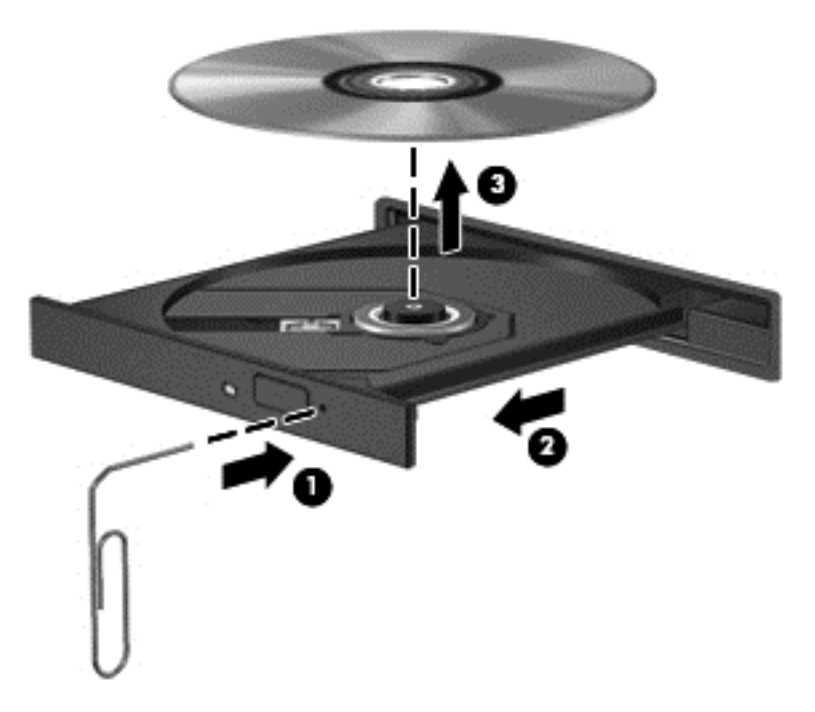

**4.** Sluit de lade en berg de schijf op in het bijbehorende doosje.

# **De computer herkent de optische-schijfeenheid niet**

Als het besturingssysteem een geïnstalleerd apparaat niet detecteert, is het mogelijk dat het apparaatstuurprogramma ontbreekt of is beschadigd.

- **1.** Verwijder eventuele schijven uit de optische-schijfeenheid.
- **2.** Klik op **Computer** en op **Systeemmonitor**.
- **3.** Zoek in **Apparaatbeheer** naar de Opslagcontroller in de kolom **Type**.
- **4.** Klik op de driehoek naast de apparaten totdat u het optische schijfstation vindt. Als het station in de lijst voorkomt, moet het goed werken.

# **Een schijf wordt niet afgespeeld**

- Sla uw werk op en sluit alle geopende programma's voordat u een cd of dvd afspeelt.
- Verbreek de verbinding met internet voordat u een cd of dvd afspeelt.
- Controleer of de schijf juist is geplaatst.
- Controleer of de schijf schoon is. Maak de schijf zo nodig schoon met gefilterd water en een pluisvrije doek. Veeg van het midden van de schijf naar de buitenrand.
- Controleer de schijf op krassen. Als u krassen vindt, behandel de schijf dan met een reparatieset voor optische schijven. Dergelijke sets zijn te koop in veel elektronicazaken.
- Dergelijke sets zijn te koop in veel elektronicazaken.

<span id="page-114-0"></span>Schakel de slaapstand uit alvorens de schijf af te spelen. Activeer de slaapstand niet tijdens het afspelen van een schijf. Klik op **Nee** wanneer dit bericht wordt weergegeven. Nadat u op Nee hebt geklikt, kan het volgende gebeuren:

Het afspelen wordt hervat.

 $-$  of  $-$ 

◦ Mogelijk wordt het afspeelscherm van het multimediaprogramma gesloten. Klik op de knop **Afspelen** van het multimediaprogramma om het afspelen van de schijf te hervatten. In uitzonderlijke gevallen moet u het programma mogelijk afsluiten en opnieuw starten.

#### **Een film is niet zichtbaar op een extern beeldscherm**

- **1.** Als zowel het beeldscherm van de computer als een extern beeldscherm zijn ingeschakeld, drukt u een of meer keren op  $fn+fa$  om te schakelen tussen de twee beeldschermen.
- **2.** Configureer de monitorinstellingen zodanig dat het externe beeldscherm het primaire beeldscherm wordt:
	- **a.** Klik met de rechtermuisknop op een leeg gedeelte van het bureaublad en selecteer **Schermresolutie**.
	- **b.** Geef een primair en een secundair beeldscherm op.

**OPMERKING:** Als beide beeldschermen worden gebruikt, verschijnt het dvd-beeld niet op een beeldscherm dat is ingesteld als secundair beeldscherm.

# **Het branden van een schijf begint niet of stopt voordat het brandproces is voltooid**

- Controleer of alle programma's zijn afgesloten.
- De Slaapstand uitschakelen.
- Controleer of u het juiste type schijf voor uw schijfeenheid gebruikt.
- Controleer of de schijf correct is geplaatst.
- Selecteer een lagere schrijfsnelheid en probeer het opnieuw.
- Als u een schijf kopieert, slaat u de informatie van de bronschijf op de vaste schijf op voordat u probeert de inhoud te branden op een nieuwe schijf. Brand daarna de nieuwe schijf vanaf de vaste schijf.

# <span id="page-115-0"></span>**C Elektrostatische ontlading**

Elektrostatische ontlading is de ontlading van statische elektriciteit wanneer twee objecten met elkaar in aanraking komen, bijvoorbeeld de schok die u ontvangt wanneer u over tapijt loopt en vervolgens een metalen deurklink aanraakt.

Elektronische onderdelen kunnen worden beschadigd door de ontlading van statische elektriciteit vanaf vingers of andere elektrostatische geleiders. Neem de volgende voorschriften in acht om het risico van schade aan de computer of een schijfeenheid, of verlies van gegevens te beperken:

- Als u de computer moet loskoppelen met het oog op instructies voor het verwijderen of installeren van onderdelen, moet u voor een goede aarding zorgen voordat u de computer loskoppelt. Pas daarna kunt u de behuizing openen.
- Houd onderdelen in de antistatische verpakking totdat u klaar bent om ze te installeren.
- Raak geen pinnen, aansluitingen en circuits aan. Zorg dat u elektronische onderdelen zo weinig mogelijk hoeft aan te raken.
- Gebruik niet-magnetische gereedschappen.
- Raak voordat u de onderdelen aanraakt, een ongeverfd metalen oppervlak aan, zodat u niet statisch geladen bent.
- Als u een onderdeel verwijdert, plaatst u dit in een antistatische verpakking.

Neem contact op met de ondersteuning van HP als u meer wilt weten over statische elektriciteit of hulp nodig hebt bij het verwijderen of installeren van onderdelen.

# **Index**

#### **A**

aan/uit accu [43](#page-52-0) aan/uit-knop [40](#page-49-0) Aan/uit-knop herkennen [7,](#page-16-0) [9](#page-18-0) Aan/uit-lampje [6](#page-15-0) aan/uit-lampjes [5](#page-14-0) aan/uit-schakelaar [40](#page-49-0) aanwijsapparaten, voorkeuren instellen [26](#page-35-0) accu afvoeren [48](#page-57-0) opbergen [47](#page-56-0) vervangen [48](#page-57-0) Accu acculading weergeven [43](#page-52-0) lage acculading [44](#page-53-0) ontladen [43](#page-52-0) voeding besparen [47](#page-56-0) Accu, temperatuur [47](#page-56-0) Accucontrole [43](#page-52-0) Accu-informatie zoeken [43](#page-52-0) Accuruimte [17](#page-26-0), [97](#page-106-0) Accuvoeding [43](#page-52-0) Advanced System Diagnostics [94](#page-103-0) Afsluiten [40](#page-49-0) Antivirussoftware [78](#page-87-0) Audiofuncties controleren [36](#page-45-0) Audio-ingang (microfooningang) [12](#page-21-0) Audio-uitgang (hoofdtelefoonuitgang) [12](#page-21-0) Automatische DriveLock, wachtwoord opgeven [77](#page-86-0) verwijderen [78](#page-87-0)

#### **B**

Back-up maken en terugzetten [87](#page-96-0) Bedrijfs-WLAN, verbinding maken [23](#page-32-0) Beeldschermen, schakelen tussen [31](#page-40-0)

Beeldschermhelderheid, toetsen [30](#page-39-0) Beeldscherm schakelen [31](#page-40-0) Beheerderswachtwoord [69](#page-78-0) Beschrijfbare media [41](#page-50-0) Besparen, voeding [47](#page-56-0) Besturingssysteem Microsoft, certificaat van echtheid, label [97](#page-106-0) Productsleutel [97](#page-106-0) Beveiliging, draadloze communicatie [22](#page-31-0) Beveiligingskabel, bevestigingspunt herkennen [13](#page-22-0) Beveiligingsschroef [46](#page-55-0) Bevestigingspunt beveiligingskabel [13](#page-22-0) BIOS update downloaden [93](#page-102-0) updaten [92](#page-101-0) versie bepalen [93](#page-102-0) Bluetooth, label [97](#page-106-0) Bluetooth-apparaat [20](#page-29-0), [24](#page-33-0)

#### **C**

Caps Lock-lampje herkennen [5,](#page-14-0) [6](#page-15-0) Certificaat van echtheid, label [97](#page-106-0) Computer, reizen met [47](#page-56-0), [99](#page-108-0) Computer reageert niet [40](#page-49-0) Computer Setup BIOS-beheerderswachtwoord [71](#page-80-0) DriveLock-wachtwoord [73](#page-82-0) fabrieksinstellingen herstellen [92](#page-101-0) navigeren en selecteren [91](#page-100-0) **Configureren** audio voor HDMI [39](#page-48-0) Controleren, audiofuncties [36](#page-45-0)

#### **D**

Digitale kaart ondersteunde types [52](#page-61-0)

plaatsen [52](#page-61-0) verwijderen [52](#page-61-0) Draadloos netwerk (WLAN) bedrijfs-WLAN, verbinding maken [23](#page-32-0) benodigde apparatuur [22](#page-31-0) beveiliging [22](#page-31-0) effectief bereik [23](#page-32-0) gebruiken [21](#page-30-0) openbaar WLAN, verbinding maken [23](#page-32-0) verbinding maken [23](#page-32-0) Draadloze communicatie, bedieningselementen besturingssysteem [20](#page-29-0) knop [20](#page-29-0) Draadloze communicatie, knop [20](#page-29-0) Draadloze communicatie, knop herkennen [8,](#page-17-0) [9](#page-18-0) Draadloze communicatie, lampje [20](#page-29-0) DriveLock-wachtwoord beschrijving [73](#page-82-0) instellen [74](#page-83-0) invoeren [75](#page-84-0) verwijderen [77](#page-86-0) wijzigen [76](#page-85-0) Dubbel videosysteem [51](#page-60-0)

## **E**

Elektrostatische ontlading [106](#page-115-0) Energiebesparende standen [40](#page-49-0) Energiemeter [42](#page-51-0) Esc-toets herkennen [10,](#page-19-0) [11](#page-20-0) Essentiële updates, software [79](#page-88-0) Externe apparaten [54](#page-63-0) Externe monitor, poort [38](#page-47-0) Externemonitorpoort [14](#page-23-0) Externe netvoeding gebruiken [49](#page-58-0) Externe schijfeenheid [55](#page-64-0)

#### **F**

F11-herstelprogramma [89](#page-98-0) Firewallsoftware [78](#page-87-0)

Fn-toets, herkennen [10,](#page-19-0) [11](#page-20-0), [30](#page-39-0) Functietoetsen, herkennen [10,](#page-19-0) [11](#page-20-0)

#### **G**

Gebruiken energiebesparende standen [40](#page-49-0) energiemeter [42](#page-51-0) externe netvoeding [49](#page-58-0) Gebruikerswachtwoord [70](#page-79-0) Geheugenmodule plaatsen [83](#page-92-0) vervangen [82](#page-91-0) verwijderen [82](#page-91-0) Geïntegreerde webcam, lampje herkennen [15](#page-24-0), [16](#page-25-0) Geïntegreerd numeriek toetsenblok, herkennen [11](#page-20-0), [33](#page-42-0) Geïntegreerd numeriek toetsenblok herkennen [10](#page-19-0), [32](#page-41-0) Geluidsvolume aanpassen [35](#page-44-0) knoppen [35](#page-44-0) toetsen [35](#page-44-0) Geluid uit, toets herkennen [31](#page-40-0) Gezichtsherkenning [36,](#page-45-0) [68](#page-77-0) Grafische modi, schakelen tussen [50](#page-59-0)

## **H**

HDMI, audio configureren [39](#page-48-0) HDMI-poort, verbinding maken met [38](#page-47-0) HDMI-poort herkennen [14](#page-23-0) herstellen, vaste schijf [89](#page-98-0) Herstelpartitie [89](#page-98-0) High-definitionapparatuur, aansluiten [38](#page-47-0) **Hotkeys** accu laden [31](#page-40-0) audio-cd, dvd of bd, bedieningselementen [31](#page-40-0) beeldschermhelderheid verhogen [30](#page-39-0) beeldschermhelderheid verlagen [30](#page-39-0) beschrijving [30](#page-39-0) gebruiken [30](#page-39-0) geluidsvolume aanpassen [31](#page-40-0)

QuickLock [31](#page-40-0) schakelen tussen beeldschermen [31](#page-40-0) slaapstand [30](#page-39-0) uitgeschakeld luidsprekergeluid [31](#page-40-0) HP 3D DriveGuard [61](#page-70-0) HP ProtectTools Security Manager [79](#page-88-0) Hubs [53](#page-62-0)

# **I**

In-/uitgangen audio-ingang (microfooningang) [12](#page-21-0) audio-uitgang (hoofdtelefoon) [12](#page-21-0) netwerk [14](#page-23-0) RJ-45 (netwerk) [14](#page-23-0) in-/uitzoomen, touchpadbeweging [30](#page-39-0) Ingangsvermogen [98](#page-107-0) Instellen, WLAN [22](#page-31-0) Instellingen Computer Setup fabrieksinstellingen herstellen [92](#page-101-0) navigeren en selecteren [91](#page-100-0) Interne beeldschermschakelaar [15](#page-24-0), [16](#page-25-0) Interne microfoons herkennen [15](#page-24-0), [16](#page-25-0) Internetverbinding instellen [22](#page-31-0)

## **K**

Kabels USB [54](#page-63-0) Kennisgevingen label met kennisgevingen [97](#page-106-0) labels met keurmerk voor draadloze communicatie [97](#page-106-0) keurmerk voor draadloze communicatie, label [97](#page-106-0) knijpen, touchpadbeweging [30](#page-39-0) knoppen aan/uit [40](#page-49-0) Knoppen aan/uit [7,](#page-16-0) [9](#page-18-0) draadloze communicatie [8](#page-17-0), [9](#page-18-0) ejecttoets voor optischeschijfeenheid [13](#page-22-0)

geluidsvolume [35](#page-44-0) linkerknop van touchpad [4](#page-13-0) media [35](#page-44-0) rechterknop van touchpad [4](#page-13-0) Webbrowserknop [8](#page-17-0), [9](#page-18-0) Kritiek lage acculading [40](#page-49-0)

#### **L**

Labels Bluetooth [97](#page-106-0) certificaat van echtheid van Microsoft [97](#page-106-0) kennisgevingen [97](#page-106-0) keurmerk voor draadloze communicatie [97](#page-106-0) serienummer [97](#page-106-0) WLAN [97](#page-106-0) Lage acculading [44](#page-53-0) Lampjes aan/uit [5,](#page-14-0) [6](#page-15-0) Caps Lock [5,](#page-14-0) [6](#page-15-0) draadloze communicatie [5](#page-14-0), [6](#page-15-0) Lampje van de netvoedingsadapter/accu [14](#page-23-0) Optischeschijfeenheid [13](#page-22-0) Touchpad [5](#page-14-0), [6](#page-15-0) Vaste schiif [12](#page-21-0) Webbrowser [6](#page-15-0) webcam [15](#page-24-0), [16](#page-25-0) Lampjes, vaste schijf [62](#page-71-0) Lampje van de netvoedingsadapter/accu [14](#page-23-0) Lampje van optische-schijfeenheid [13](#page-22-0) lampje voor draadloze communicatie [5](#page-14-0) Lampje voor draadloze communicatie [6](#page-15-0) Lampje voor vaste-schijfeenheid [12](#page-21-0) Leesbare media [41](#page-50-0) Luchthavenbeveiliging [56](#page-65-0)

## **M**

Media afspelen, bedieningselementen voor [35](#page-44-0) Mediabedieningselementen, toetsen [31](#page-40-0) Mediakaartlezer [12](#page-21-0) Mediasneltoetsen [35](#page-44-0)

Microsoft, certificaat van echtheid, label [97](#page-106-0) Muis, externe voorkeuren instellen [26](#page-35-0)

#### **N**

Netvoedingsadapter testen [50](#page-59-0) Netvoedingsconnector herkennen [13](#page-22-0) Netwerkconnector herkennen [14](#page-23-0) Num lk-toets herkennen [32](#page-41-0), [33](#page-42-0) Num lock, extern toetsenblok [34](#page-43-0)

#### **O**

Omgevingsvereisten [98](#page-107-0) Omschakelbaar videosysteem [50](#page-59-0) Onderdelen beeldscherm [14](#page-23-0) bovenkant [4](#page-13-0) linkerkant [13](#page-22-0) onderdelen aan onderkant [18](#page-27-0) onderkant [17](#page-26-0) rechterkant [13](#page-22-0) voorkant [11](#page-20-0) **Onderhoud** schijfdefragmentatie [61](#page-70-0) schijfopruiming [61](#page-70-0) **Onderpaneel** beveiligingsschroef [46](#page-55-0) Onderpaneel, herkennen [18](#page-27-0) Ontgrendelingen accu [17](#page-26-0) Onderpaneel [17](#page-26-0) Ontgrendelingen, accu [17](#page-26-0) Ontgrendelingen voor onderpaneel [17](#page-26-0) Opbergen, accu [47](#page-56-0) Openbaar WLAN, verbinding maken [23](#page-32-0) Oplossen, problemen [101](#page-110-0) Opties voor energiebeheer instellen [40](#page-49-0) Optionele externe apparaten gebruiken [54](#page-63-0) Optische schijf plaatsen [64](#page-73-0) verwijderen [64](#page-73-0) Optische-schijfeenheden delen [67](#page-76-0) Optischeschijfeenheid [13](#page-22-0)

Optische-schijfeenheid [55](#page-64-0) Optischeschijfeenheid met lade [64](#page-73-0)

# **P**

Poorten externe monitor [14,](#page-23-0) [38](#page-47-0) HDMI [14,](#page-23-0) [38](#page-47-0) USB [13](#page-22-0) VGA [38](#page-47-0) probleemoplossing, extern scherm [105](#page-114-0) Problemen oplossen detectie van optischeschijfeenheid [104](#page-113-0) lade van optischeschijfeenheid [103](#page-112-0) schijf afspelen [104](#page-113-0) schijf branden [105](#page-114-0) Productnaam en productnummer, van computer [97](#page-106-0) Productsleutel [97](#page-106-0)

#### **R**

Reizen, met computer [97](#page-106-0) Reizen met de computer [47](#page-56-0), [99](#page-108-0) RJ-45-netwerkconnector herkennen [14](#page-23-0)

## **S**

schakelaar, aan/uit [40](#page-49-0) Schijfdefragmentatie, software [61](#page-70-0) Schijfeenheden externe [55](#page-64-0) gebruiken [56](#page-65-0) hanteren [56](#page-65-0) optische [13](#page-22-0), [55](#page-64-0) vaste [55](#page-64-0) Schijfmedia [41](#page-50-0) Schijfopruiming, software [61](#page-70-0) Schuiven, touchpadbeweging [29](#page-38-0) serienummer [97](#page-106-0) Serienummer, van computer [97](#page-106-0) slaapstand activeren [41](#page-50-0) beëindigen [41](#page-50-0) **Sluimerstand** activeren [41](#page-50-0) beëindigen [41](#page-50-0) Sneltoetsen, media [35](#page-44-0) SoftPaqs, downloaden [86](#page-95-0)

**Software** antivirus [78](#page-87-0) essentiële updates [79](#page-88-0) firewall [78](#page-87-0) schijfdefragmentatie [61](#page-70-0) schijfopruiming [61](#page-70-0)

## **T**

Temperatuur [47](#page-56-0) Testen, netvoedingsadapter [50](#page-59-0) Toetsen esc [10,](#page-19-0) [11](#page-20-0) fn [10,](#page-19-0) [11](#page-20-0) functie [10,](#page-19-0) [11](#page-20-0) geluidsvolume [35](#page-44-0) media [35](#page-44-0) Windows-applicaties [10](#page-19-0), [11](#page-20-0) Windows-logo [10,](#page-19-0) [11](#page-20-0) toetsenblok herkennen [32](#page-41-0) ingebed numeriek [10](#page-19-0) Toetsenblok, extern gebruiken [33](#page-42-0) num lock [34](#page-43-0) Toetsenblok, geïntegreerd numeriek [11](#page-20-0) Toetsenblokken herkennen [33](#page-42-0) Toetsenbord, hotkeys herkennen [30](#page-39-0) **Touchpad** gebruiken [26](#page-35-0) Knoppen [4](#page-13-0) Touchpadbewegingen in-/uitzoomen [30](#page-39-0) knijpen [30](#page-39-0) schuiven [29](#page-38-0) Touchpadlampje, herkennen [5](#page-14-0), [6](#page-15-0) **Touchpadzone** herkennen [4](#page-13-0)

#### **U**

Uitschakelen, computer [40](#page-49-0) Uitwerpknop voor optischeschijfeenheid [13](#page-22-0) USB, ondersteuning voor oudere systemen [91](#page-100-0) USB-apparaten beschrijving [53](#page-62-0) verwijderen [54](#page-63-0)

USB-apparatuur aansluiten [54](#page-63-0) USB-hubs [53](#page-62-0) USB-kabel aansluiten [54](#page-63-0) USB-poorten herkennen [13,](#page-22-0) [14](#page-23-0) uw computer onderhouden [84](#page-93-0) uw computer reinigen [84](#page-93-0)

#### **V**

Vaste schijf externe [55](#page-64-0) HP 3D DriveGuard [61](#page-70-0) Installeren [60](#page-69-0) verwijderen [59](#page-68-0) vaste schijf herstellen [89](#page-98-0) vasteschijflampje [62](#page-71-0) Ventilatieopeningen herkennen [14](#page-23-0), [18](#page-27-0) Verbinding maken met een WLAN [23](#page-32-0) VGA-poort, verbinding maken met [38](#page-47-0) Video [37](#page-46-0) Vingerafdruklezer [80](#page-89-0) Vingerafdruklezer herkennen [8,](#page-17-0) [9](#page-18-0) Voeding besparen [47](#page-56-0) opties [40](#page-49-0) Volumetoetsen herkennen [31](#page-40-0)

#### **W**

Wachtwoordbeveiliging instellen voor beëindigen slaapstand [42](#page-51-0) Wachtwoorden beheerder [69](#page-78-0) BIOS-beheerder [71](#page-80-0) DriveLock [73](#page-82-0) gebruiker [70](#page-79-0) Webbrowserknop, herkennen [8](#page-17-0), [9](#page-18-0) Webbrowserlampje [6](#page-15-0) webcam [15](#page-24-0), [16](#page-25-0), [36](#page-45-0) Webcam, herkennen [15](#page-24-0), [16](#page-25-0) Webcamlampje herkennen [15](#page-24-0), [16](#page-25-0) Windows 8, dvd met besturingssysteem [89](#page-98-0) Windows-applicatietoets herkennen [10](#page-19-0), [11](#page-20-0)

Windows-logotoets herkennen [10](#page-19-0), [11](#page-20-0) WLAN, label [97](#page-106-0) WLAN-antennes herkennen [15,](#page-24-0) [16](#page-25-0) WLAN-apparaat [21,](#page-30-0) [97](#page-106-0)